### empatica {>

# Empatica Health Monitoring Platform

**TRAINING DECK**

### Contents

- Understanding the platform
- Getting started with the Empatica Health Monitoring Platform
- > Enrolling participants in your study
- > Managing the study and site
- > Monitoring the study and site
- Access your Data
- > Multiple short-lab sessions
- Getting support
- > Tips for participants

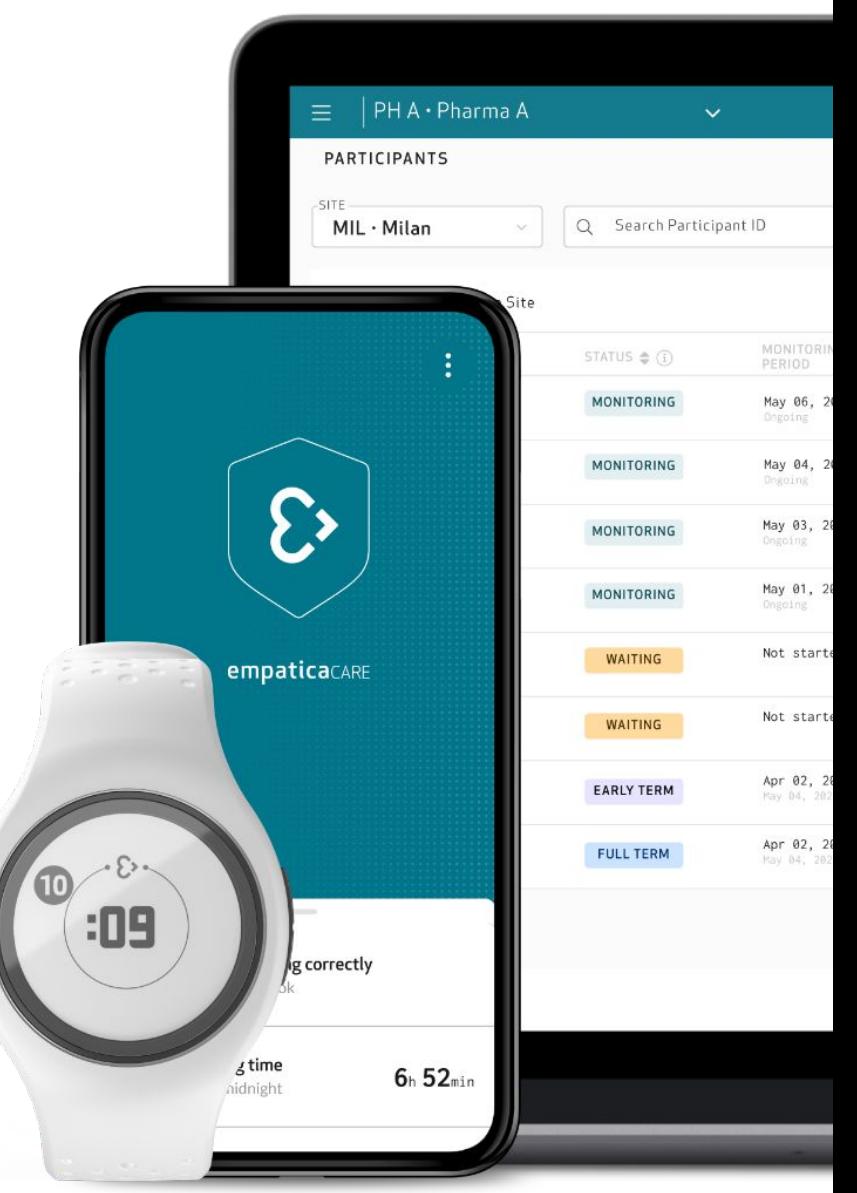

## Understanding the Platform

 $\mathcal{E}$ 

## What is the platform?

A modular, cloud-based remote health monitoring platform, comprised of Empatica's medical-grade wearables, software and digital biomarkers.

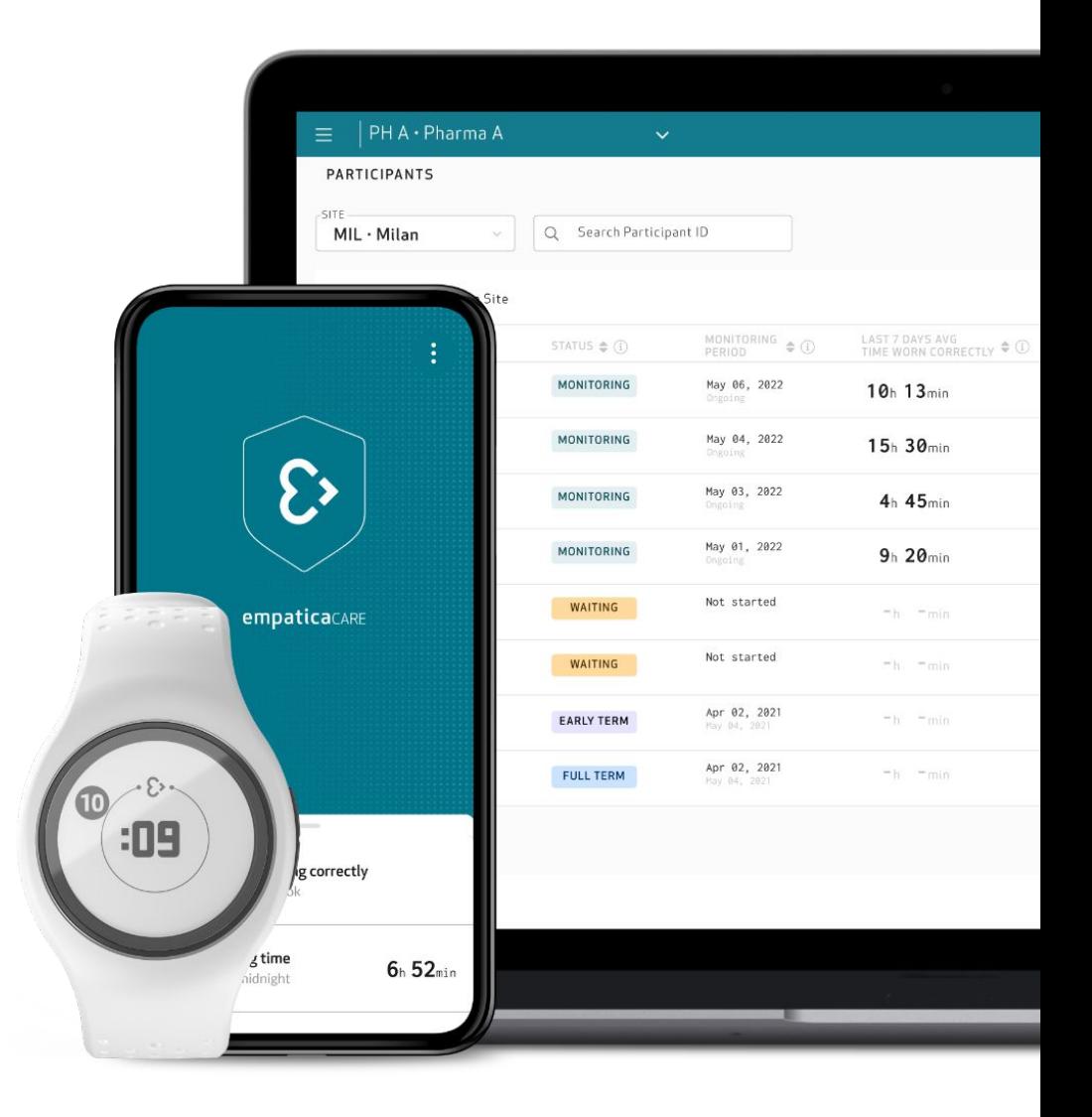

### How the platform works

The **EmbracePlus** medical wearable collects physiological parameters from the participant's wrist. The data is then transferred to the **Care Lab App** via Bluetooth®. **Collected physiological data** is moved from the Care Lab App through an internet connection to the **Empatica Cloud,** which securely stores data and makes it available via direct download or through online visualization on the **Care Portal.**

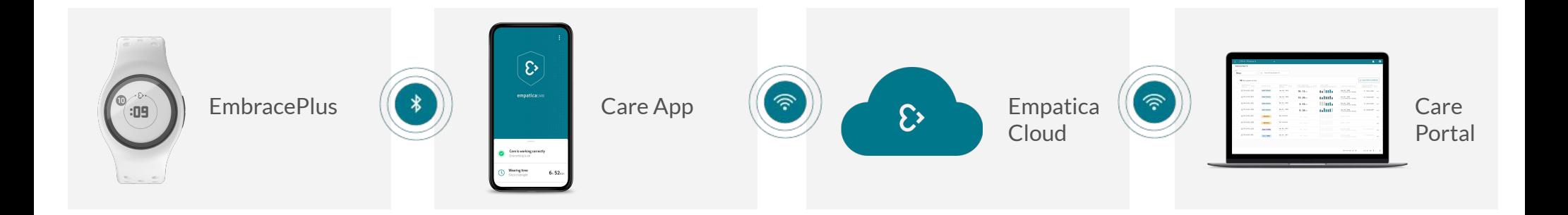

### What is the EmbracePlus?

EmbracePlus is a wearable health monitor that collects, processes, stores, and wirelessly transmits physiological parameters to a companion device (e.g., a smartphone).

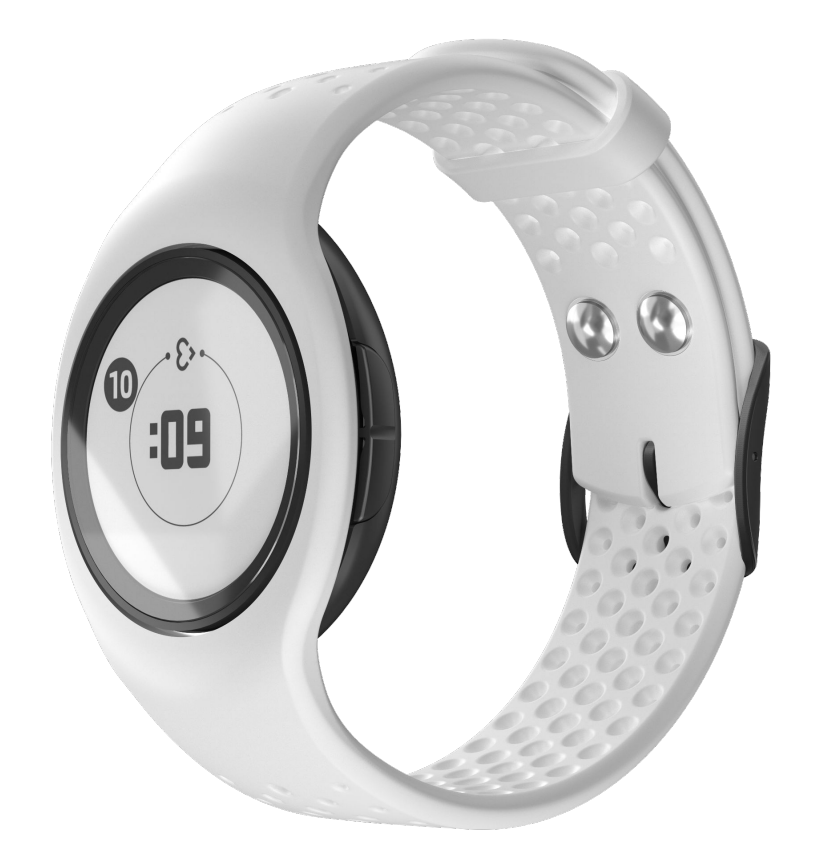

### What is the Care Lab App?

The Care Lab App is the companion app for EmbracePlus, which runs multiple algorithms to continuously analyze acquired data and extract specific digital biomarkers.

It collects data recorded by the EmbracePlus via Bluetooth® and uses the smartphone's internet connection (WiFi or cellular) to securely upload them to the Empatica Cloud.

*Check smartphone compatibility here:*

<https://www.empatica.com/embraceplus-compatibility/>

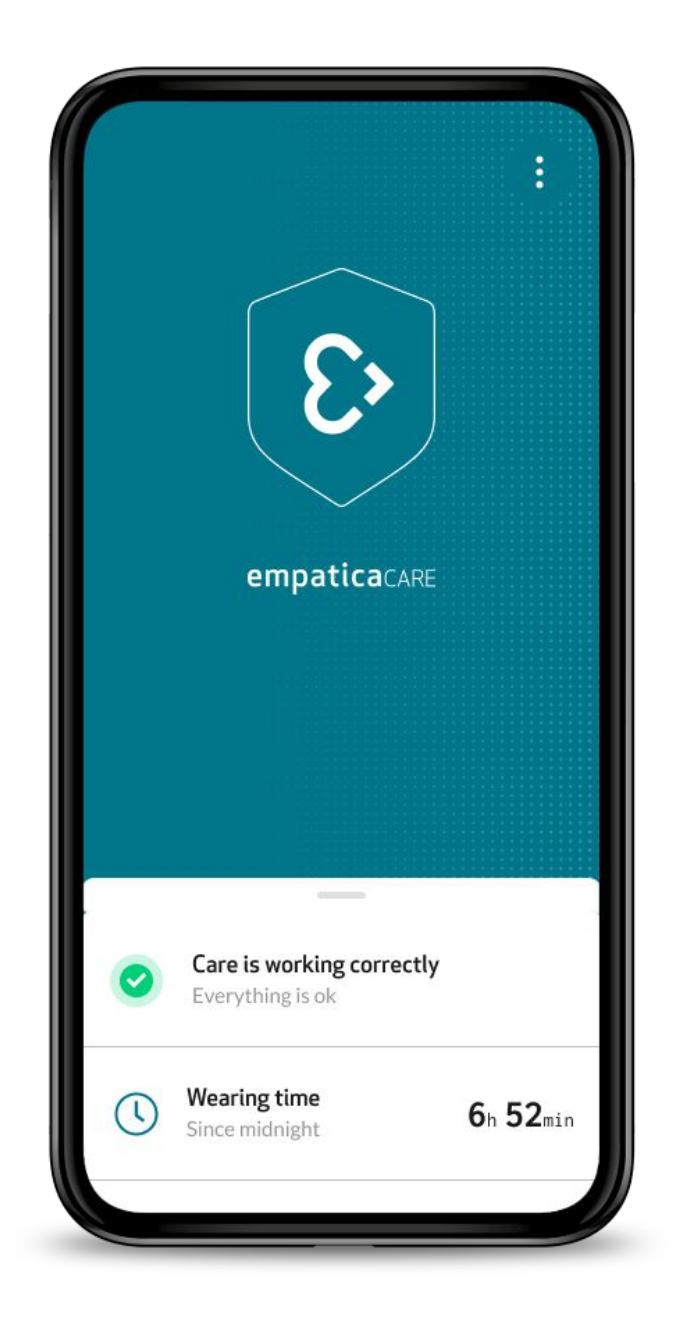

### What is the Care Portal?

The Care Portal is a web portal which allows Study Team members to manage and monitor participants of studies using the EmbracePlus and the Care Lab App. In addition, the Care Portal provides visual summaries of the participants digital biomarkers, and the Data Access Keys give access to download all collected raw data and digital biomarkers from the AWS S3 Bucket.

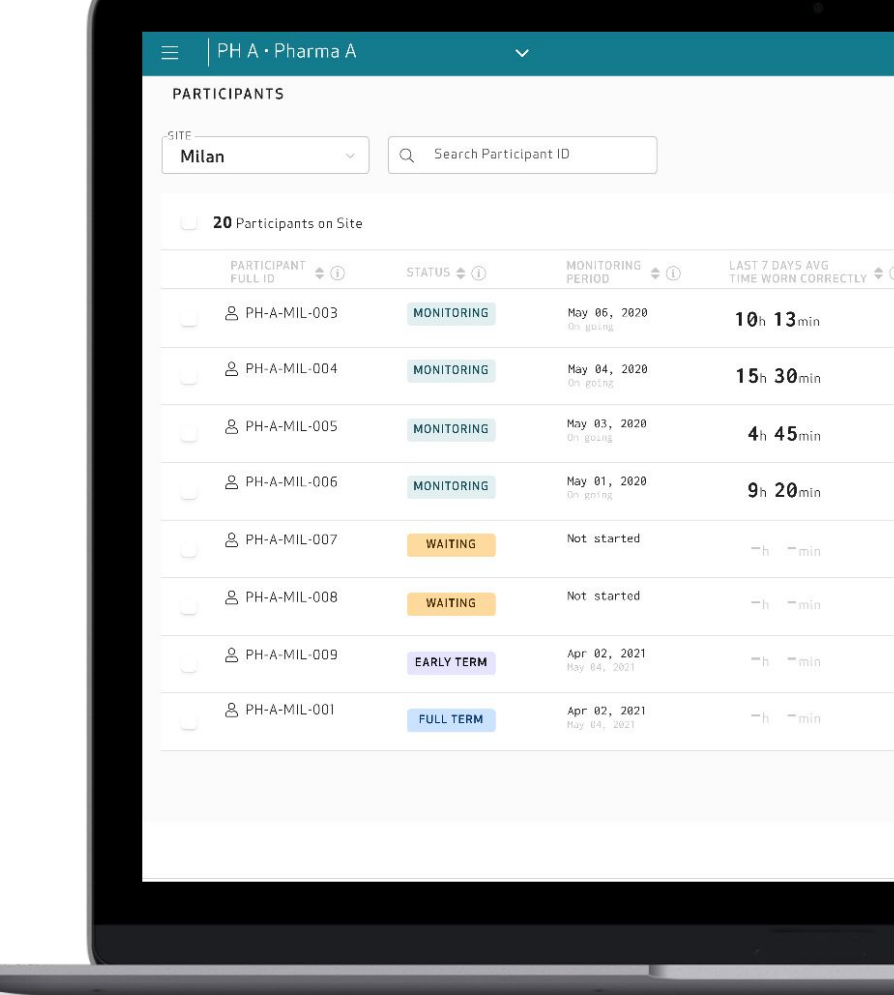

### Getting Started with the Empatica Health Monitoring Platform

 $\mathcal{E}$ 

### Gaining access to the Care Portal

To register with the Empatica Health Monitoring Platform, go to [carelab.empatica.com/signup](https://auth.carelab.empatica.com/u/signup?state=hKFo2SBUQUpRZVo3ck84SDhXc0YwaWtPSHhBSU9TaW5wM1pTUKFur3VuaXZlcnNhbC1sb2dpbqN0aWTZIGxNTDRSZ2oxemZ1S2NZTTFNSmNQMGVOVTdTbWR4ajd1o2NpZNkgWHlBSHhzM2dvTU83bUZJRW5URXdxV0tRVkd5UkVmc1E) and insert your preferred email address and a secure password that matches with the security criteria.

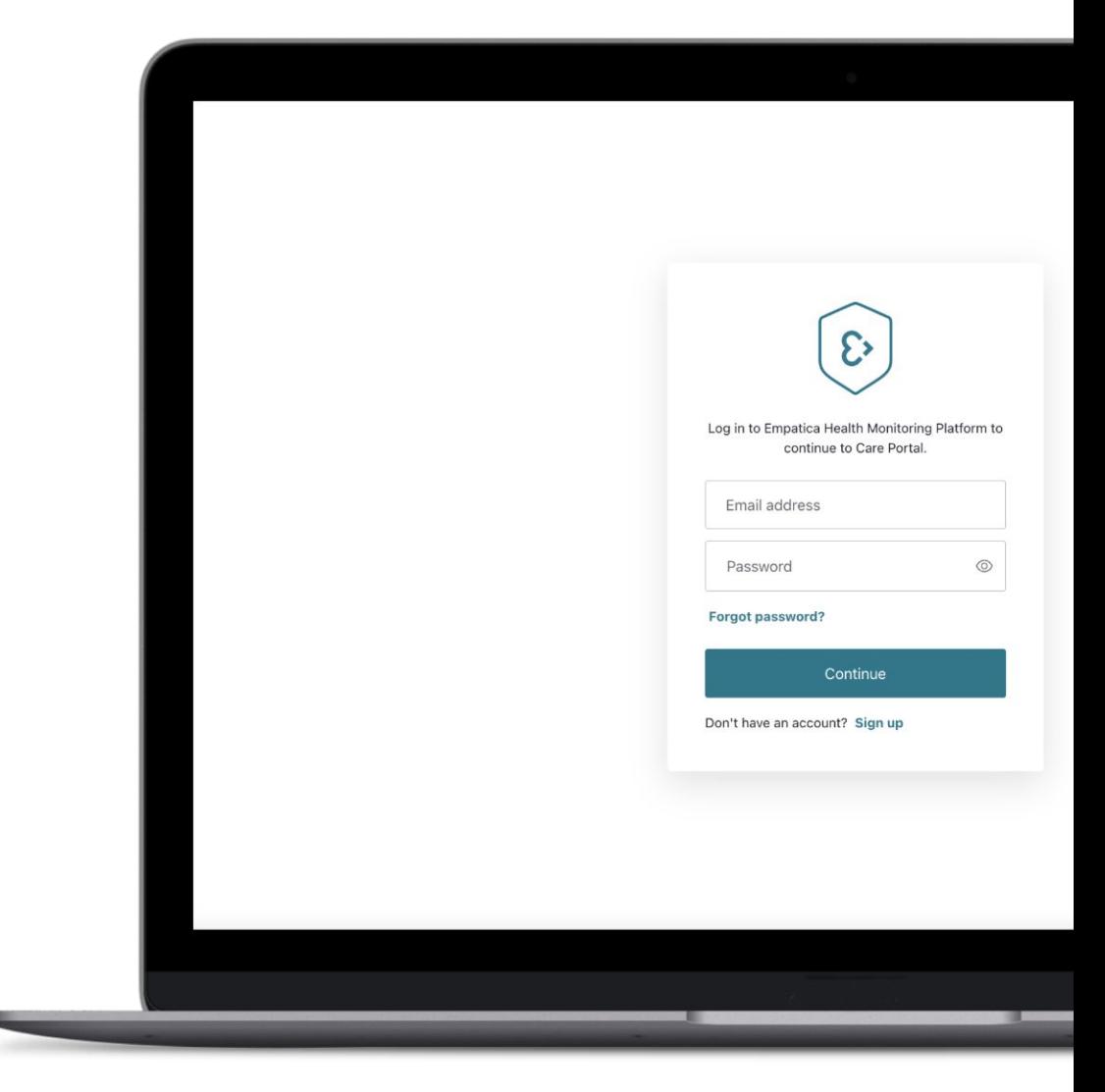

### Access and Login

You will be able to access the Care Portal with your chosen email address and password by visiting [carelab.empatica.com](http://care.empatica.com)

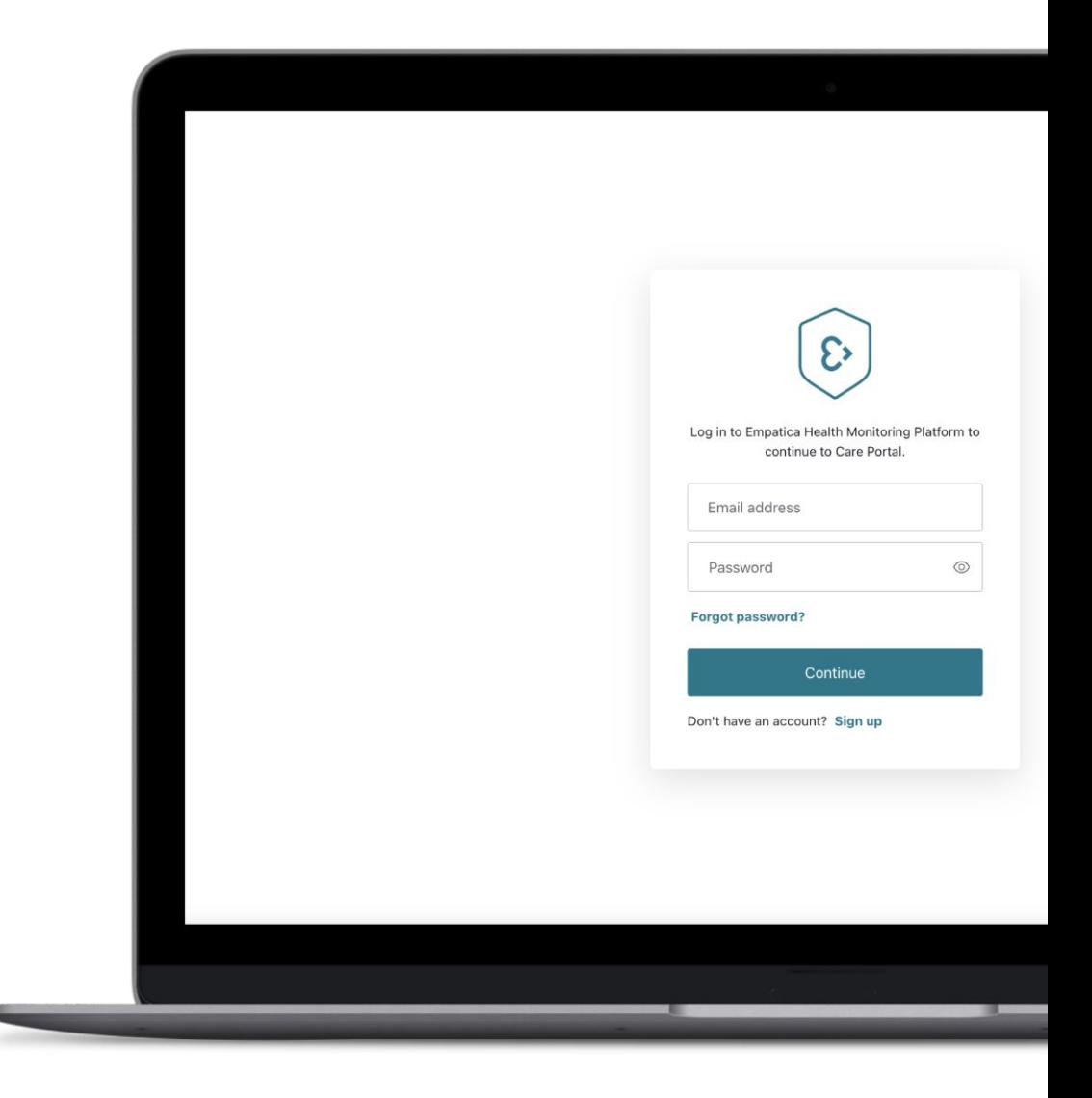

### Verify your email address

During your very first access to the Care Portal, you will be asked to verify your email address. Please note that without this step you will not be able to use the Empatica Health Monitoring Platform.

We will send a verification email to the email address you provided when registering your Care Lab Portal account. Once you receive this email, follow the instructions and press the button to verify your email. If you cannot locate the email in your inbox, press the button in the pop-up to receive a new one.

A pop-up in the portal will inform you that the process has been successfully completed.

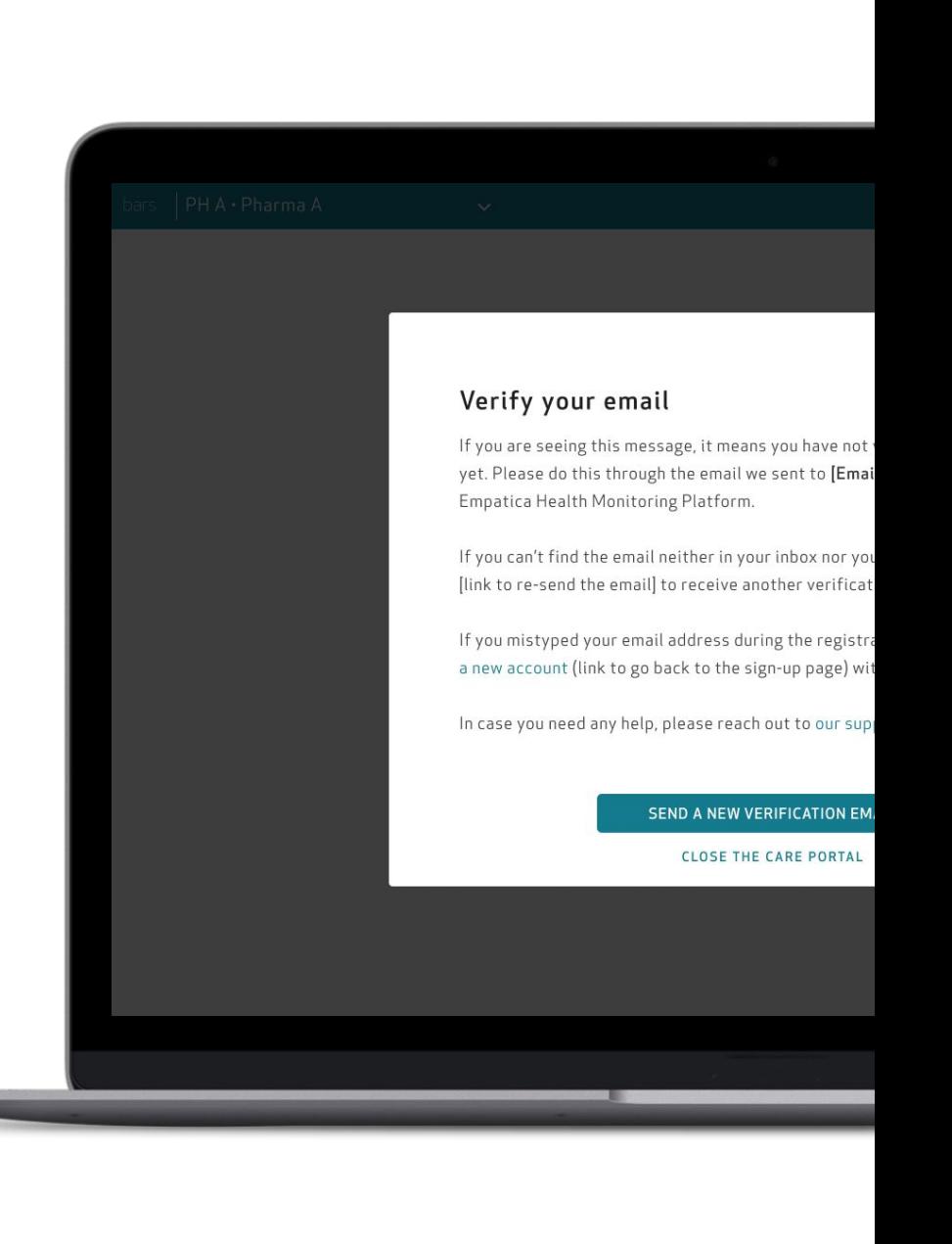

If you need help, reach out to [our support team](https://www.empatica.com/submitrequest/).

## Create your study

Once your email address is verified, you will be asked to insert your name, surname and **chosen study name**.

Please note you can create only one study per account.

You will be able to change the name of your study at anytime, by clicking on the edit icon  $(\neg \varphi)$  next to the study name in the top teal bar.

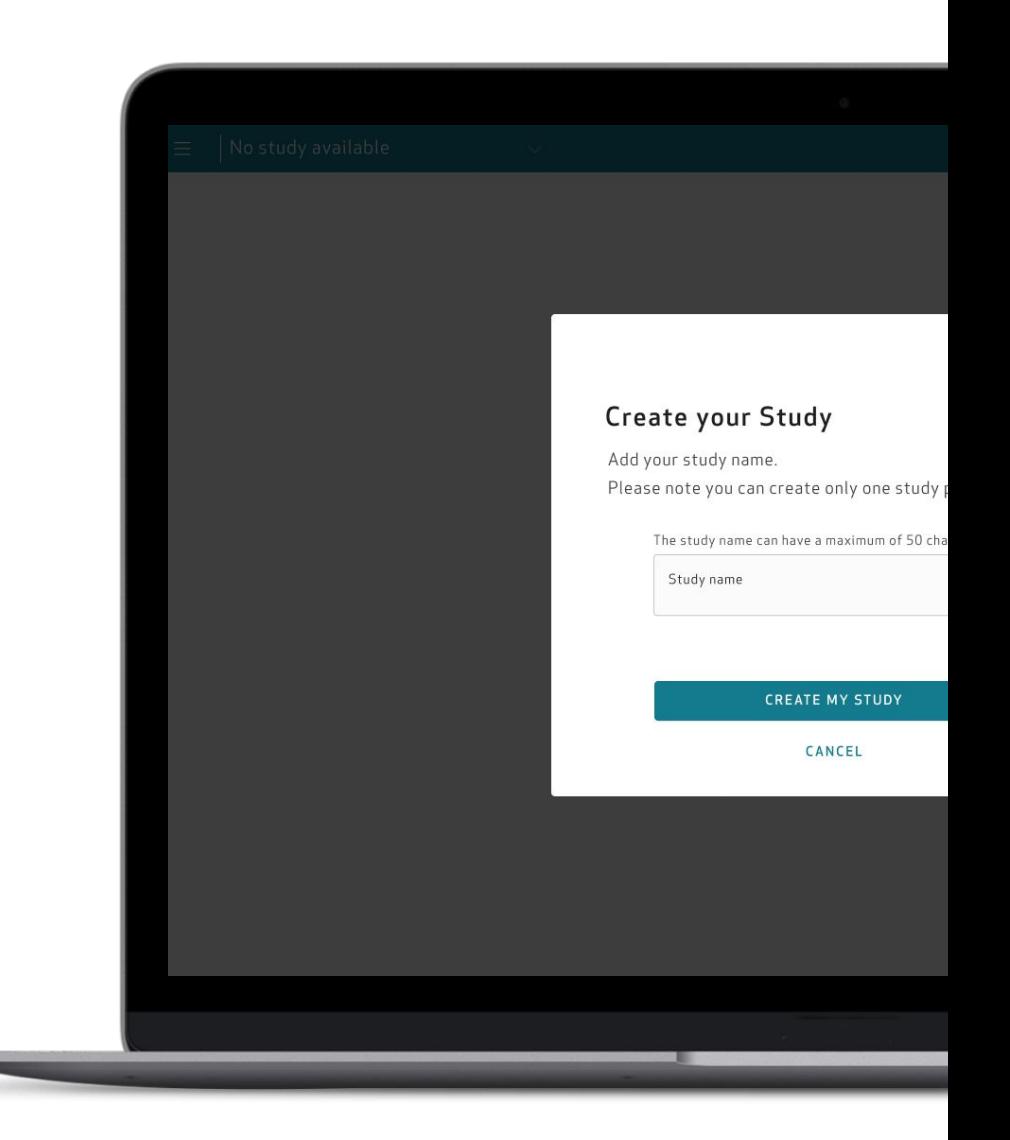

### Care Portal navigation

The Care Portal is composed of three essential navigation elements:

- **Profile** to view and change settings (e.g. password).
- A **side navigation menu** to select the activity to perform.
- A **search and filter bar** at the top of each page to narrow down the list (columns can also be sorted).

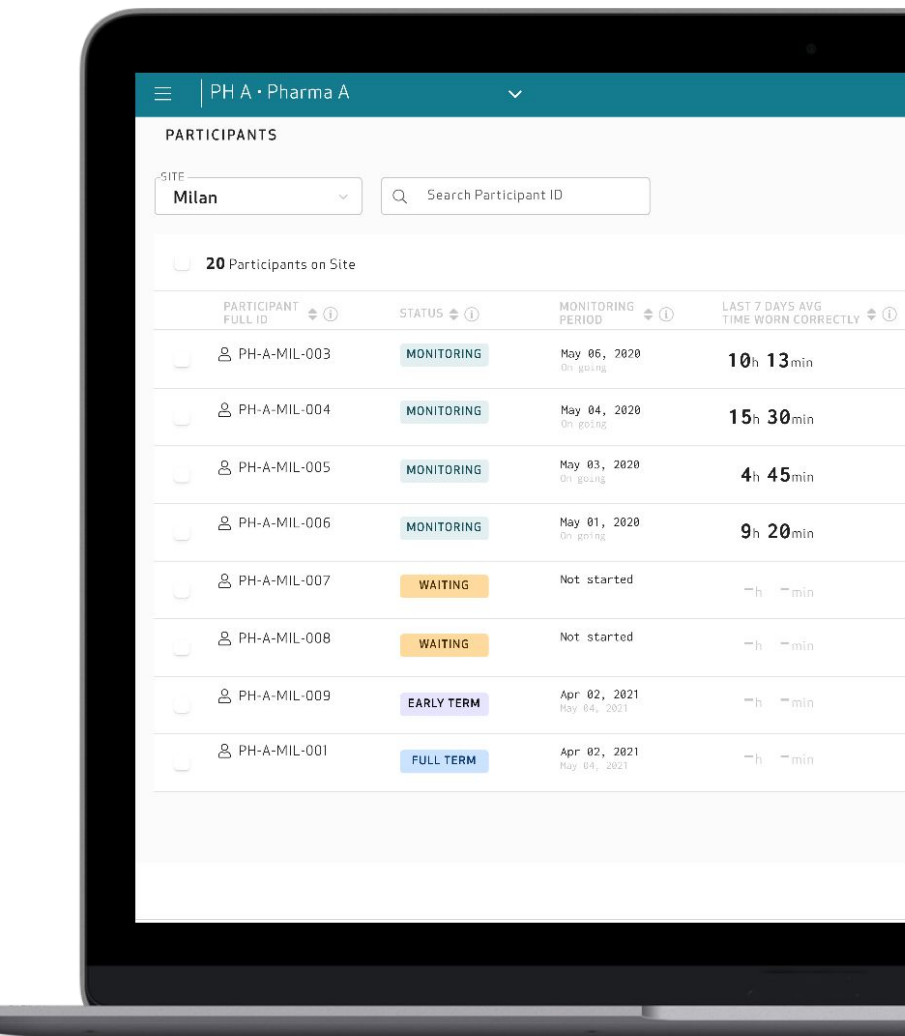

#### *Care Portal navigation*

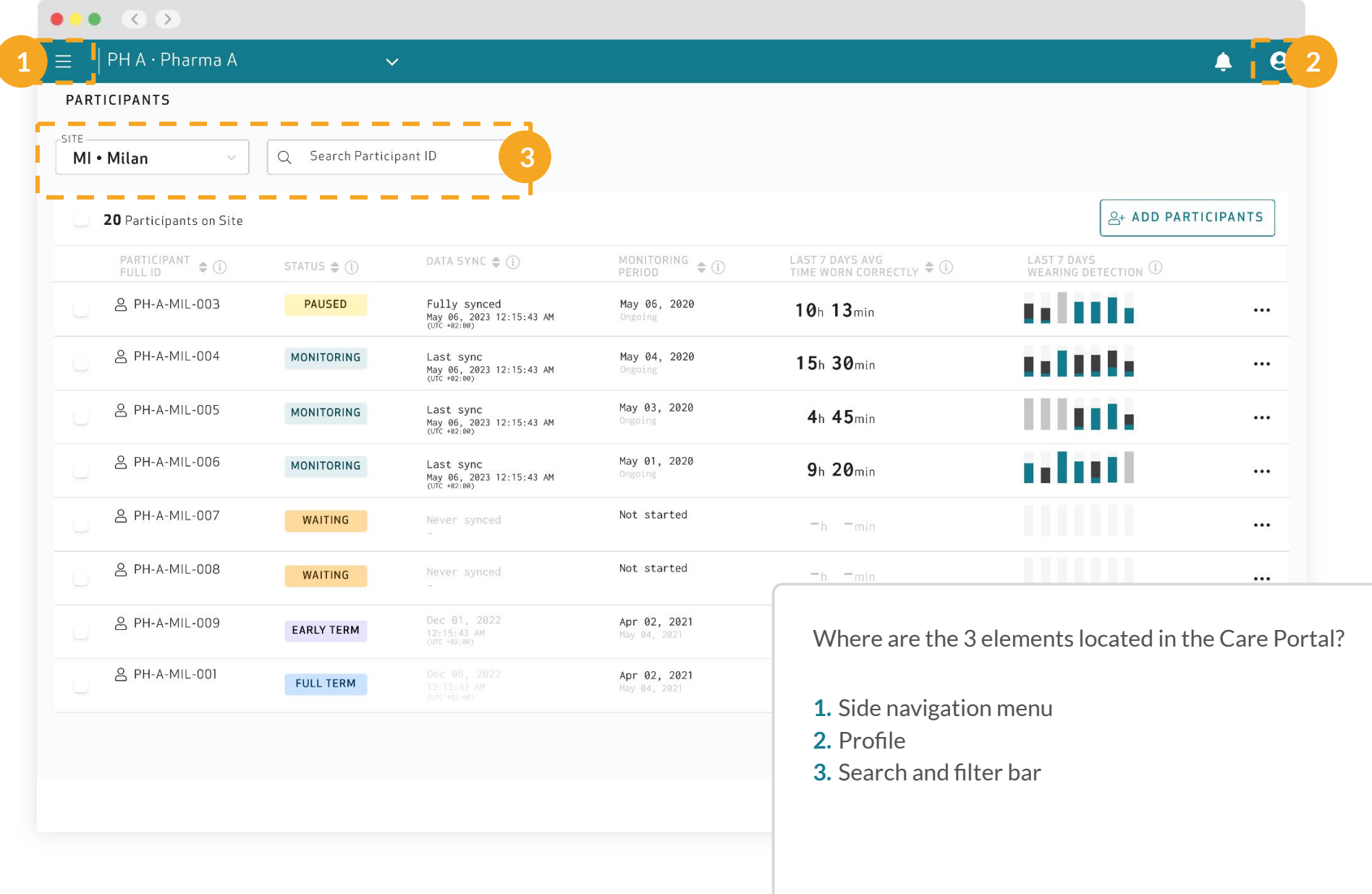

#### *Profile*

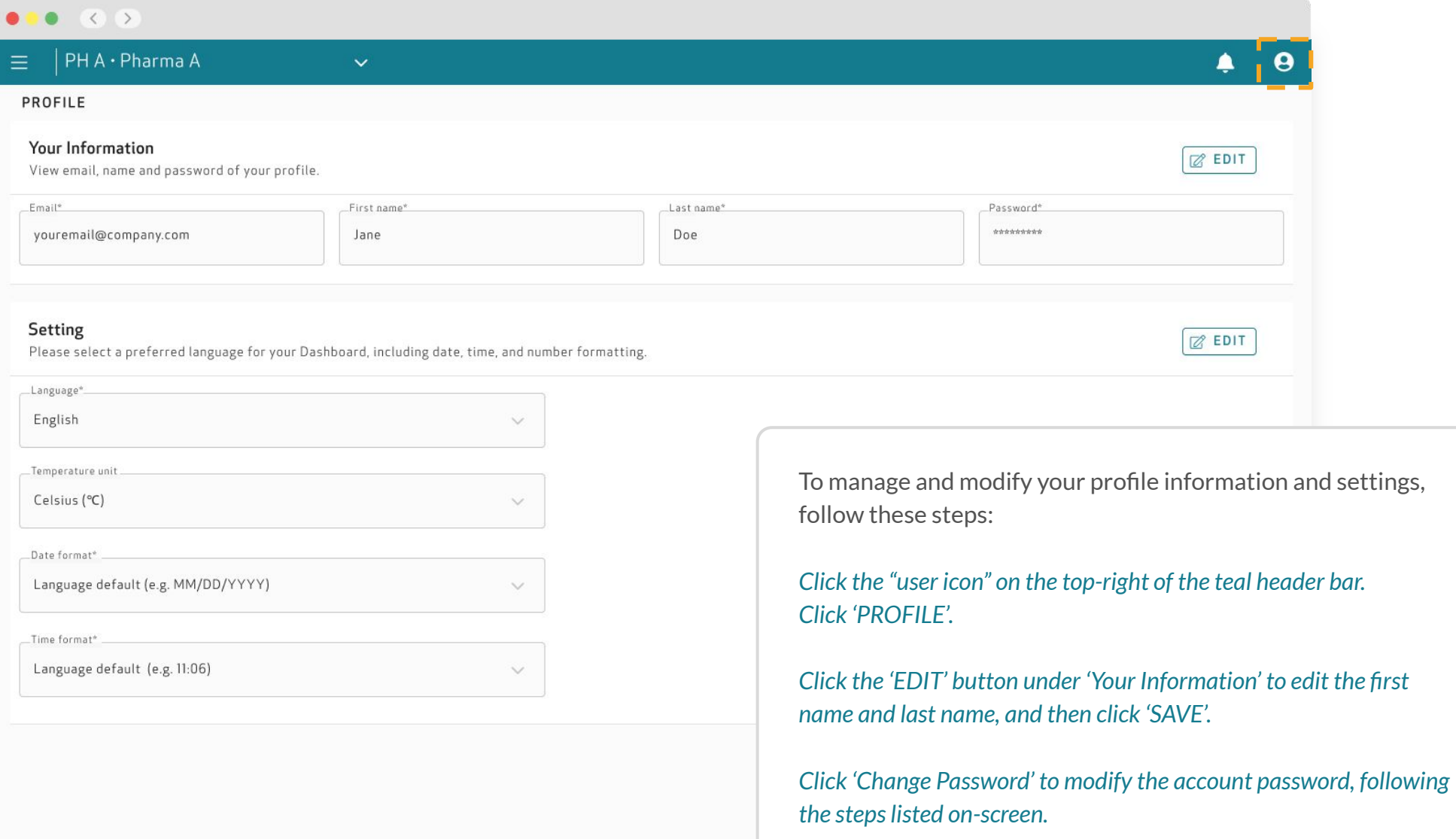

*Click on 'EDIT' under 'Setting' to modify the Temperature unit, Date format, Time format, and then click 'SAVE'.*

#### *Side navigation menu*

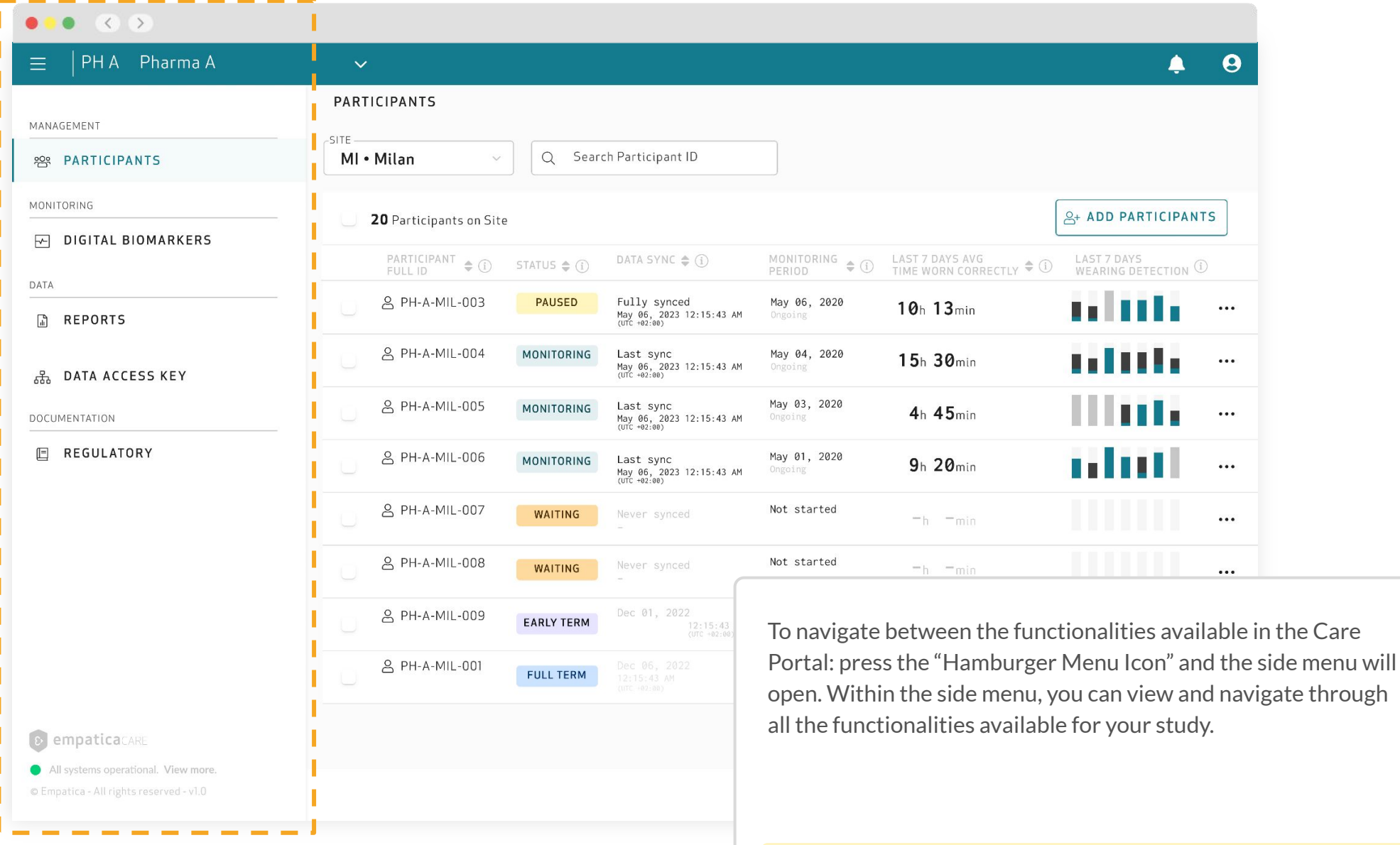

**IMPORTANT:** Availability of the activities depends on the plan

#### *Side navigation menu*

The contents of the side navigation menu varies depending on the user's rights and permissions. Detailed below are the different possible sections and the information you can find in each section.

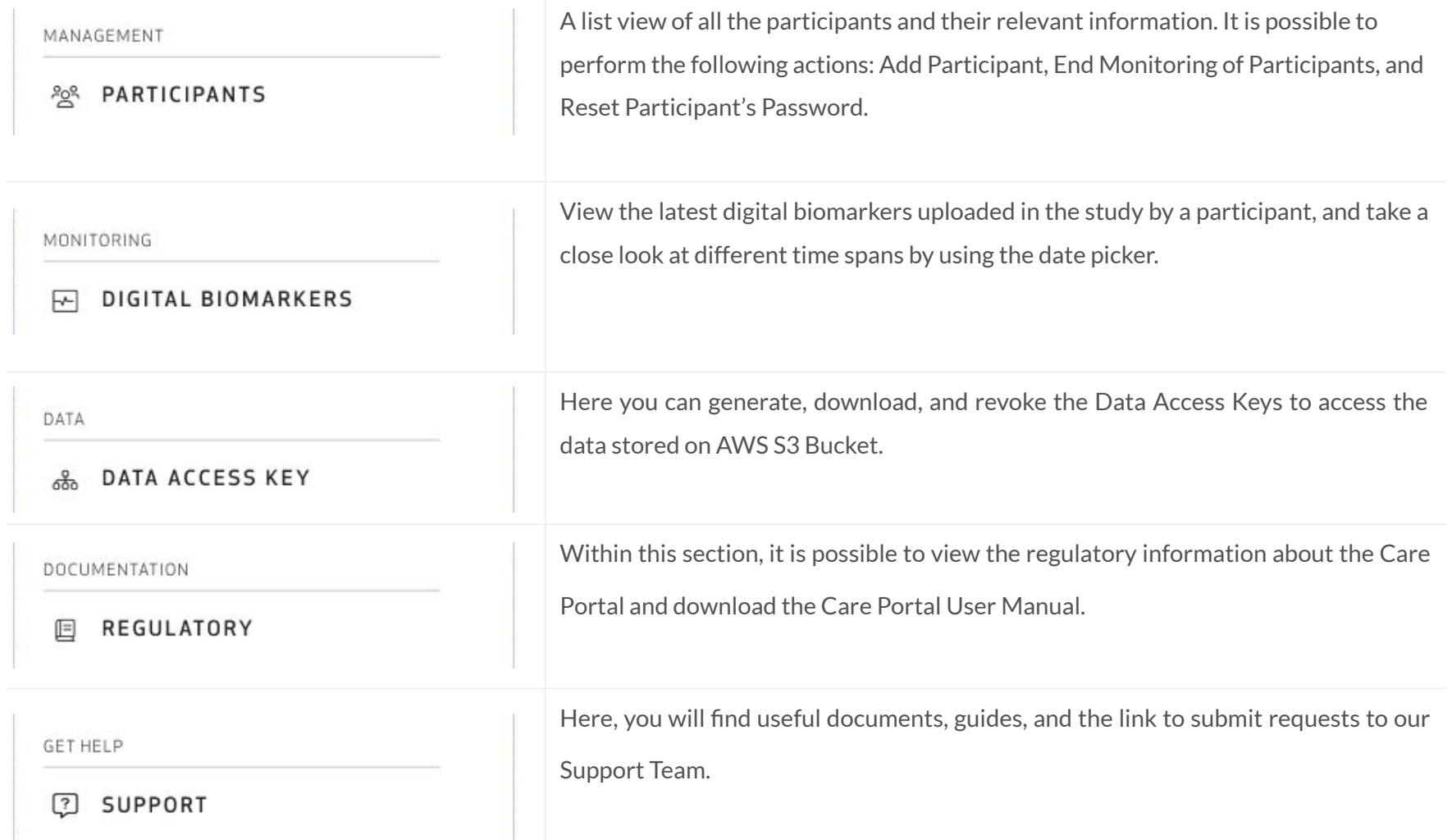

#### *Search and filter*

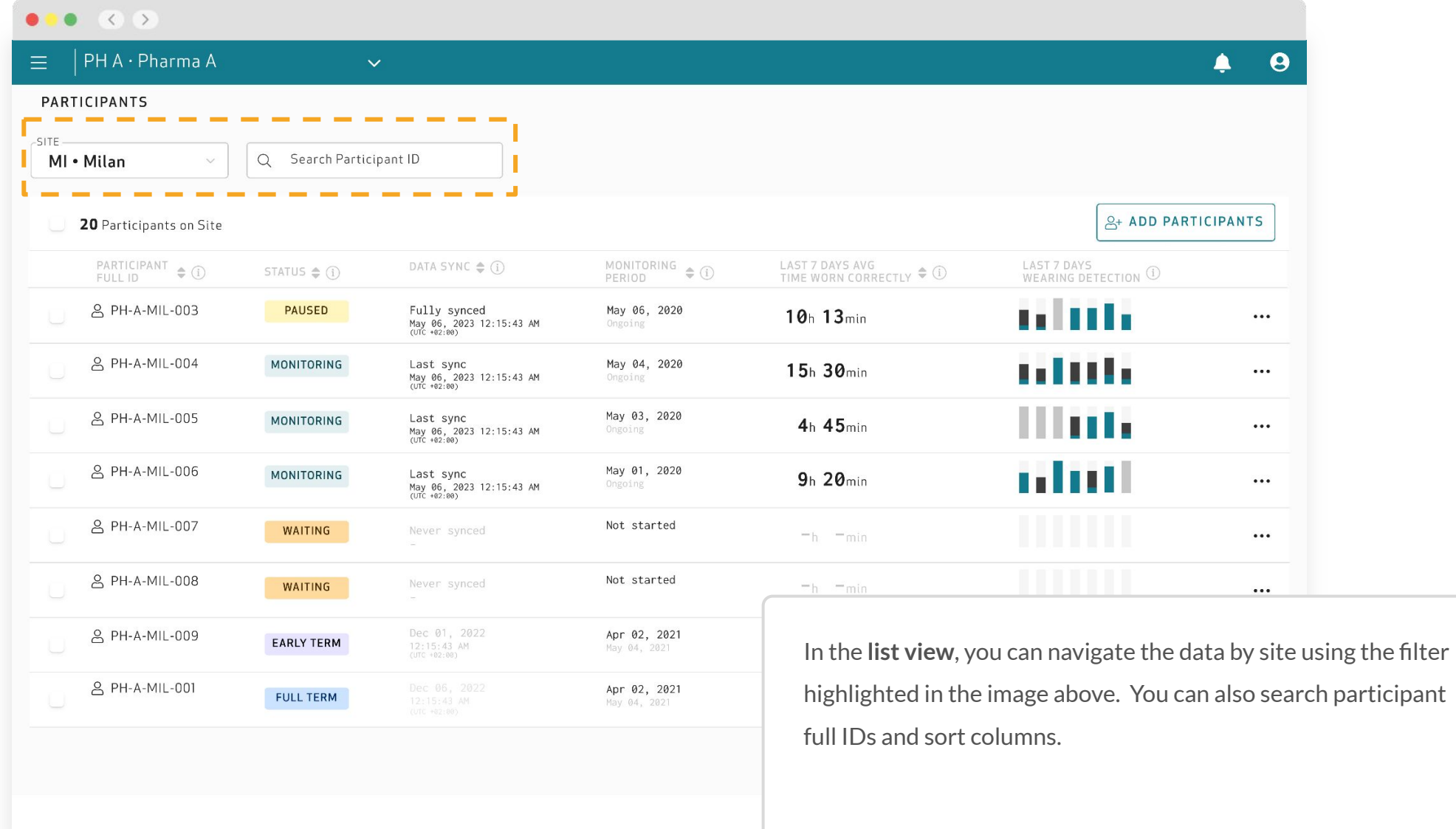

**IMPORTANT:** Availability of the feature depends on the plan

## Enrolling Participants in your Study

 $\sum$ 

To create participants within the Care Portal, you will need to add them to the study. This will generate their login credentials, which are needed to access the Care Lab App and pair EmbracePlus.

To add a participant to a site, follow the steps outlined on the next slides.

**IMPORTANT:** If the flow is not completed the action will be canceled. All the steps listed below should be performed to complete the action.

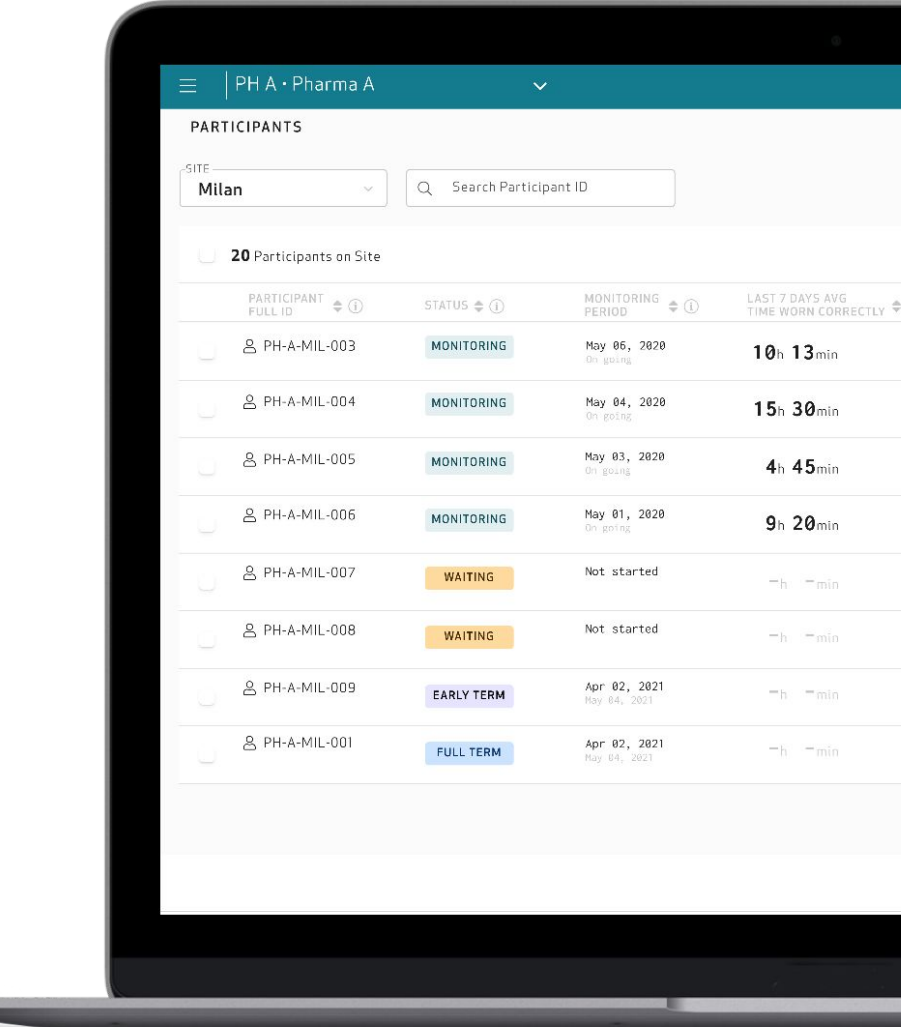

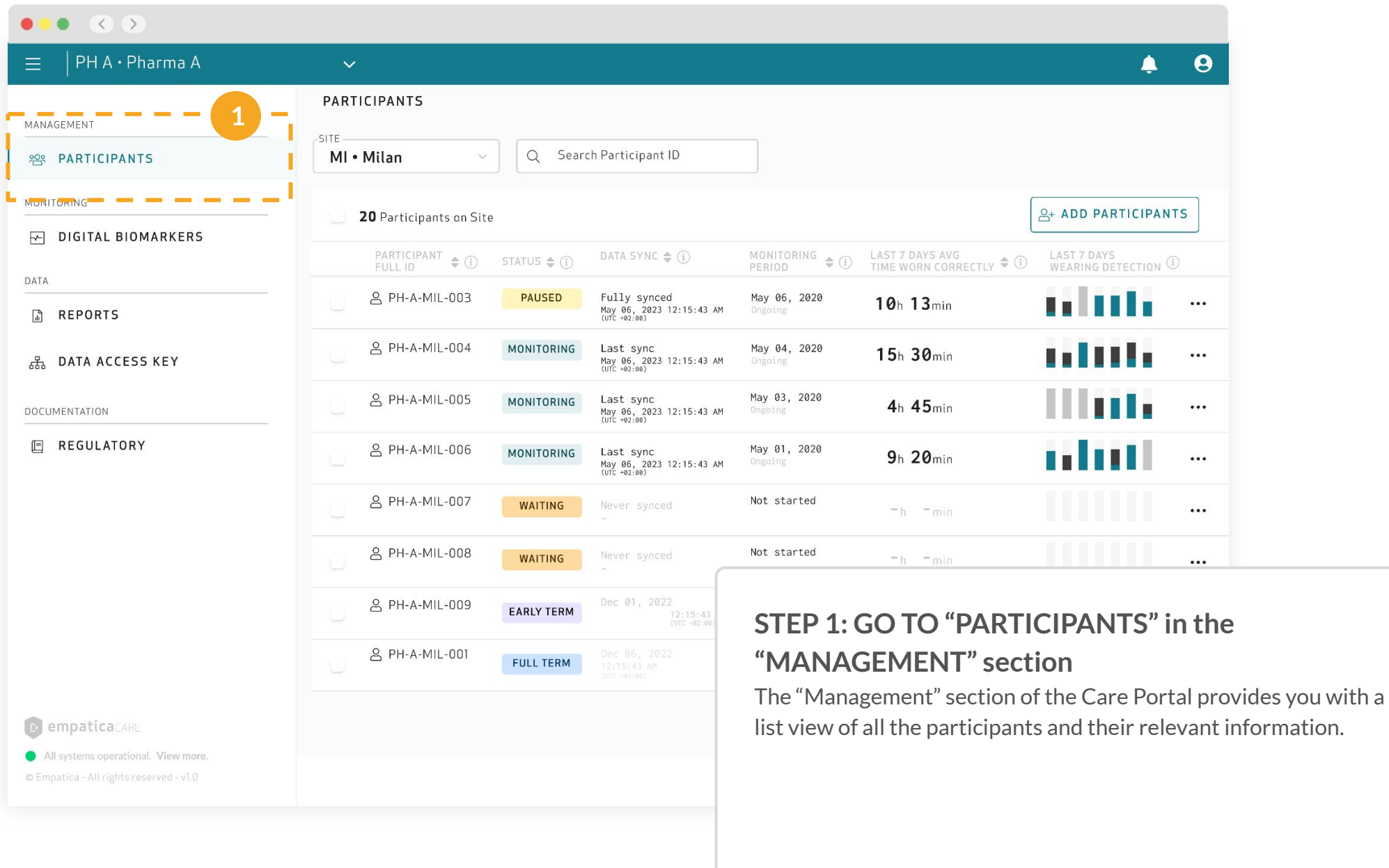

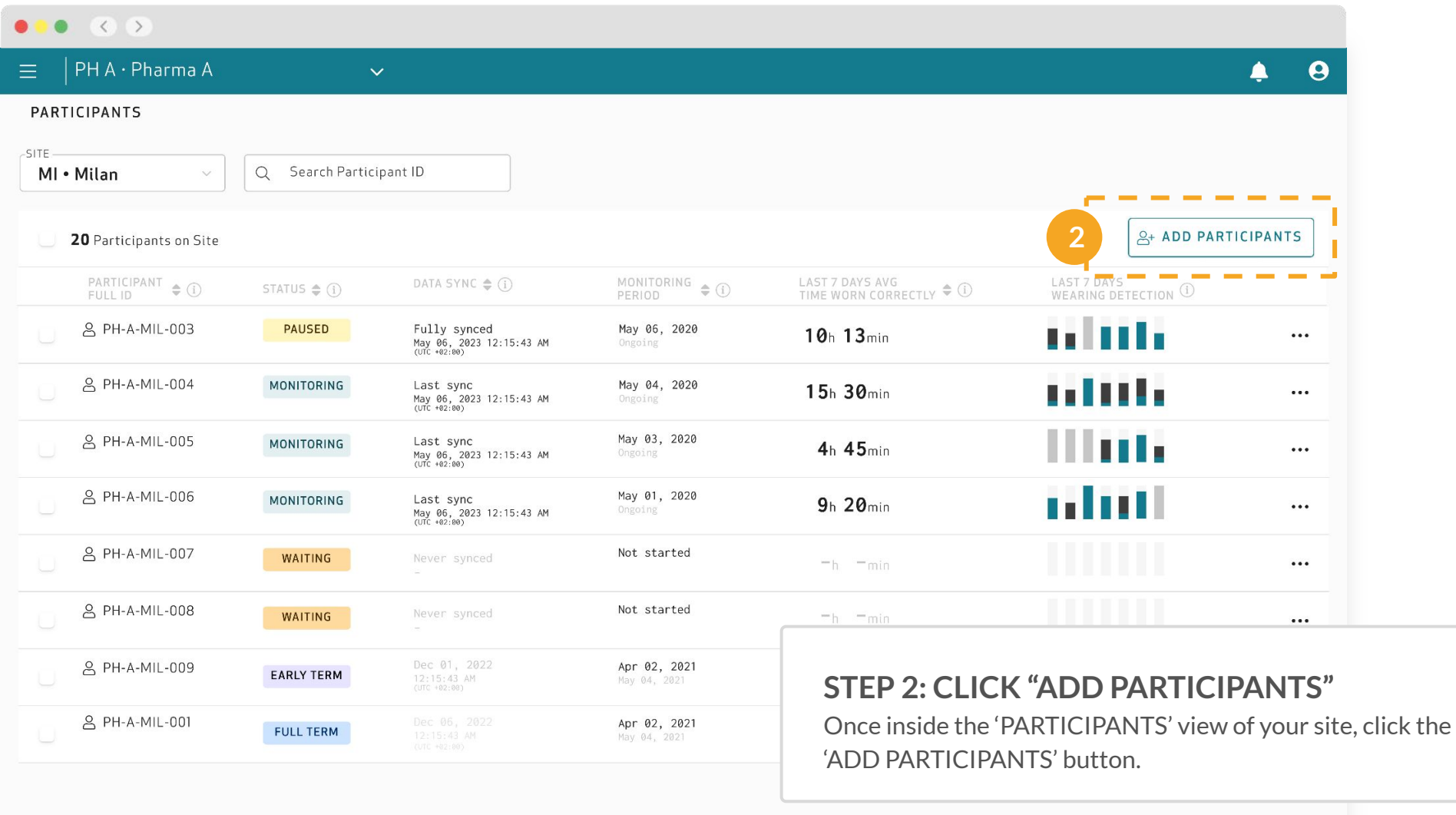

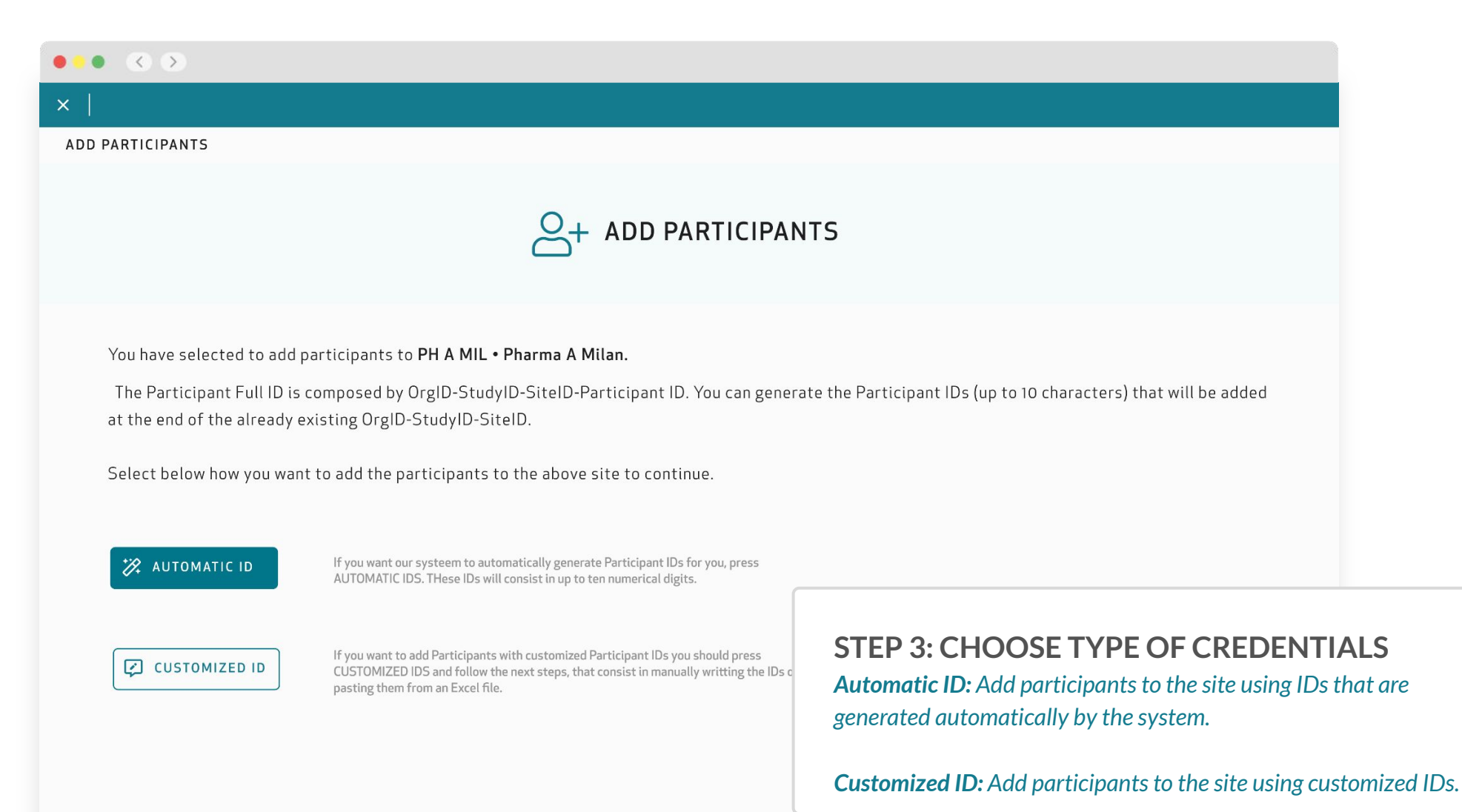

CANCEL

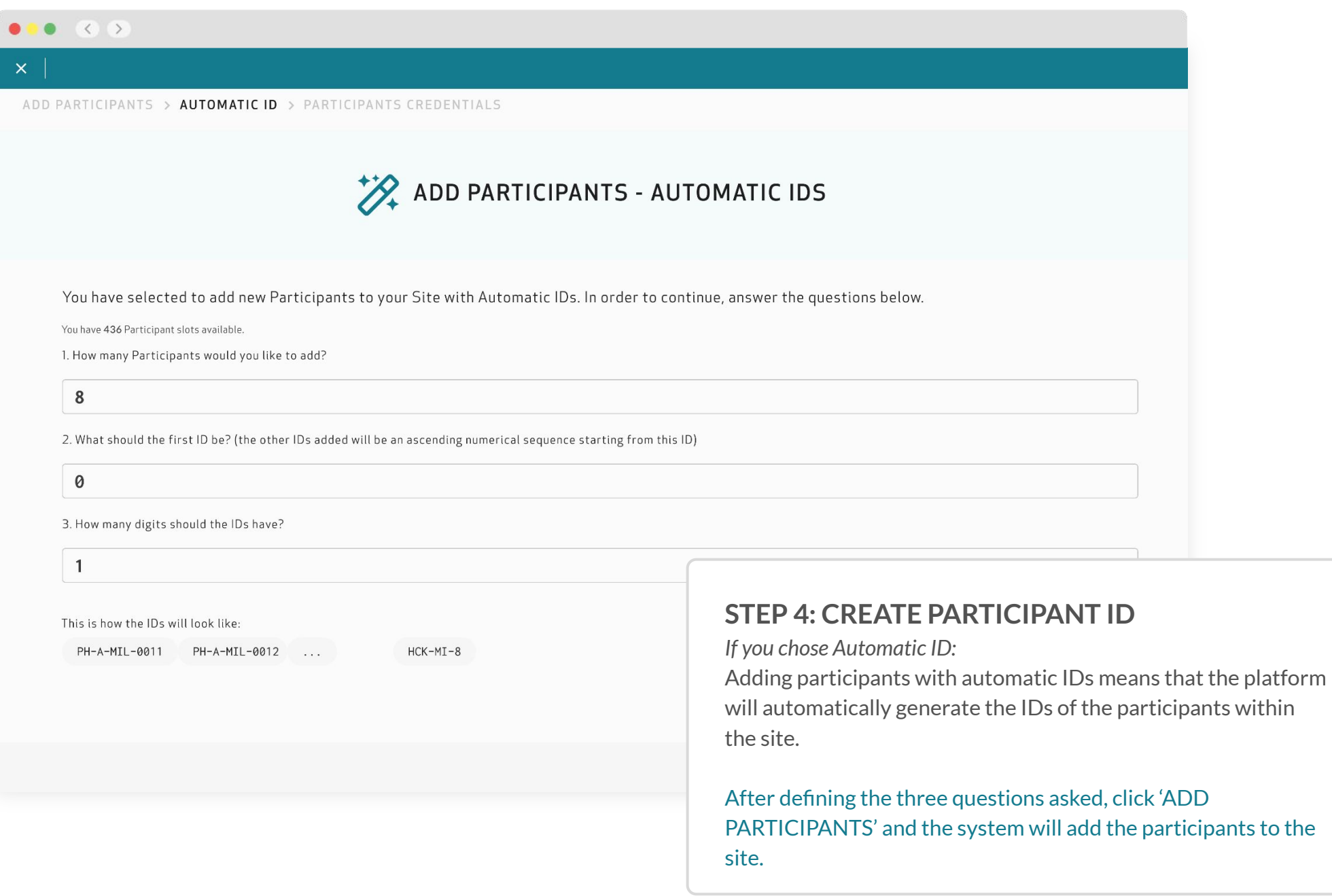

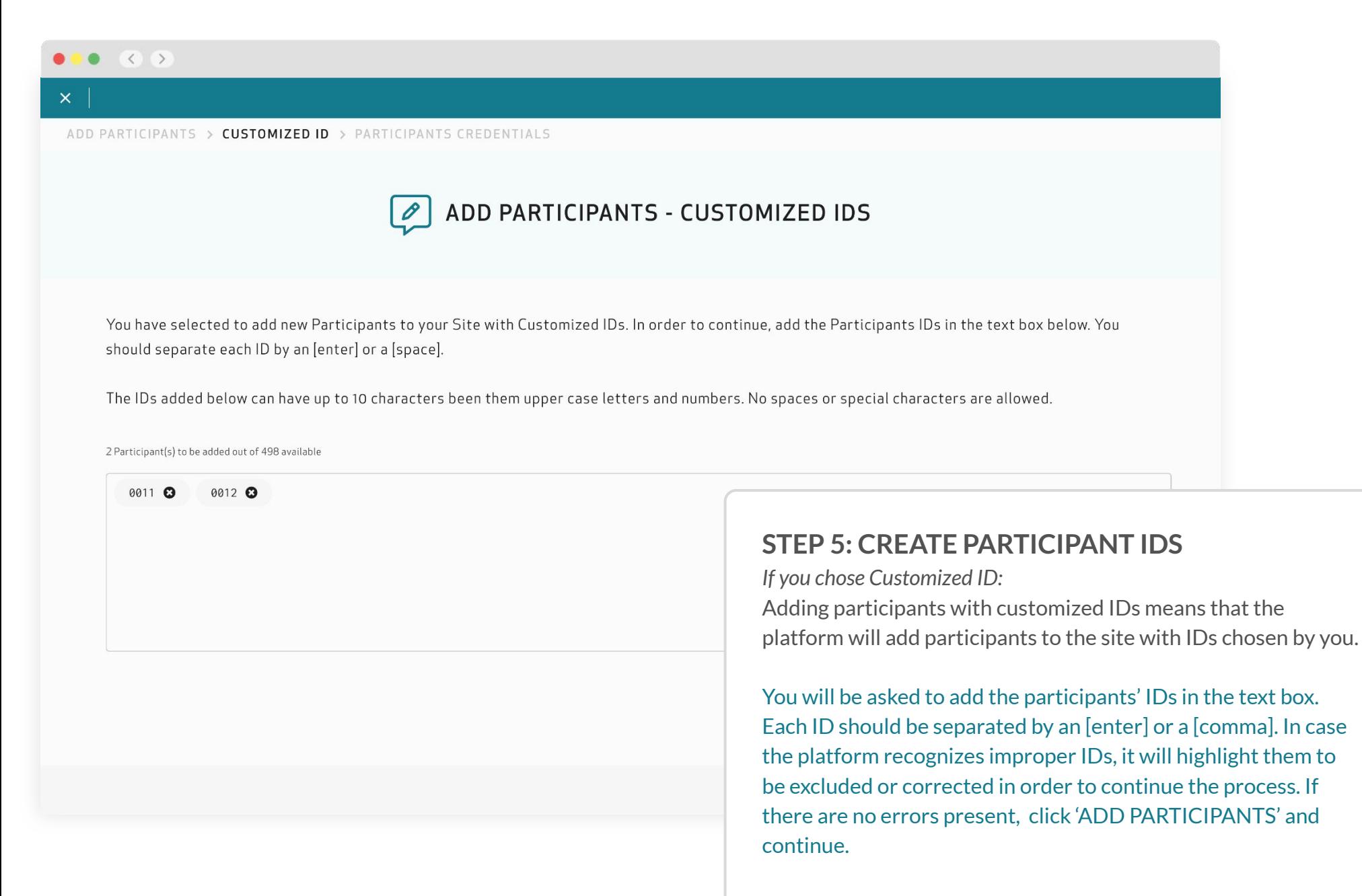

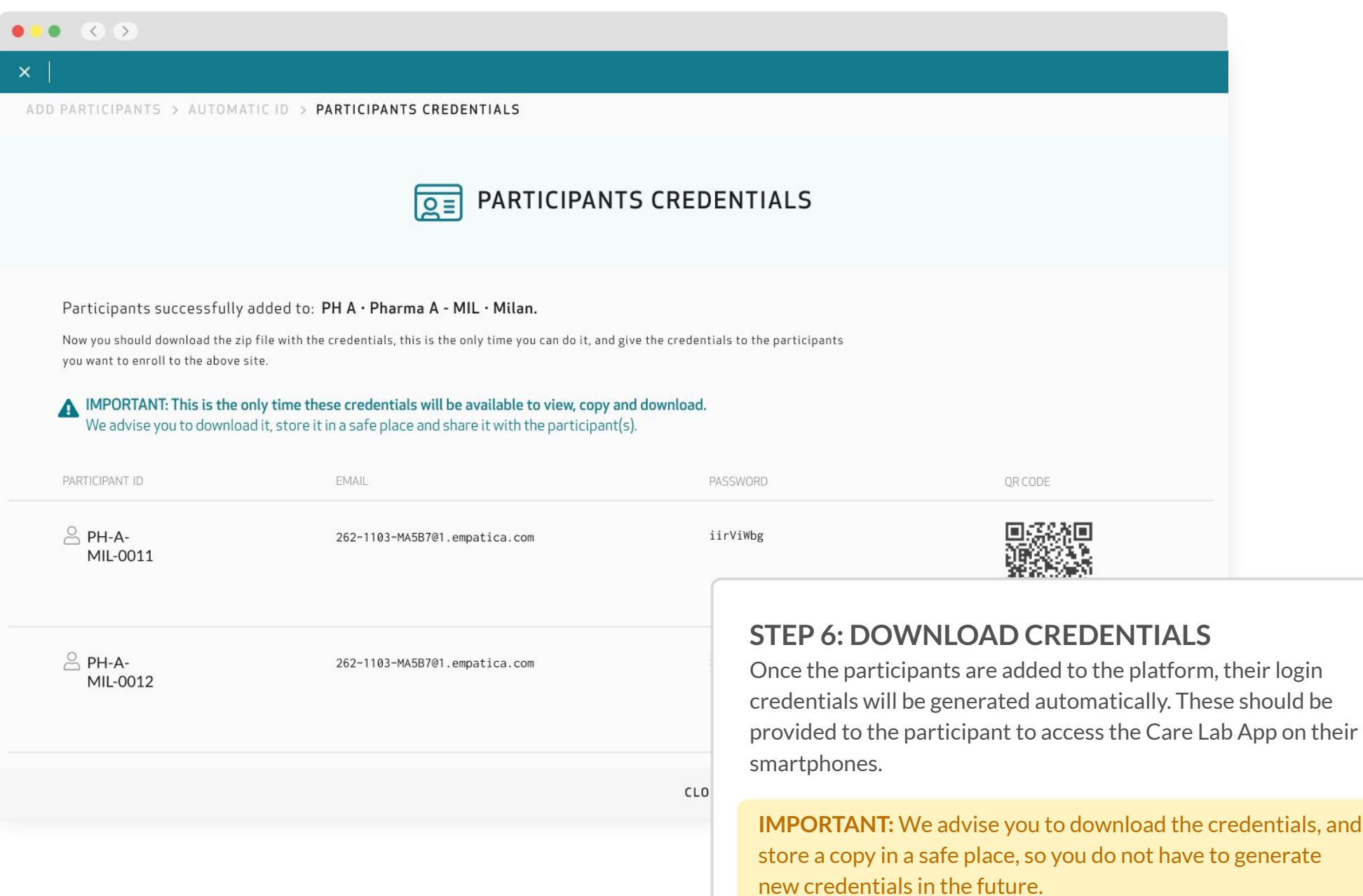

#### *Share login credentials with participant*

#### **CONTENT OF THE DOWNLOADED ZIP FOLDER**

The downloaded zip file will contain three different folders:

**Participant Credentials List:** a CSV file containing Participant Full IDs, emails, and passwords generated for each participant. This file is good for keeping a record of all the login credentials generated.

**QR Codes (PNG):** folder with all the generated QR Codes per participant.

**Participant Login Credentials (PNG):** folder that contains the participant login credential file. The PNG should be given to each participant, where they will find instructions on how to download and use the Care Lab App. This should be shared with the participant.

**IMPORTANT:** Each set of credentials is designed to be used by only one participant. Credentials should not be shared with multiple participants.

It is important for participants to keep their credentials in a safe place in case they ever need to reuse them to log in to the system again.

We also advise that the Study and Site coordinators keep a safe copy of participant credentials.

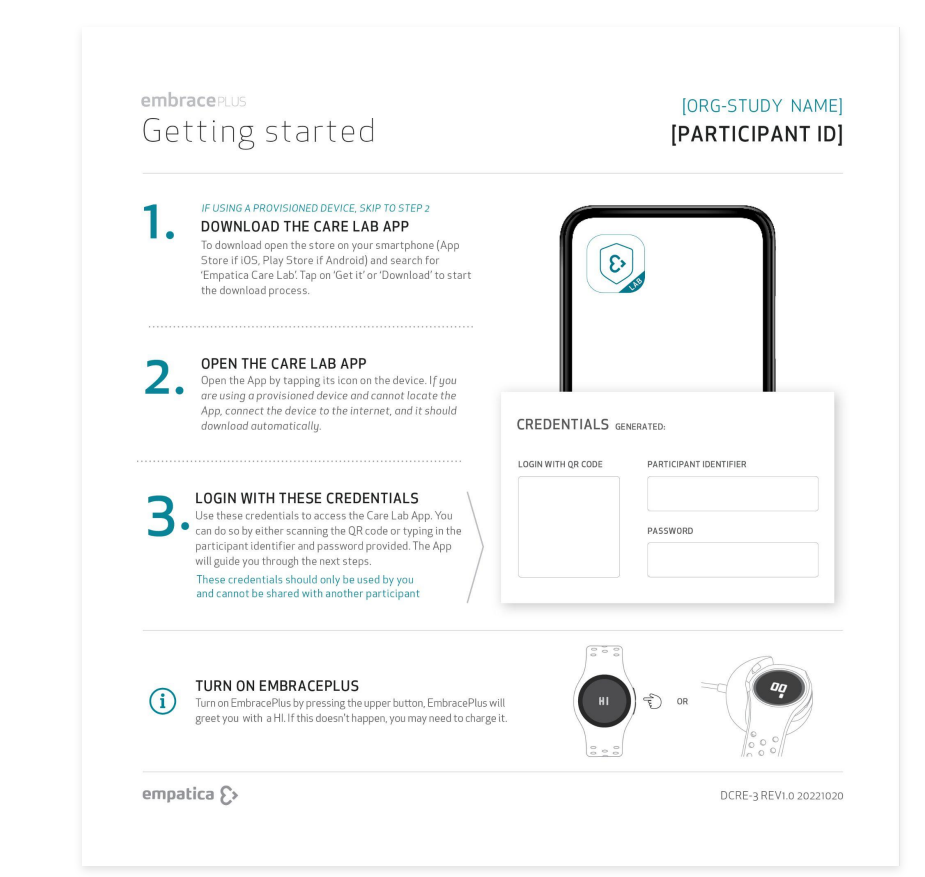

#### *Log into the Care Lab App*

Instruct participants to download the Care Lab App on their compatible smartphones.

To download the Care Lab App, open the app store on the smartphone (App Store if iOS, Play Store if Android) and search for '**Empatica Care Lab**'. Click on 'Install' or 'Download'.

Remember that the smartphone must be compatible with the system, to check compatibility go to: [empatica.com/embraceplus-compatibility](https://www.empatica.com/en-gb/embraceplus-compatibility/)

**IMPORTANT:** If you are using the Professional Plan, make sure that you search "Empatica Care Lab" in the app store and download the Empatica Care Lab App (white background, teal outline).

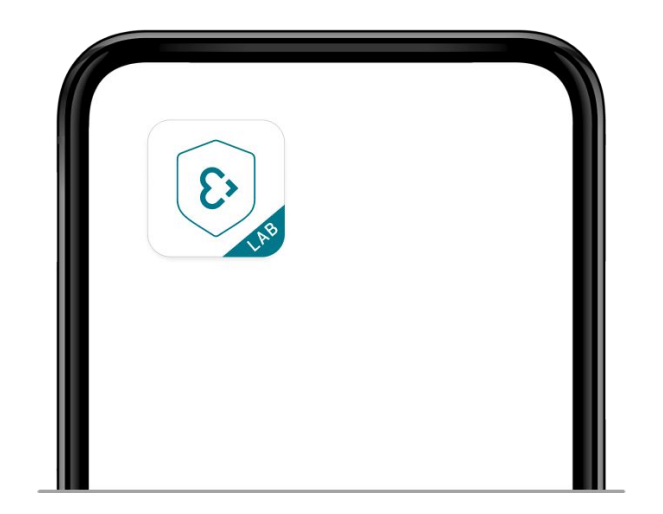

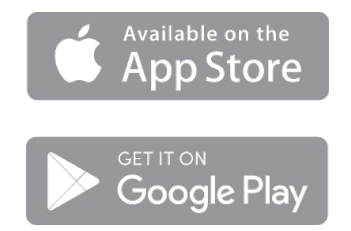

#### *Log into the Care Lab App*

Instruct participants to open the Empatica Care Lab App by tapping the icon on the device.

Once inside the Care Lab App, the participant should use the provided login credential which was generated by the Study Team through the Care Portal. The participant can either scan the QR code, or type in the participant identifier and password provided. The Care Lab App will guide the participant through the next steps.

**IMPORTANT:** These login credentials should only be used by the assigned participant and cannot be shared with multiple participants.

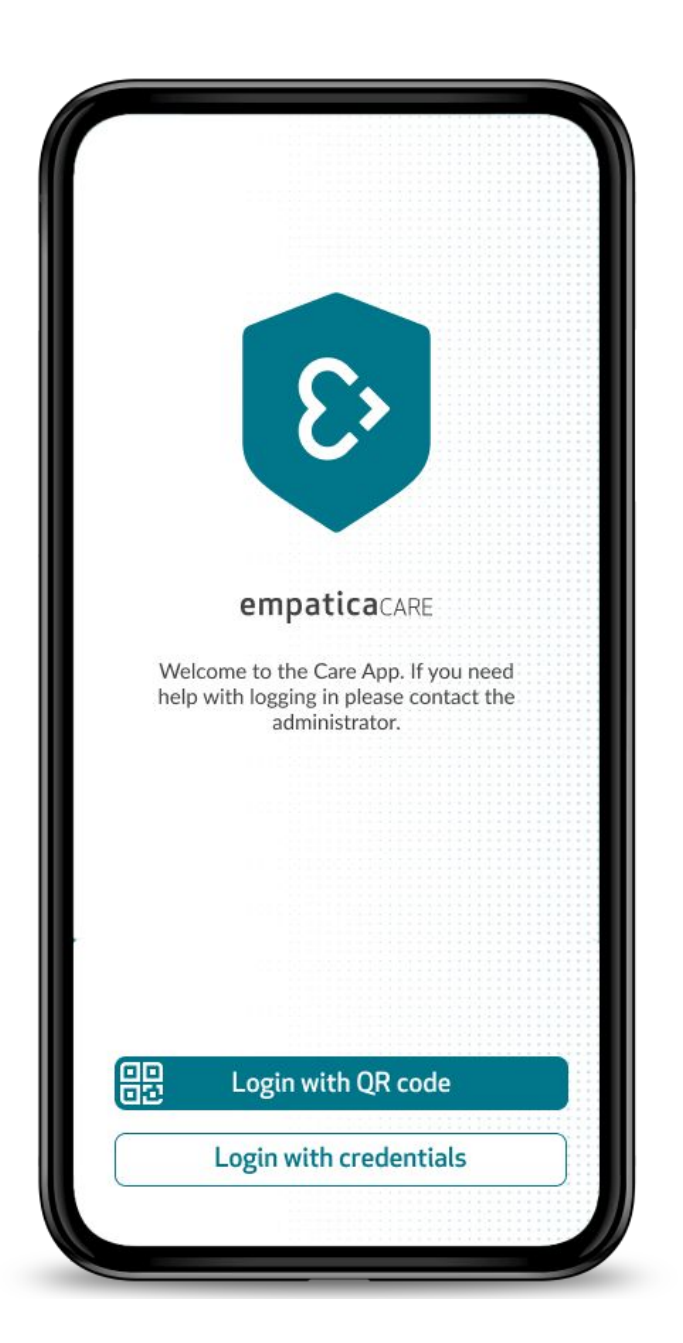

#### *Pair the EmbracePlus with the Care Lab App*

1. Make sure the companion device has Bluetooth® and the internet connection (WiFi or cellular network) is activated.

2. Make sure the EmbracePlus is turned on: Click the top button on the right side of the EmbracePlus. 'HI' or the battery status should appear on the display.

*If nothing happens, i.e. EmbracePlus screen display remains dark:* Charge EmbracePlus by plugging it into a standard 5V USB 2.0 power source. Slide EmbracePlus into the charger, making sure the buttons are on the outer side. The EmbracePlus will turn on and display 'HI', and then the battery percentage will appear.

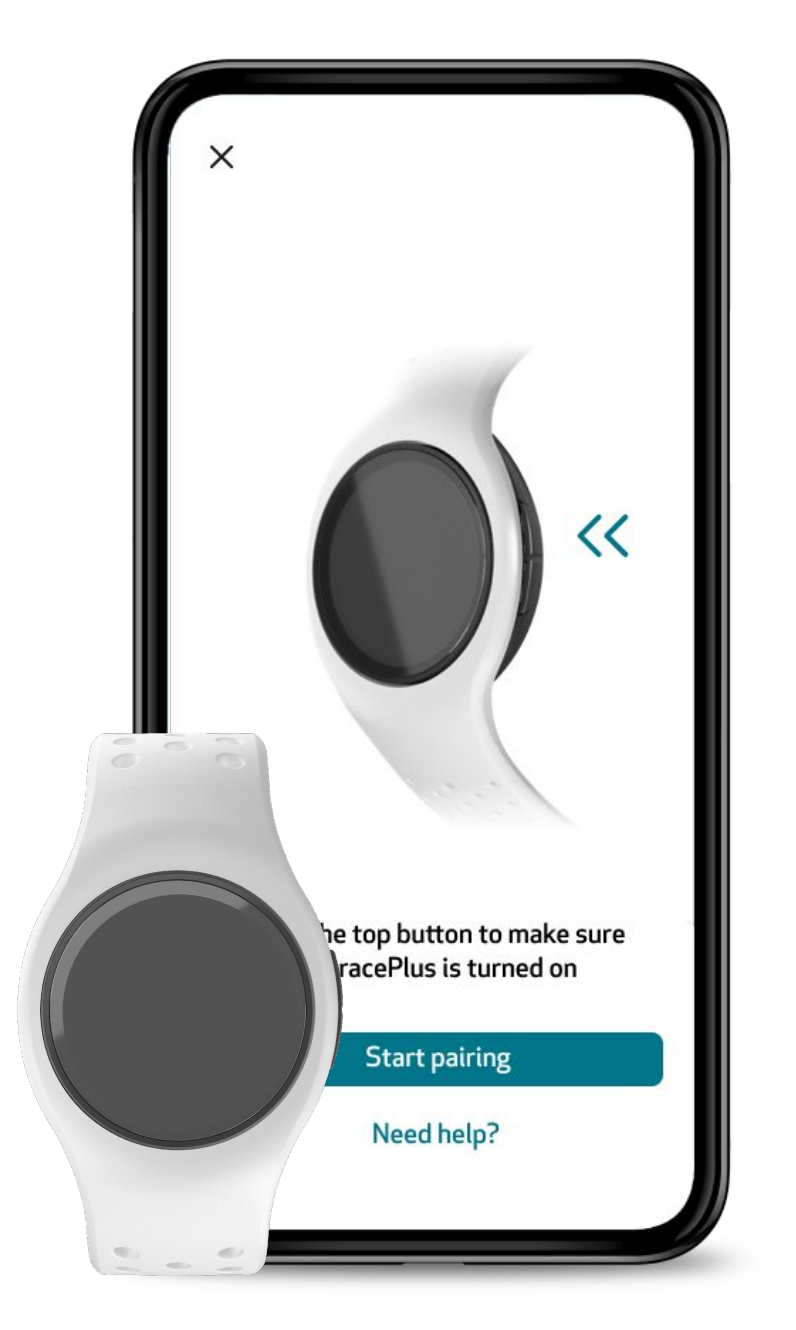

**IMPORTANT:** If participants are using a provisioned phone the Care Lab App should already be installed on the phone.

#### ENROLLING PARTICIPANTS IN YOUR STUDY **Empatica Health Monitoring Platform Training Material | 32**

#### *Pair the EmbracePlus with the Care Lab App*

3. Keep the EmbracePlus close to the companion device (even if it is charging).

4. After logging into the Care Lab App, start the pairing flow and follow the steps provided.

5. When the process is completed, the EmbracePlus will display the time on a light background. (If it is placed in the charger, temporarily remove it to ensure that pairing was successful).

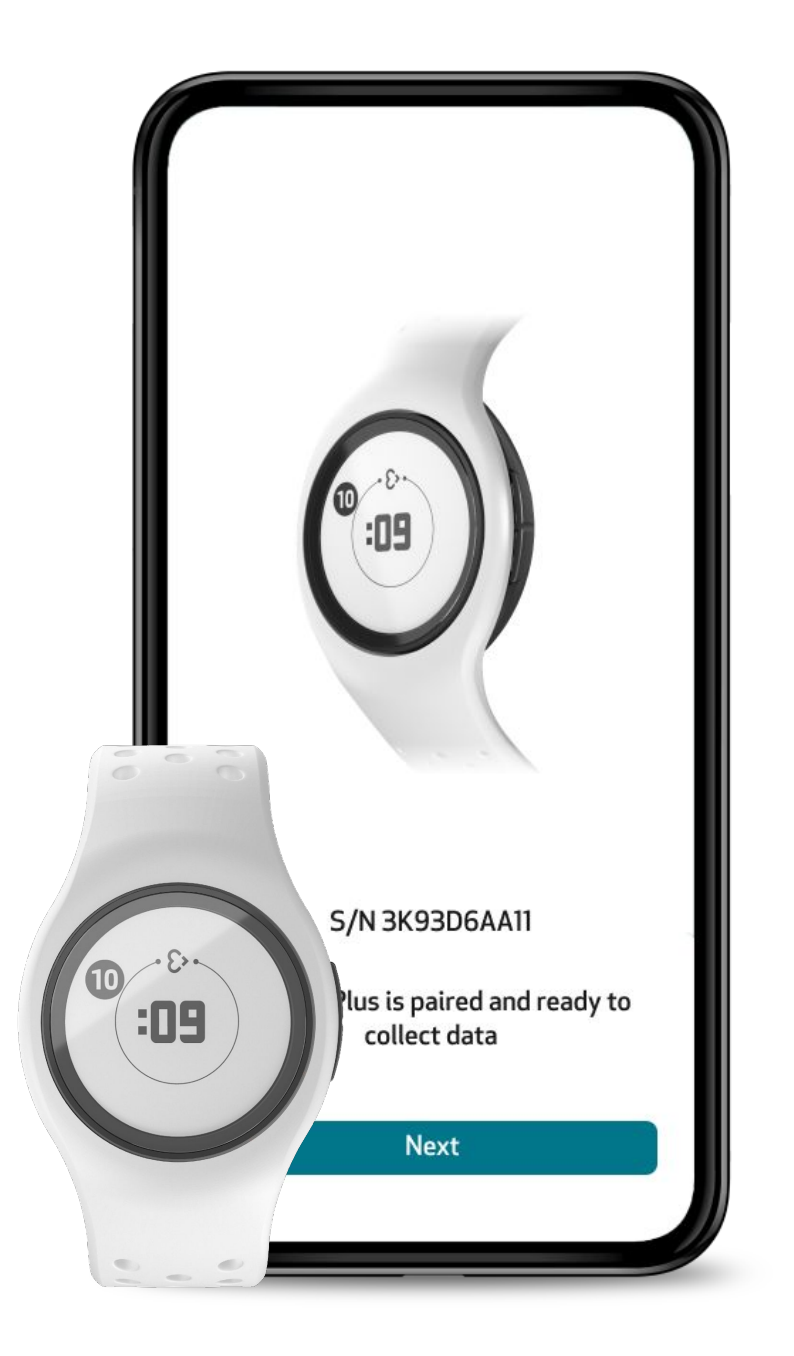

#### ENROLLING PARTICIPANTS IN YOUR STUDY **Empatica Health Monitoring Platform Training Material | 33**

#### *Pair the EmbracePlus with the Care Lab App*

*If you have multiple EmbracePlus devices nearby* 

You will need to select the serial number (S/N) of the EmbracePlus you want to pair in the Care Lab App. You can find the EmbracePlus (S/N) on:

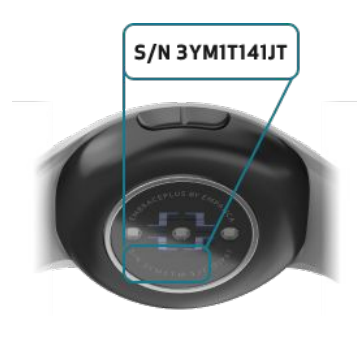

#### **The back of EmbracePlus**

The EmbracePlus serial number can be found at the bottom of the EmbracePlus pod, near the sensors.

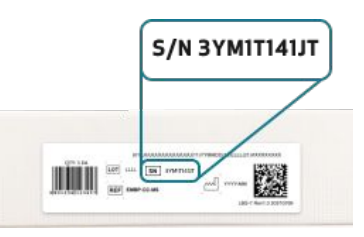

#### **The box side label**

Check the EmbracePlus box side label, the serial number is printed at the center of the label.

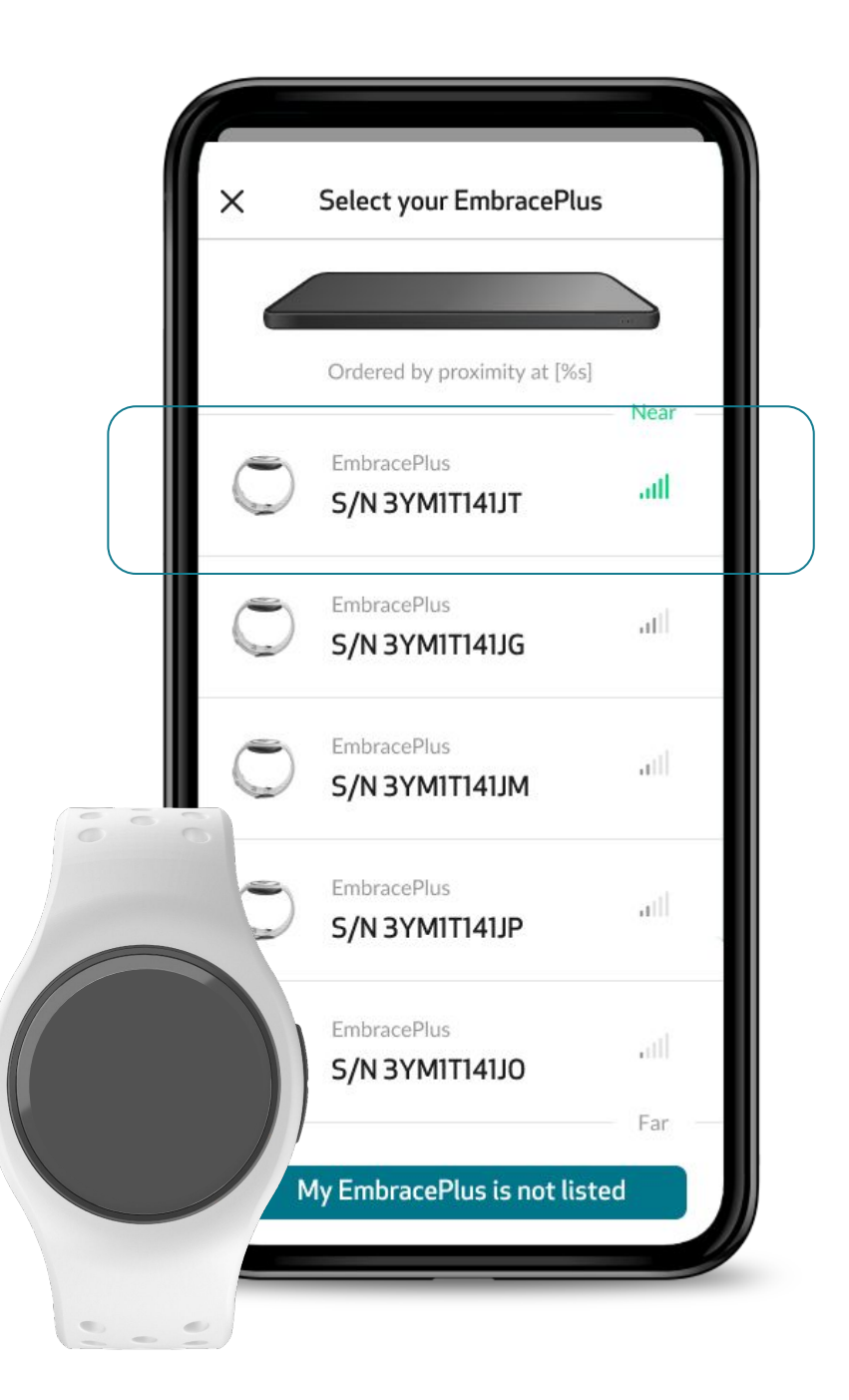

#### *Pair the EmbracePlus with the Care Lab App*

#### *Encrypted Bluetooth® pairing*

Once you have selected which EmbracePlus you want to pair, the display of the EmbracePlus will show a Bluetooth*®* (BT) confirmation icon.

To confirm the Bluetooth® pairing, press the top button of the EmbracePlus (OK). To reject the pairing, press the bottom button of the EmbracePlus (NO).

Confirm the pairing only if the serial number of the EmbracePlus, and the one shown in the Care Lab App, match.

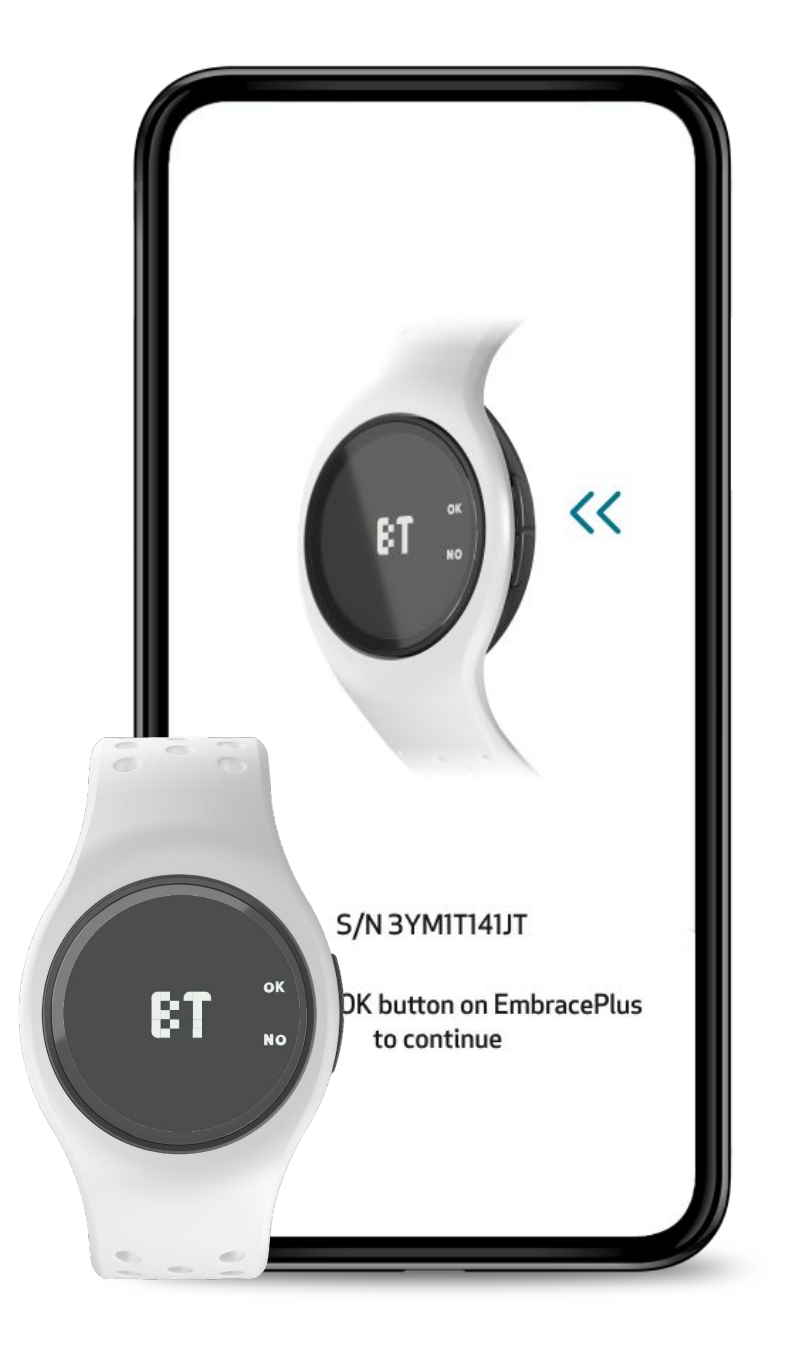

#### *Final check: Before the participant starts collecting data using the EmbracePlus, make sure that*

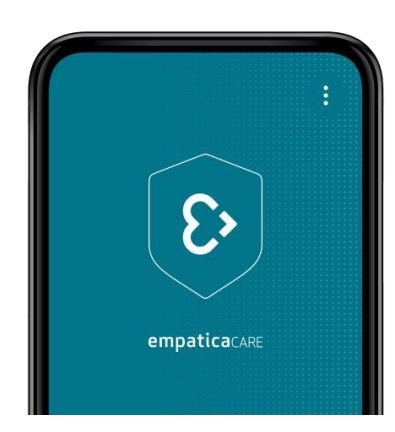

Open the application and check that:

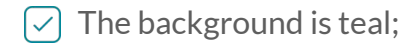

- The Status card reads 'Care is running smoothly';
- Wearing time is increasing;
- The Participant has the correct EmbracePlus. You  $\sim$ can check this by looking at the serial number on the EmbracePlus, and comparing it to the serial number in the Settings menu of the Care Lab App

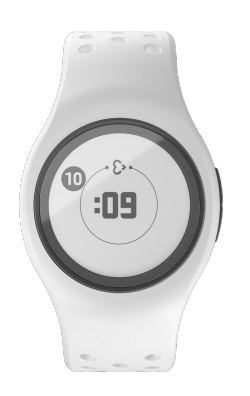

#### **CARE LAB APP EMBRACEPLUS**

Check the EmbracePlus and verify that:

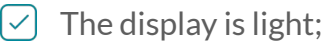

- 
- The Empatica heart icon is visible;  $\checkmark$
- The sensor is on (there is a green light from the  $|\!\smallsetminus\!|$ bottom of the device)

## Managing the Study and Site

 $\sum$
## How to manage the study and site

The Empatica Health Monitoring Platform was built to facilitate the management of studies and sites within the Care Portal. Within the **Management - Participants** section of the side navigation menu, you can find a list view of all of the participants.

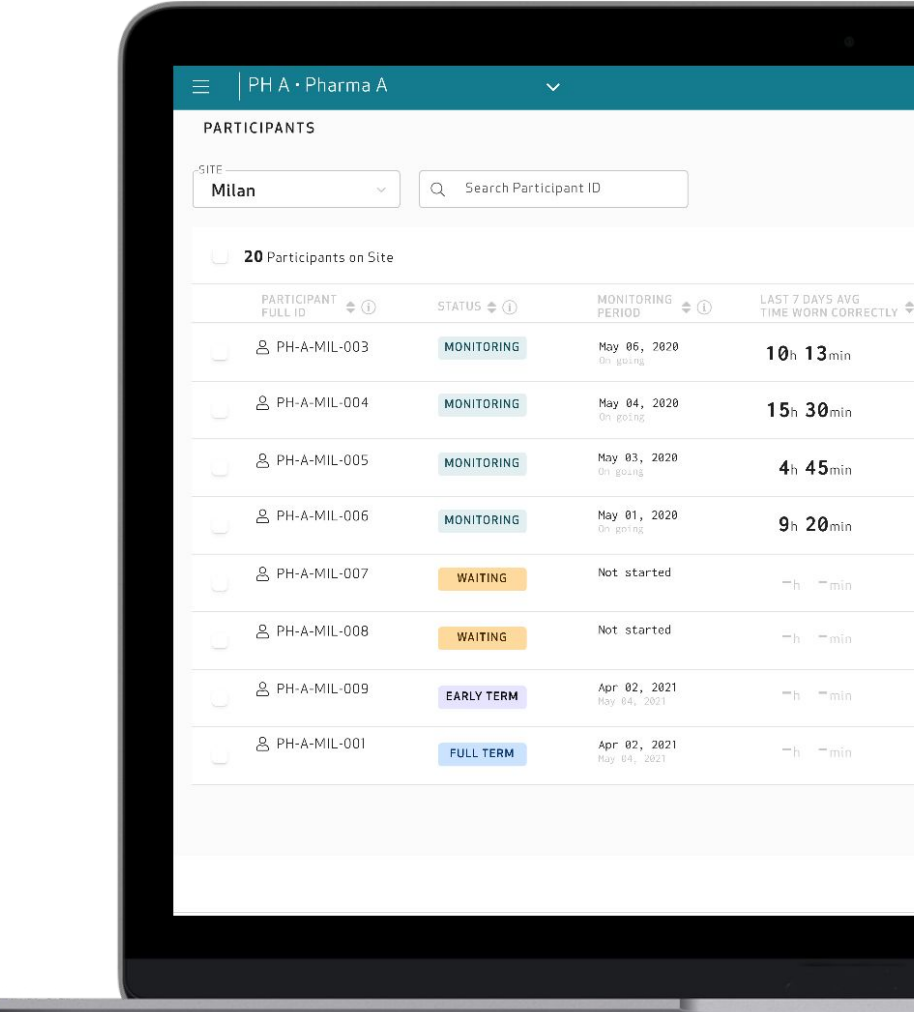

## *Checking participant compliance*

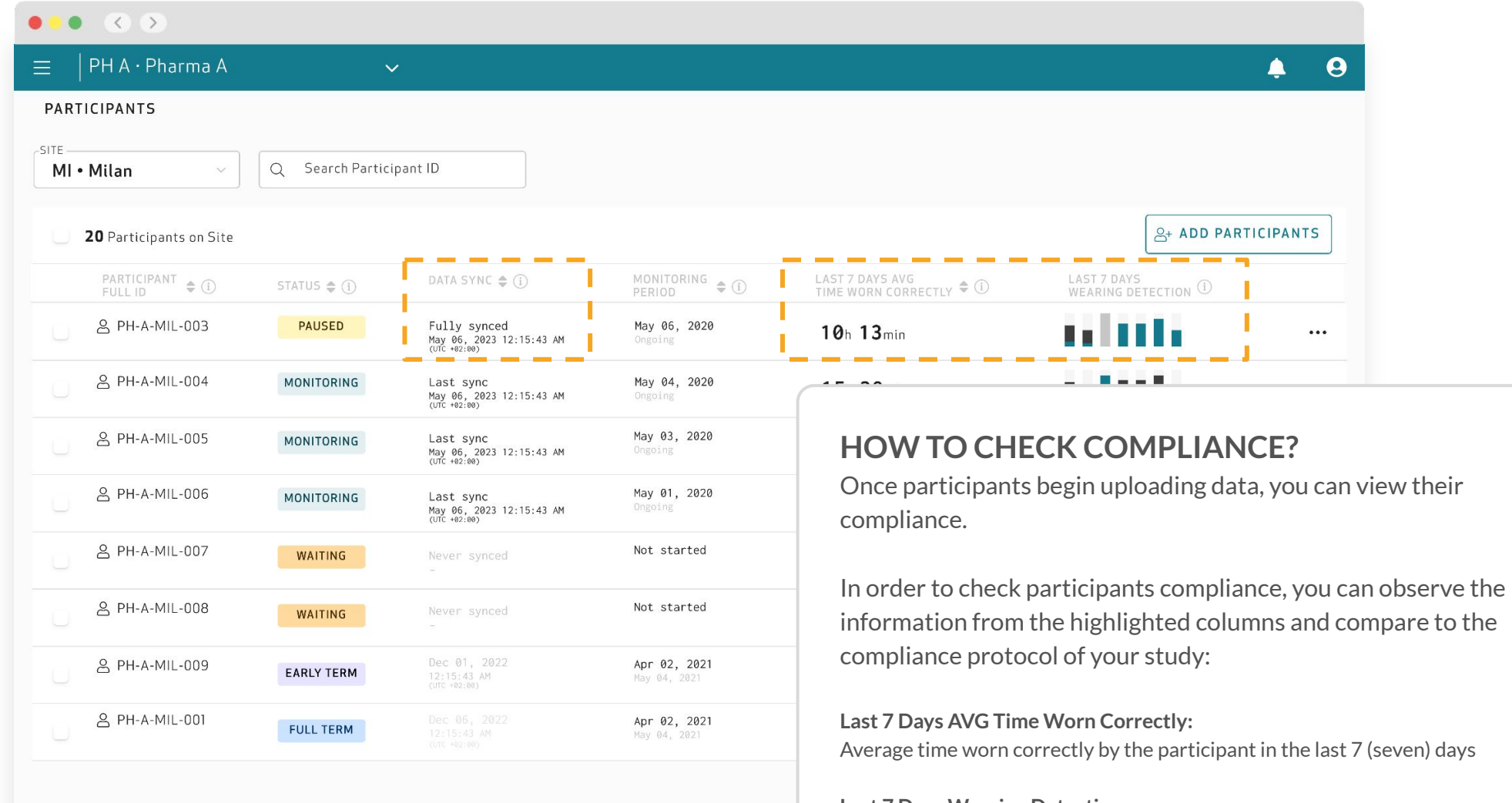

#### **Last 7 Days Wearing Detection:**

Graphical view of the wearing detection in the last 7 (seven) days

Worn correctly  $\blacksquare$  tworn correctly  $\blacksquare$  nected

### **Data Sync:**

Timeframe when the participant has last synced data from the Care Lab App to the Empatica Cloud.

## Participant Status

Participants added in the Care Portal can have four different statuses:

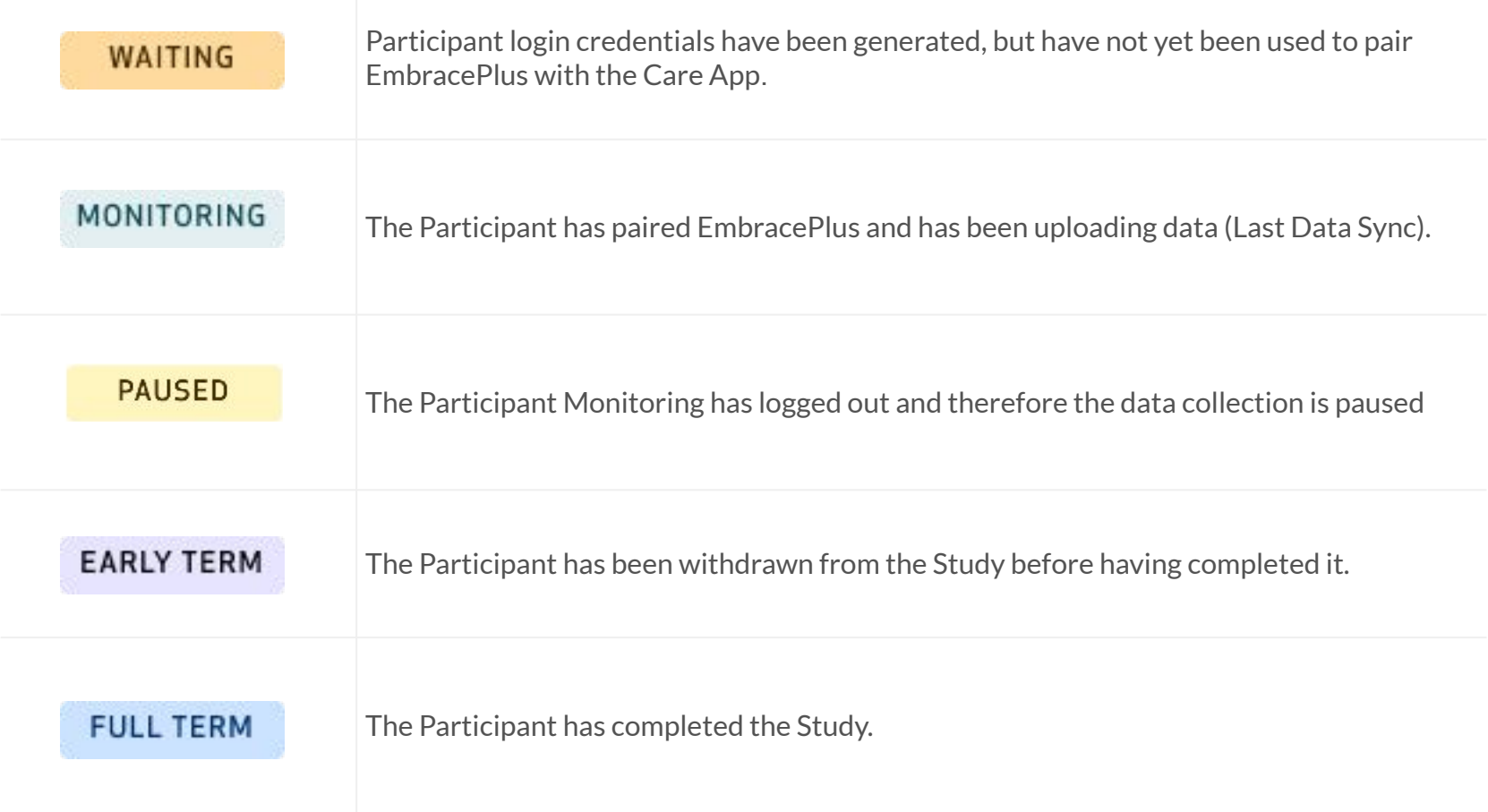

### *End monitoring of participants*

Once a participant is no longer part of a study, you can end their monitoring period within the **Management - Participant** section, by either marking the participant as Early-term or Full-term. The Care Portal will record their termination date.

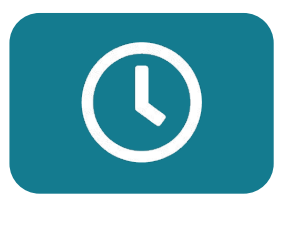

### **END: EARLY TERM**

When a participant's monitoring time should be ended without completing the data collection period (e.g. participant withdrew, participant failed screening).

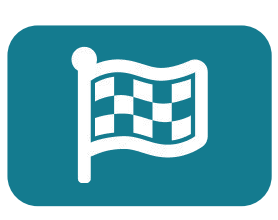

**END: FULL TERM** When a participant has fully completed the data collection period.

### *End monitoring of participants*

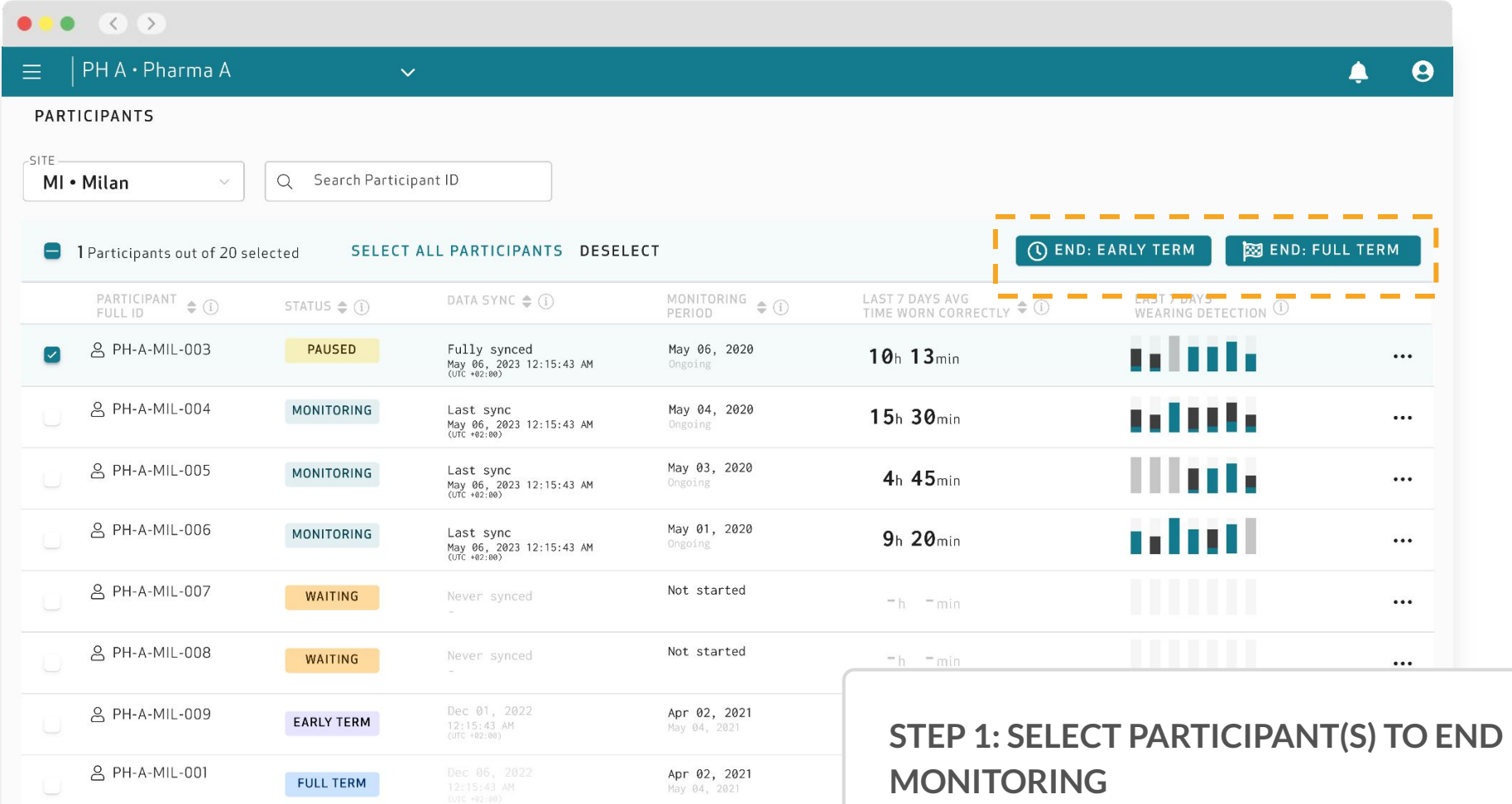

You can select multiple participants and end monitoring for all of them by using the bulk actions. Use the bulk options by clicking on the checkbox in the left corner of the participant row. Select the chosen participants and then click on the type of termination you want for all the participants you have selected.

### *End monitoring of participants*

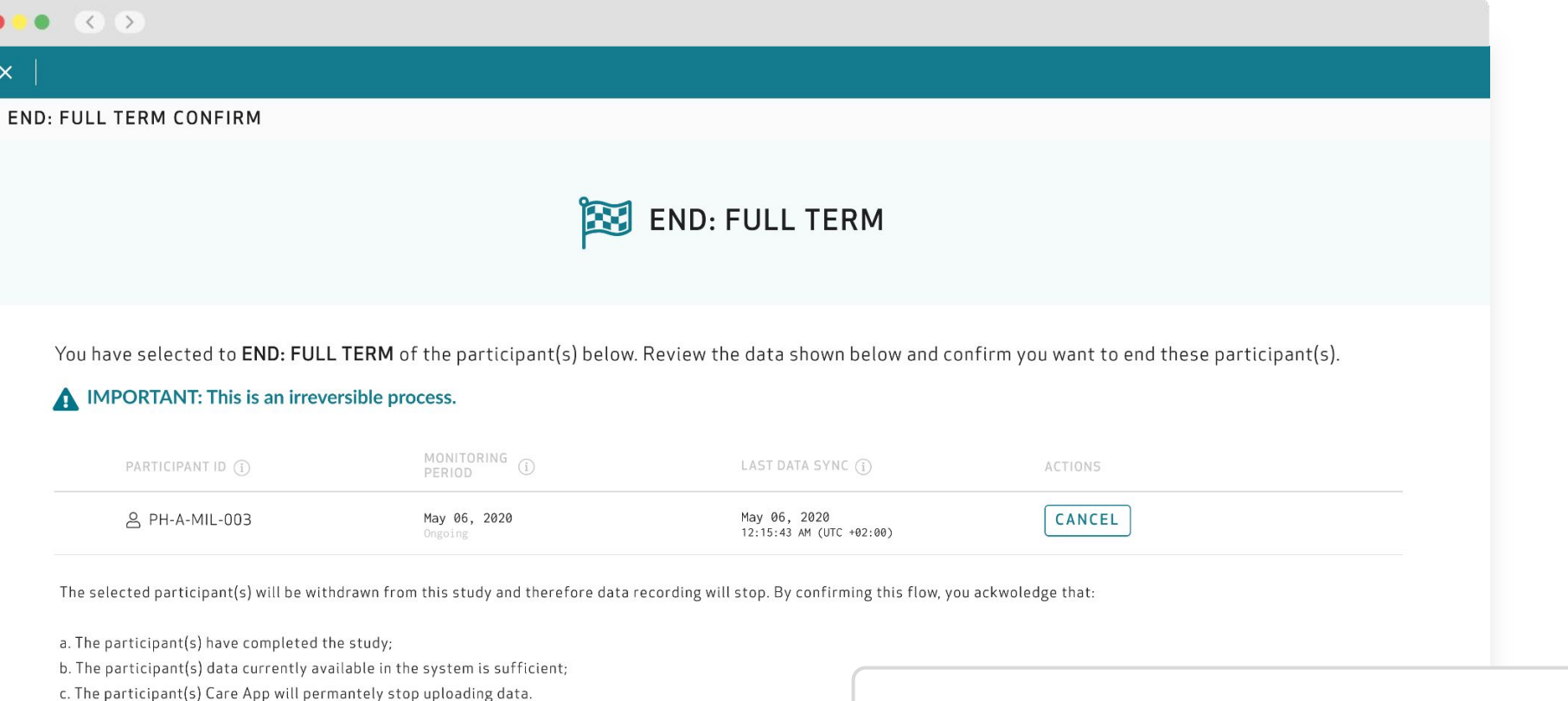

To confirm type bellow "FULL TERM"

FULL TERM

### **STEP 2: CONFIRM END MONITORING**

Confirm the action by following the instructions on the screen. It is possible to review the participant(s) and "CANCEL" the end monitoring directly on this page.

**IMPORTANT:** Before ending the monitoring of a participant, make sure that all data has been recently synced. Check that all data from the Care Lab App and EmbracePlus have been synced, and review the "Last Data Sync" column in the Care Portal.

When a participant loses their password, and cannot retrieve the original credentials, the password should be reset by following these steps:

- 1. Select reset password action
- 2. Confirm reset participant password
- 3. Download credentials with new password
- 4. Send new login credentials

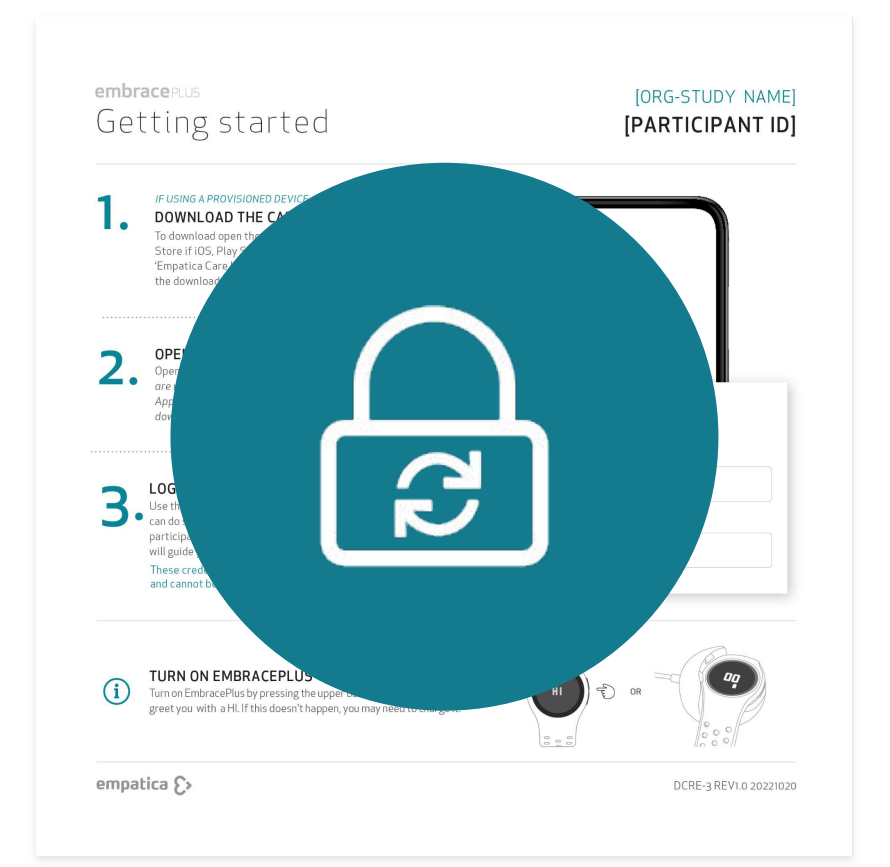

**IMPORTANT:** Resetting a participant's password will stop their old password from working, and the participant will be logged out.

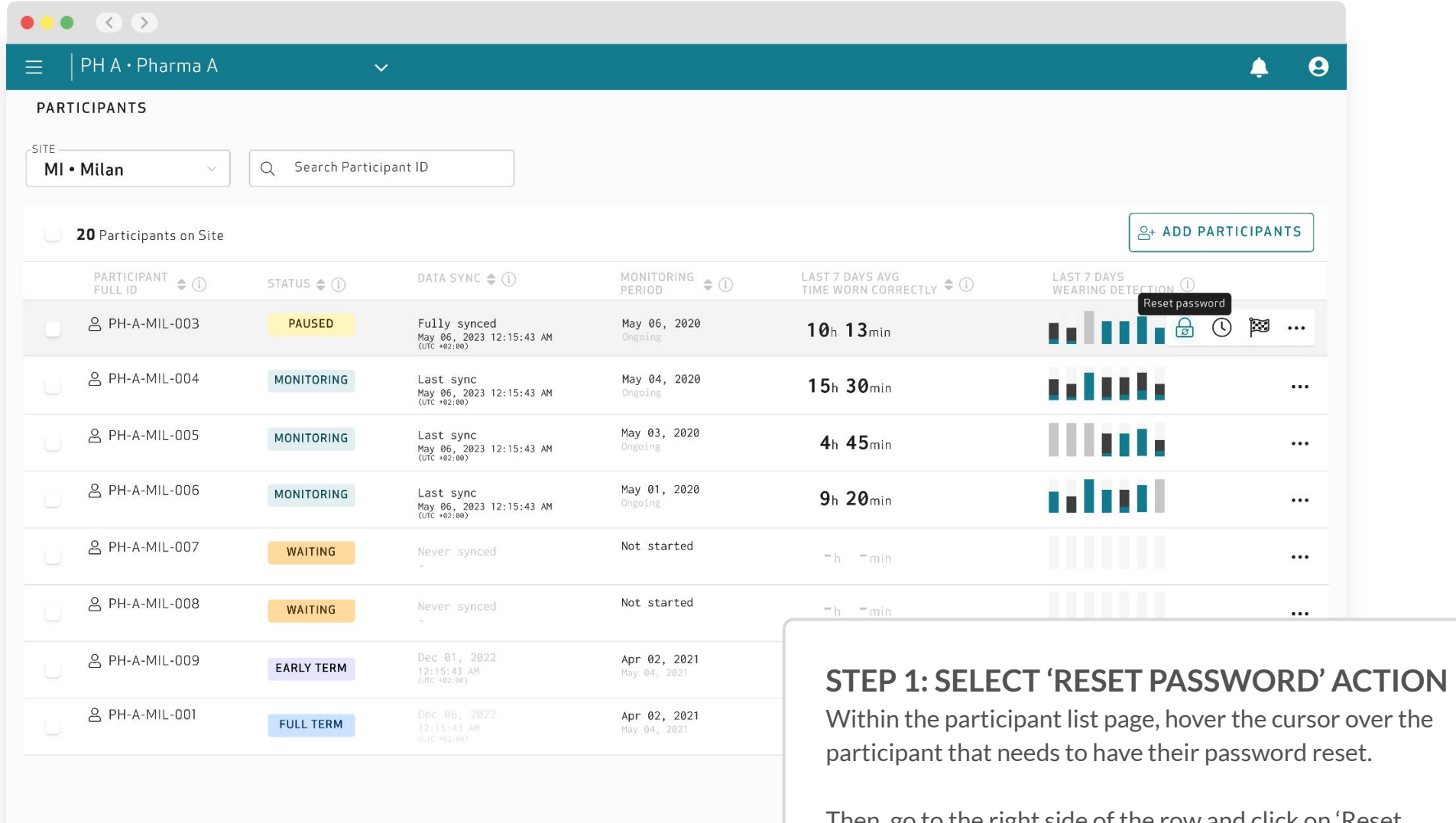

Then, go to the right side of the row and click on 'Reset password', which looks like a closed lock with two spinning arrows.

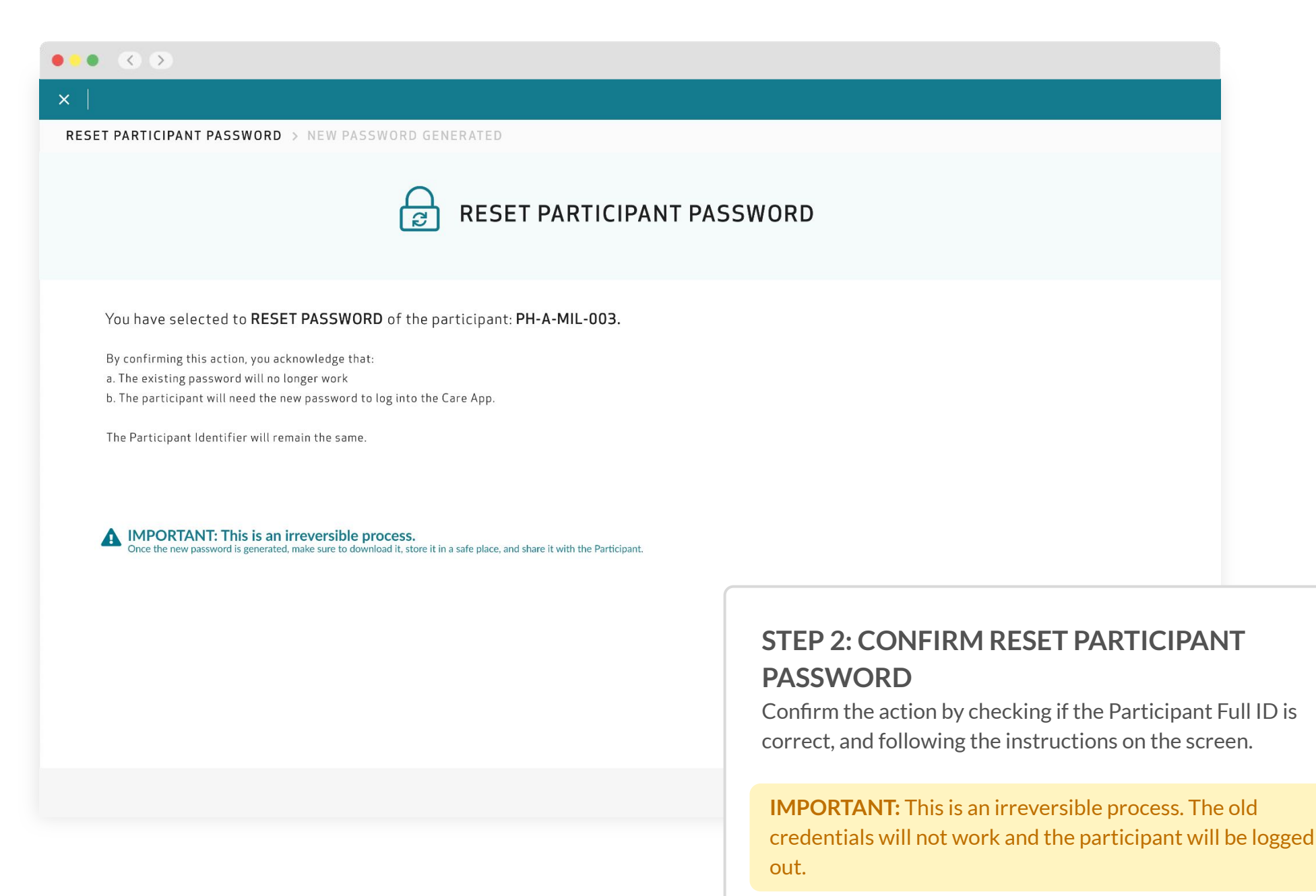

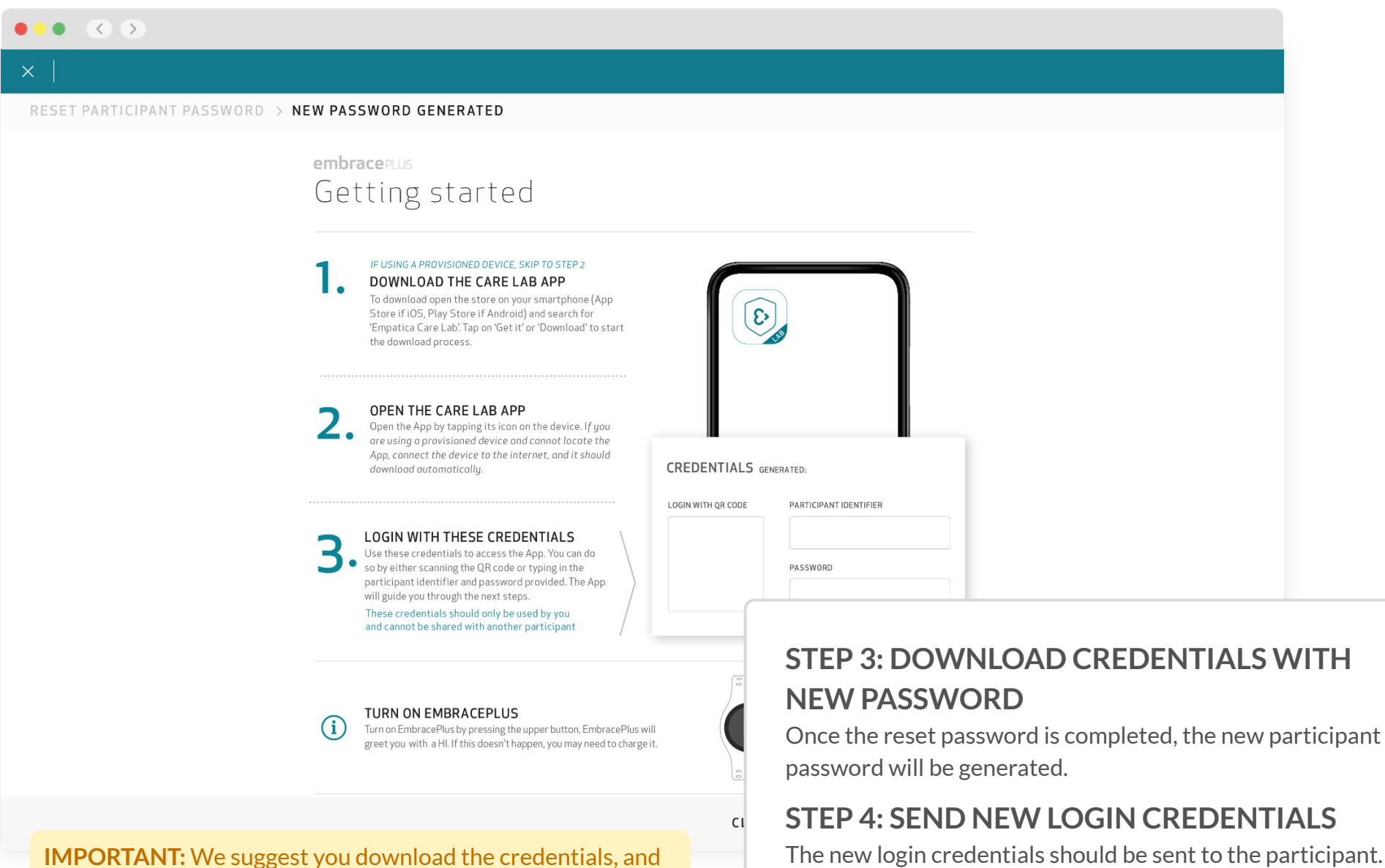

store a copy in a safe place so you do not have to generate new credentials in the future.

# Monitoring the Study and Site

 $\sum$ 

# How to monitor the study and site

To help monitor the study and site, the Empatica Health Monitoring Platform has two different functions that will be detailed in this section.

The first functionality is present within the Care Portal and is called **Monitor - Digital Biomarkers**.

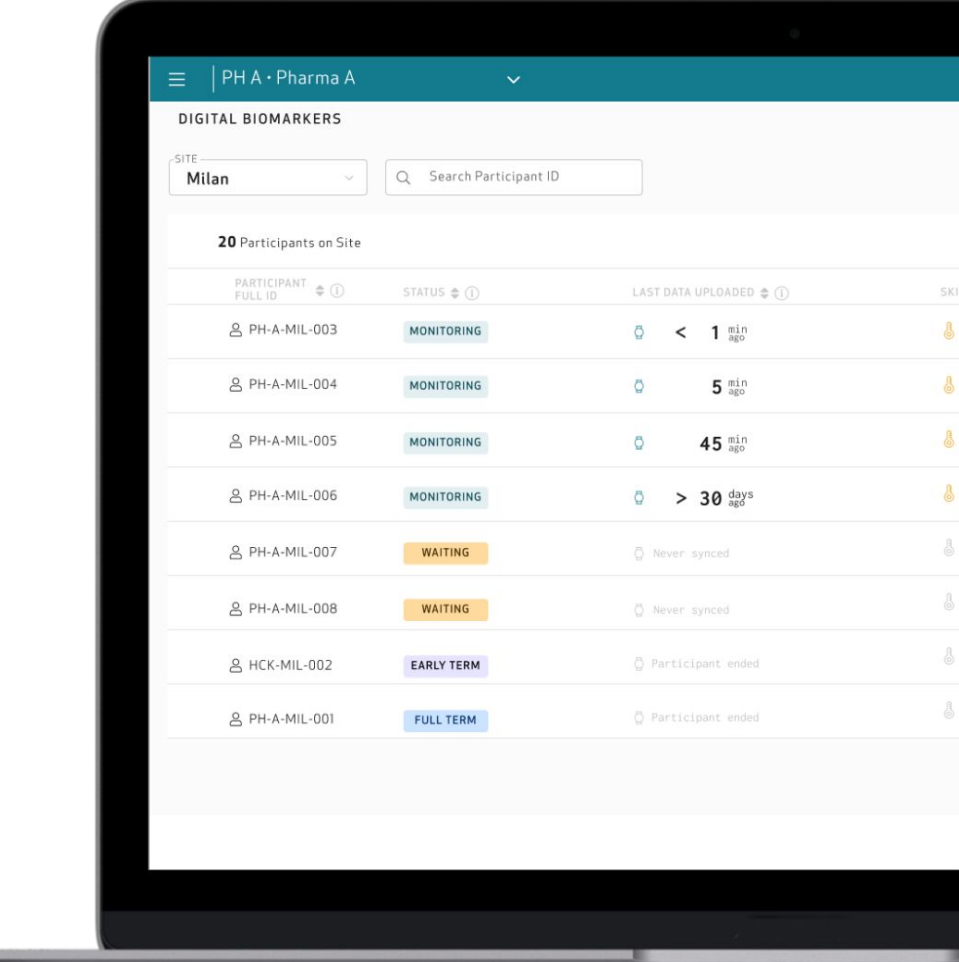

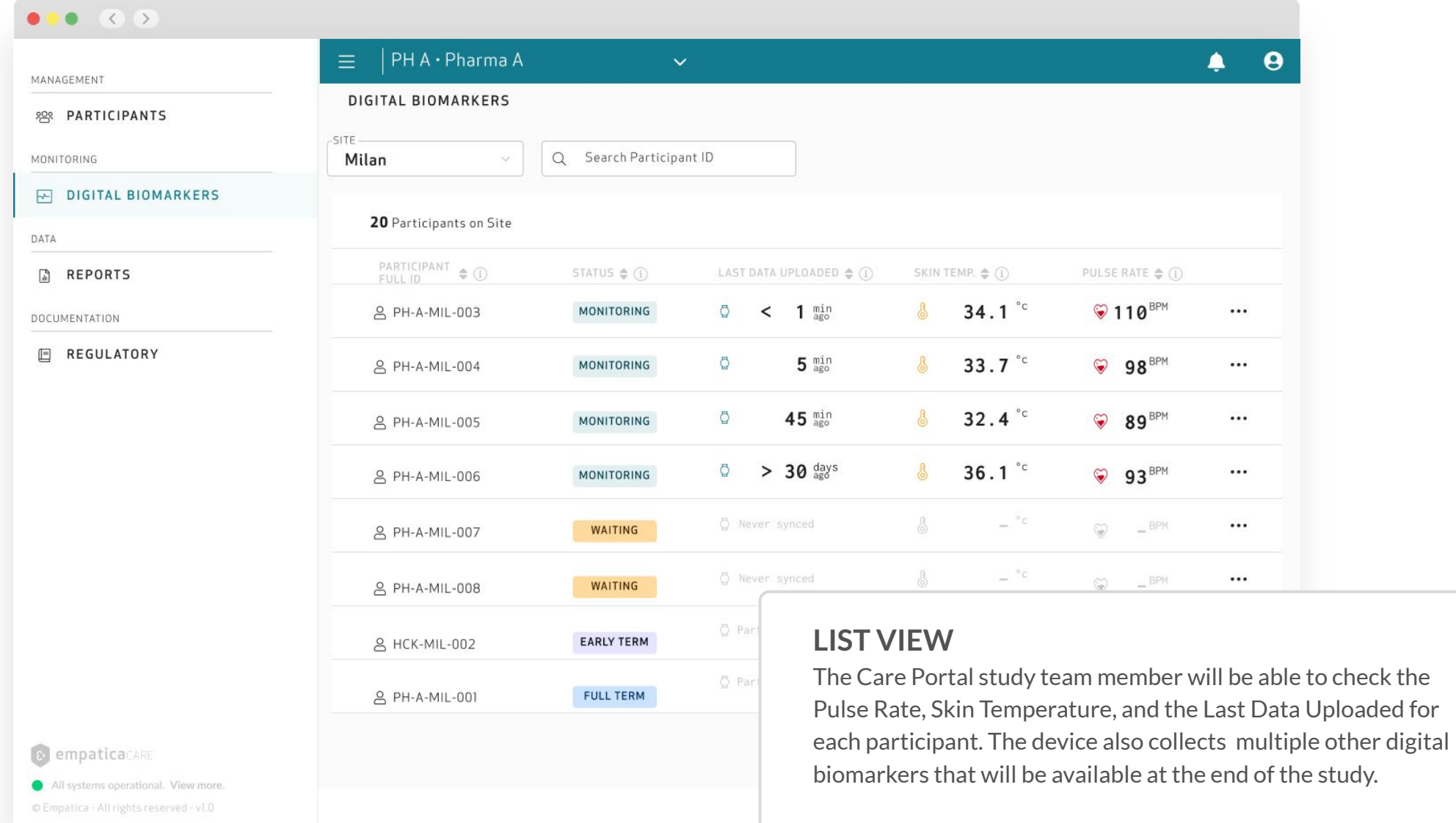

This section provides a list view of all the participants grouped within one site. It is also possible to search for participant ID, and to move to the single participant view.

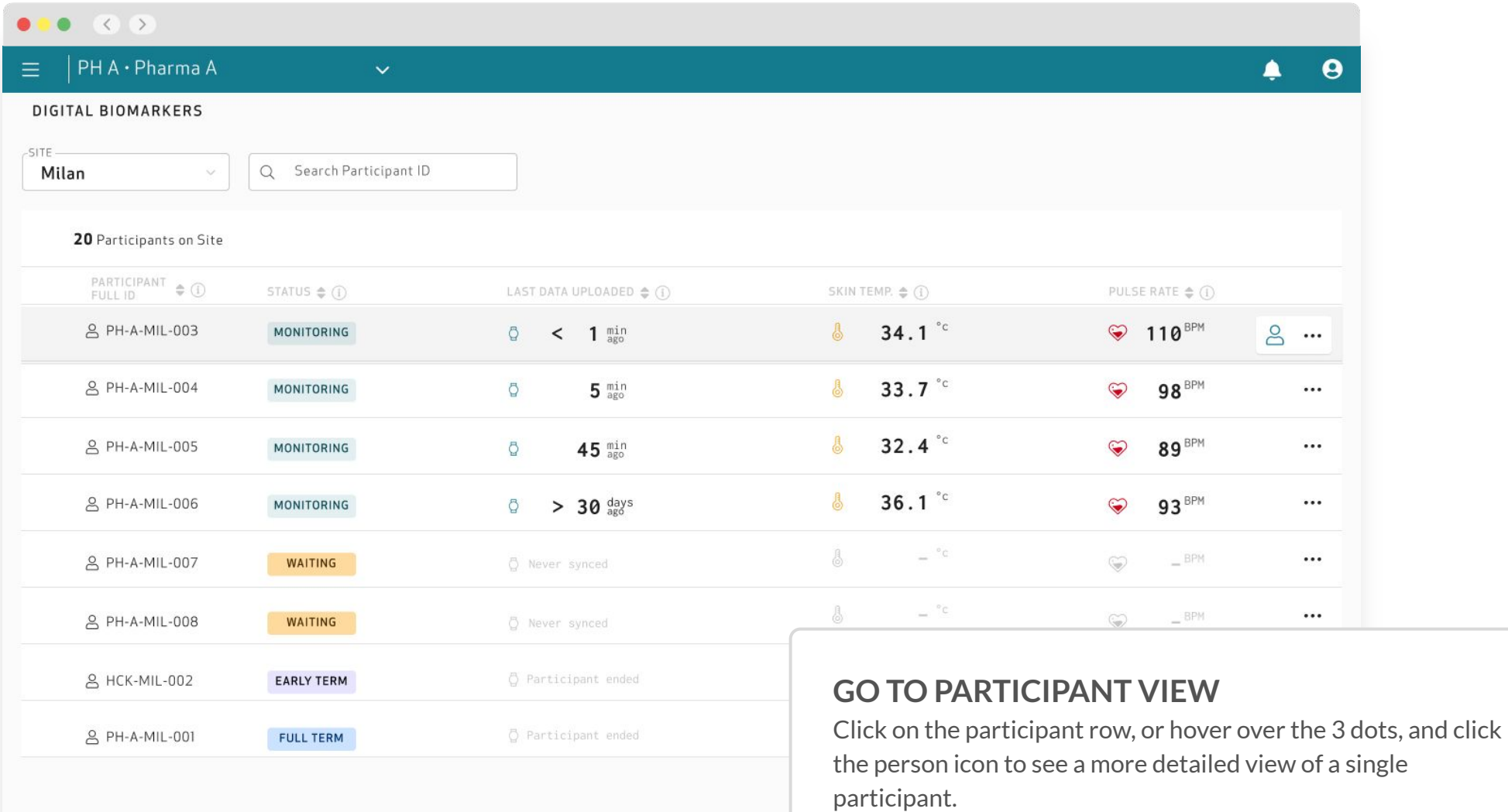

You can use this page when you need a more detailed view of the participant's wearing time and digital biomarkers over different time spans.

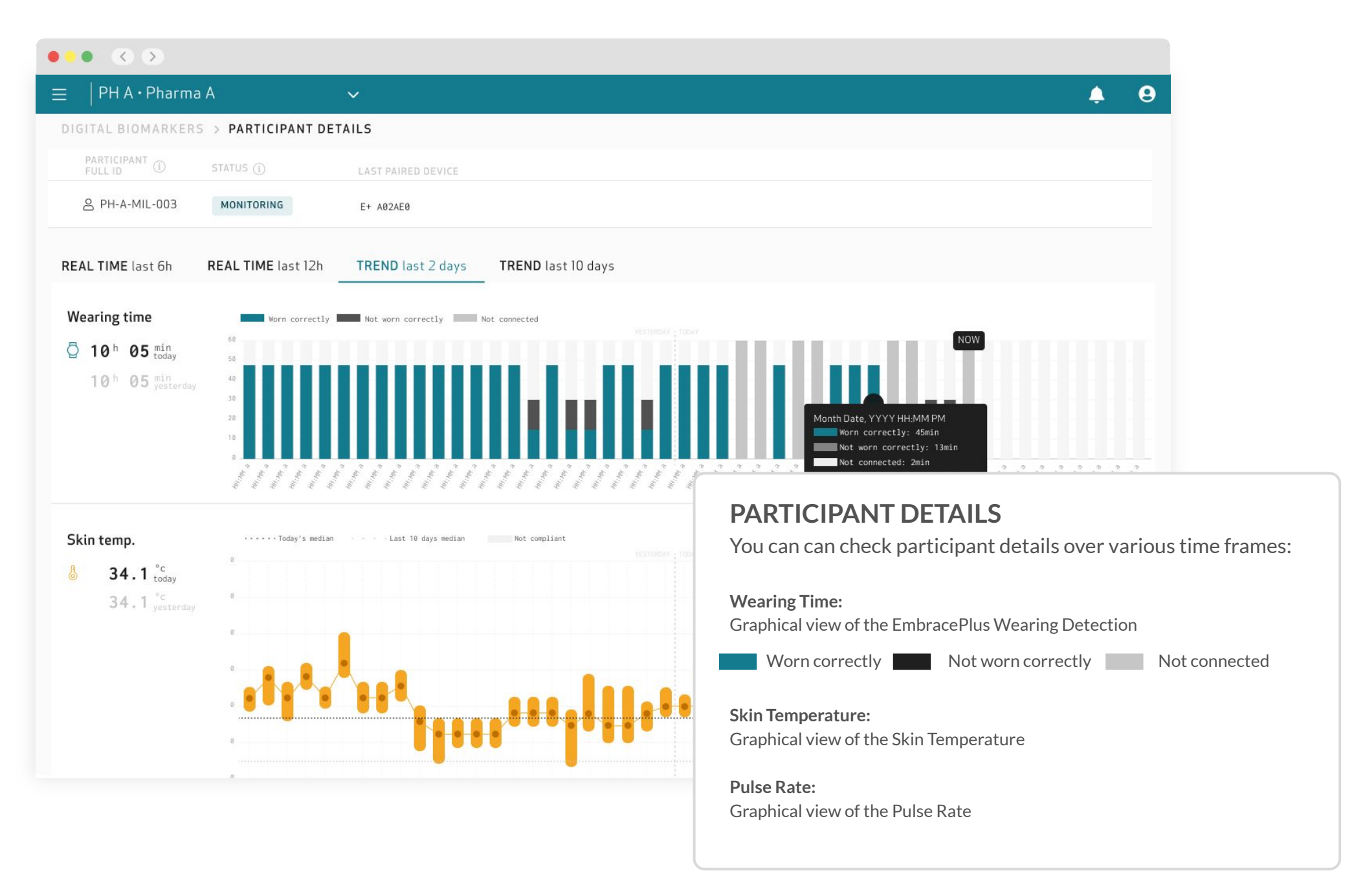

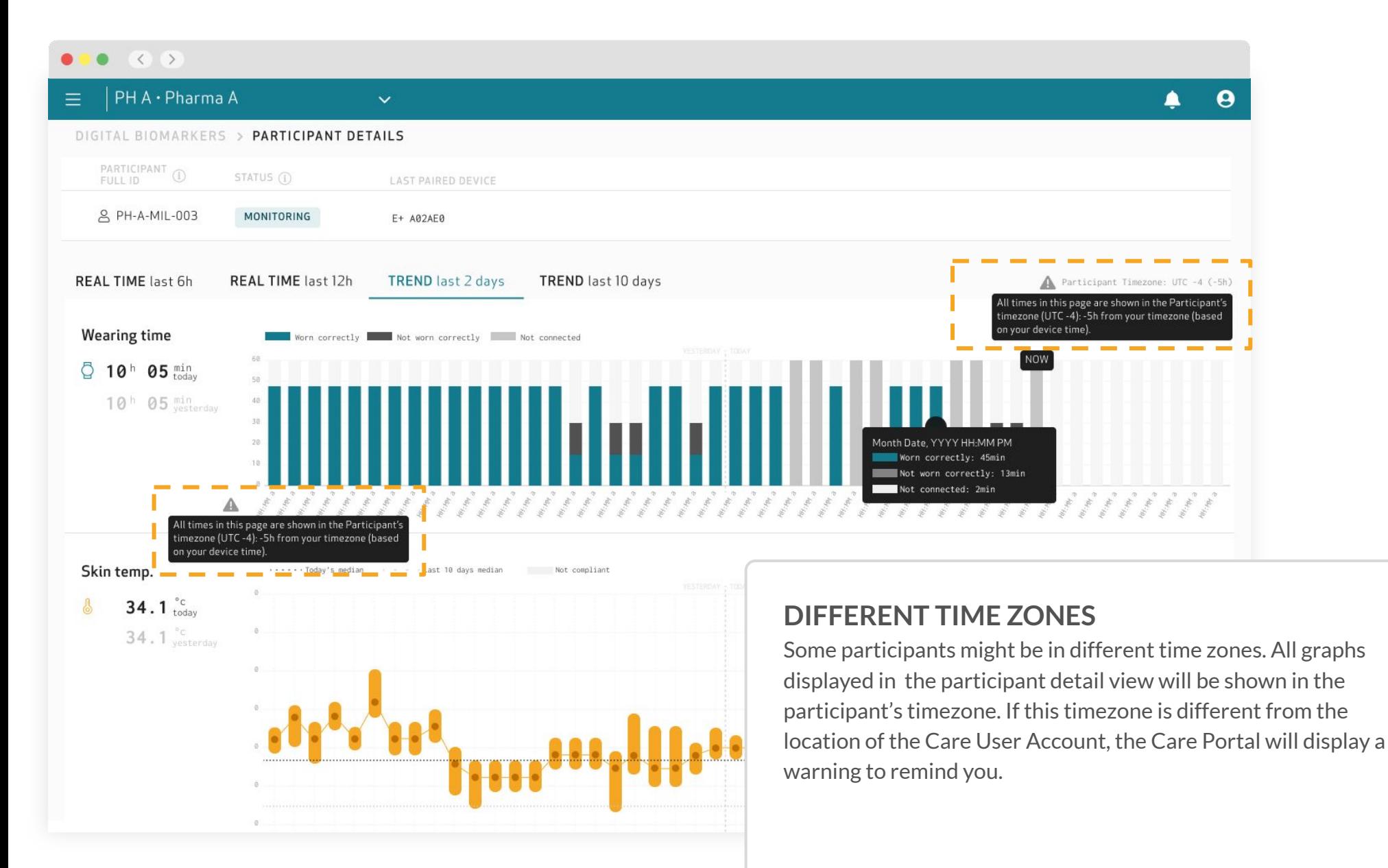

# Access your Data

 $\mathcal{E}$ 

## Access your data

To gain access to all the data collected by the EmbracePlus, including the raw data and digital biomarkers, follow the steps outlined in the next slides.

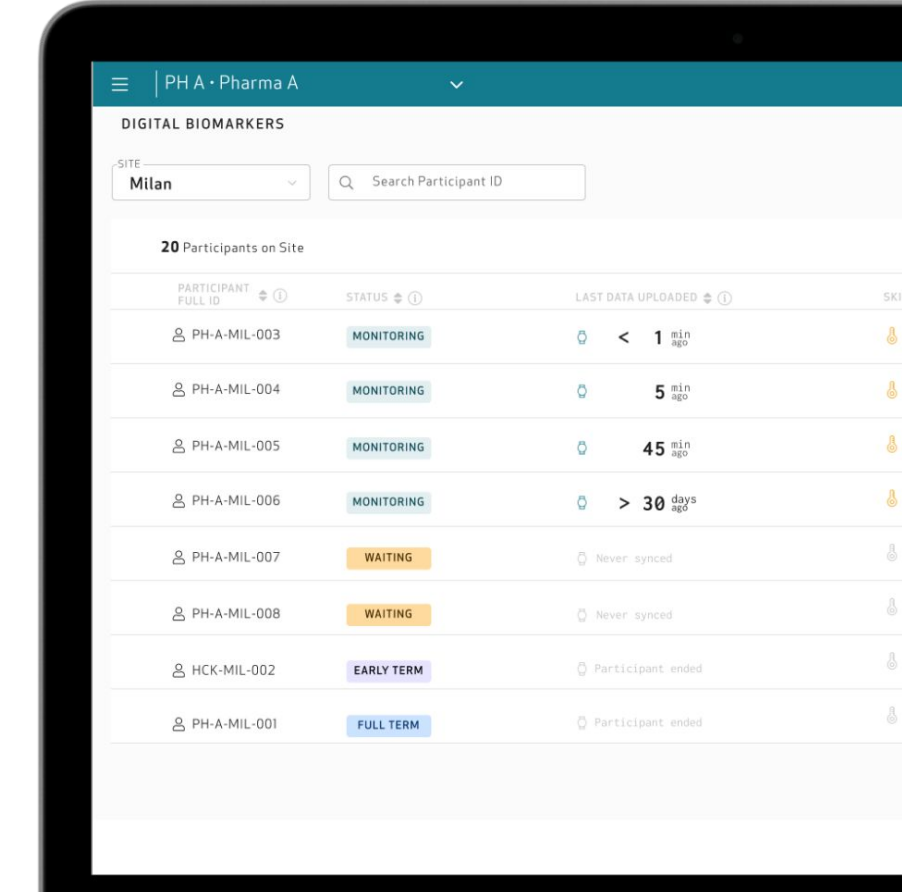

## *Data Access Keys section*

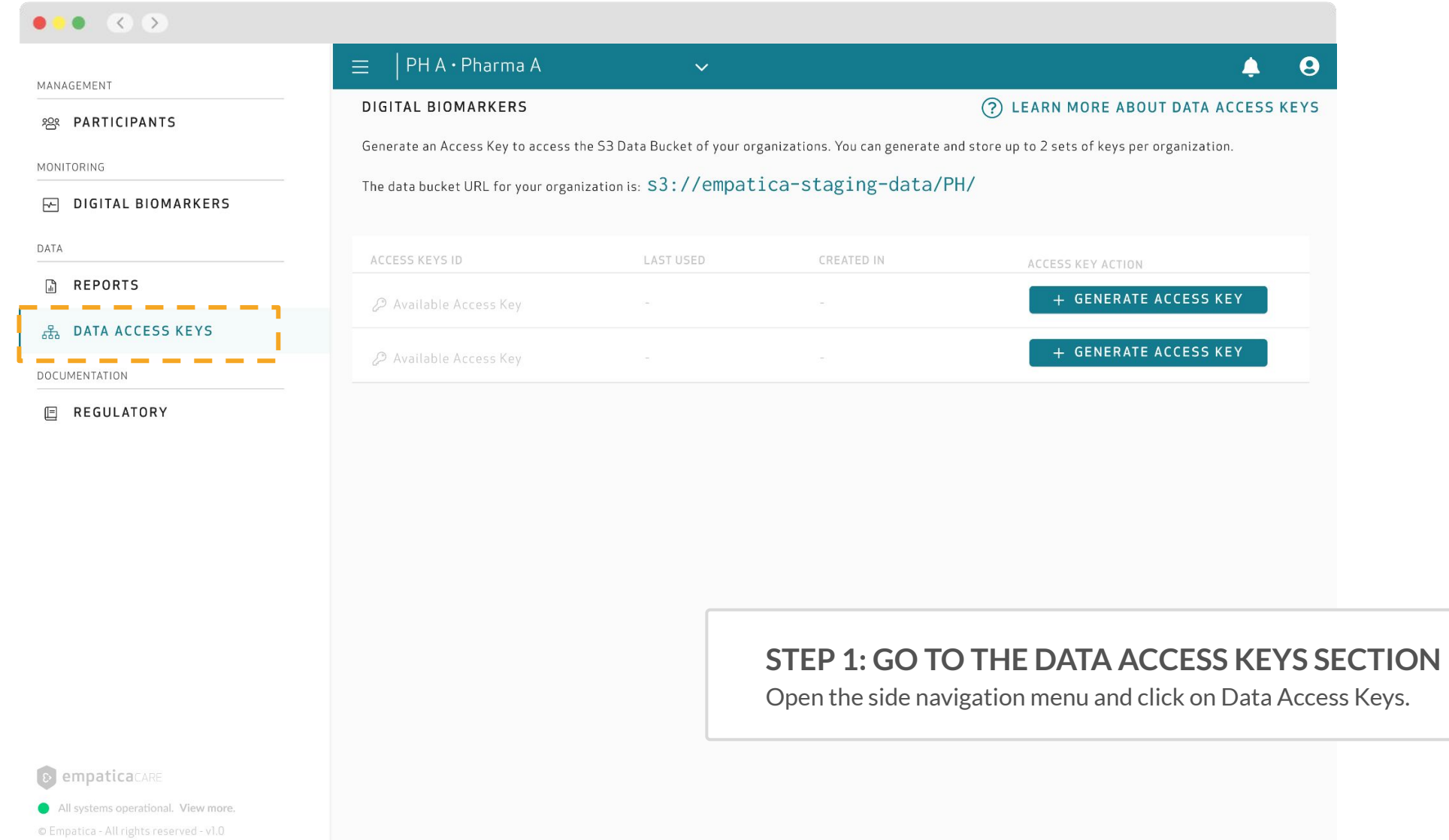

### *Generate your data access keys*

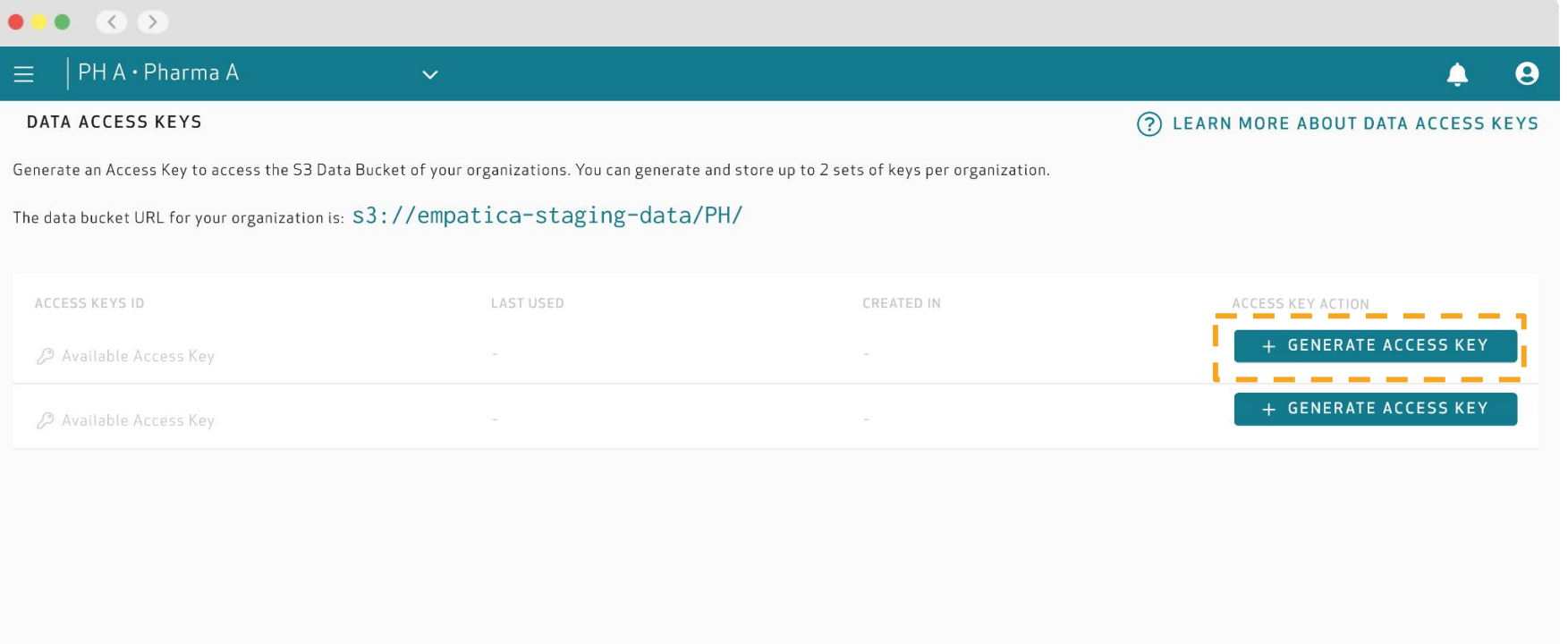

### **STEP 2: GENERATE ACCESS KEY**

Press on *Generate Access Key* to get the credentials needed to access your data from the AWS S3 Bucket.

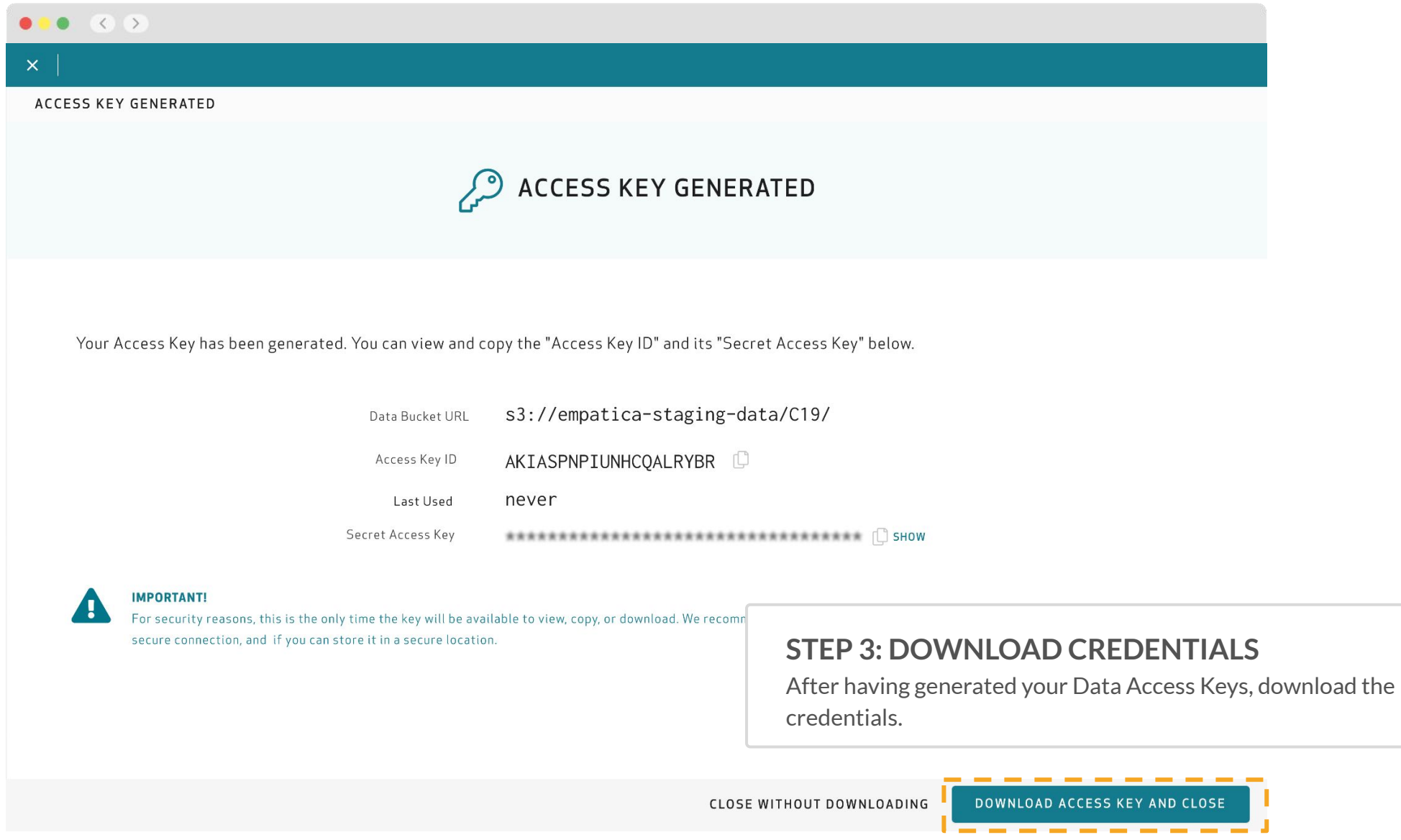

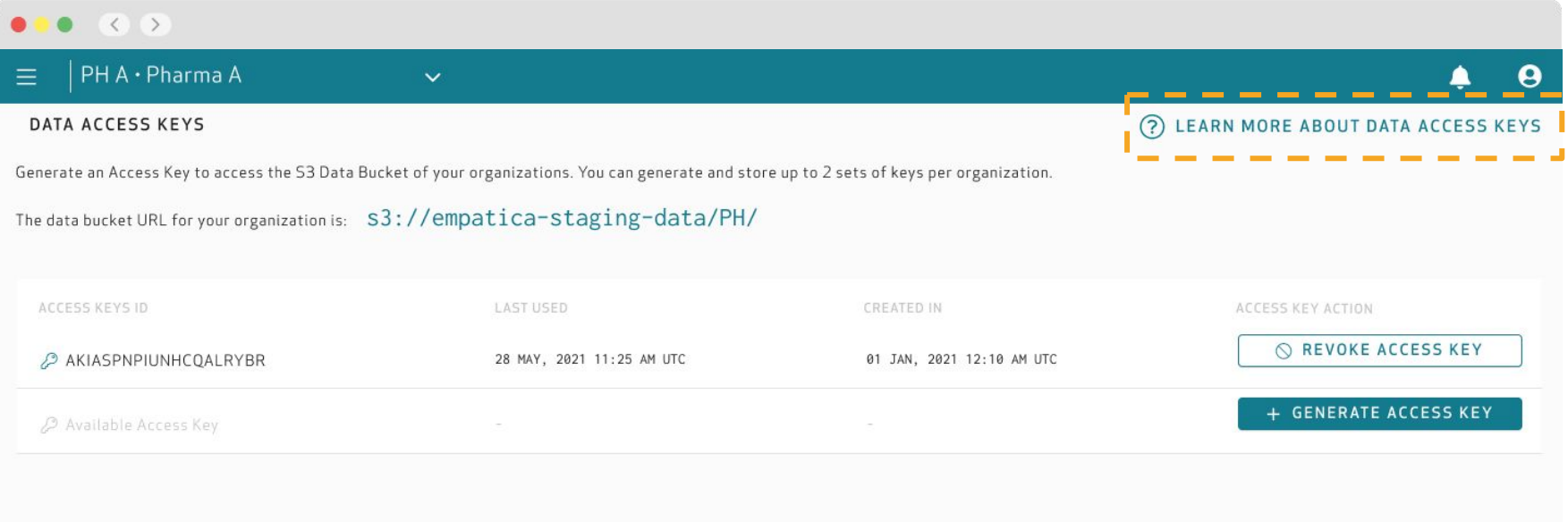

### **STEP 4: OPEN THE DATA ACCESS DOCUMENTATION**

Click on the 'LEARN MORE ABOUT DATA ACCESS KEYS' to open the Data Access Documentation. Ourstep-by-step guide gives an overview of how to download the data, which types of data are available, how the data is structured, which data formats are used, and how to open them.

# Multiple Short-Lab Sessions

 $\mathcal{E}$ 

## How to enroll a new participant, with the same device?

The Empatica Health Monitoring Platform was designed to support **continuous, long term data collection studies**. The platform stores and organizes data individually for each participant under their unique credentials.

In these next slides, we aim to help you **collect data from multiple participants using the same device**.

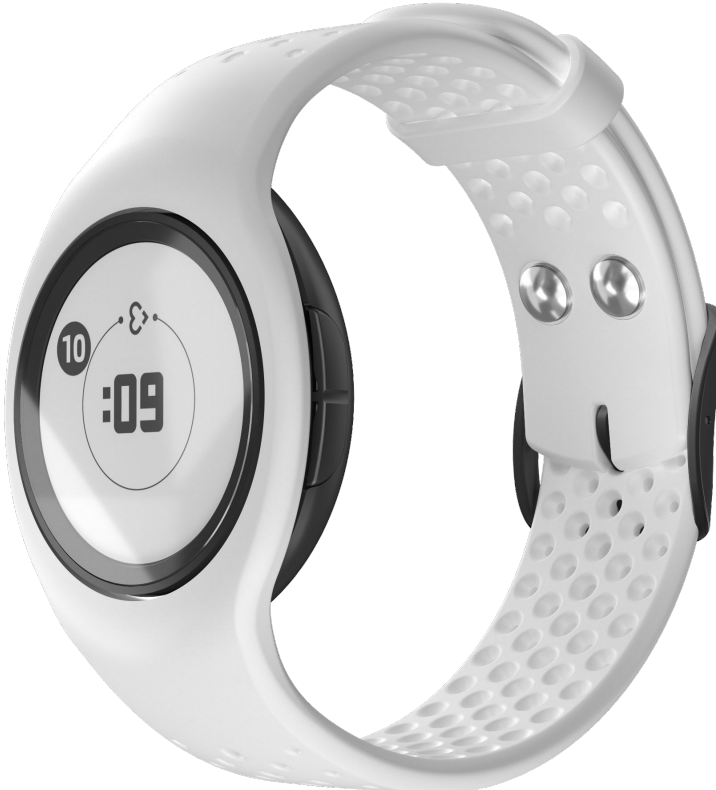

#### MULTIPLE SHORT-TERM LAB SESSIONS

### **AVAILABLE FROM AUGUST 2023**

**1.** Create the credentials for the first participant, and pair the device to allow the data collection to begin

**2.** When the entire data collection is completed, open the Care Lab App, go to **Settings** and press **Logout.** *Make sure that the EmbracePlus is connected to the Care App and the phone is connected to the internet before starting.*

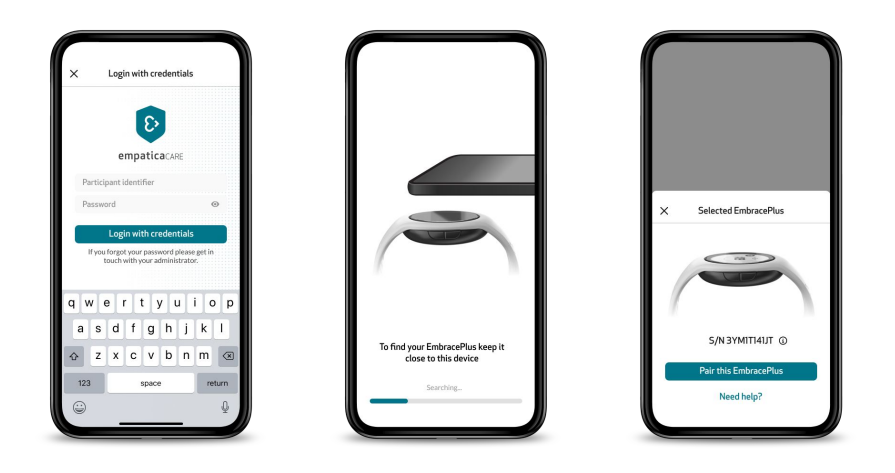

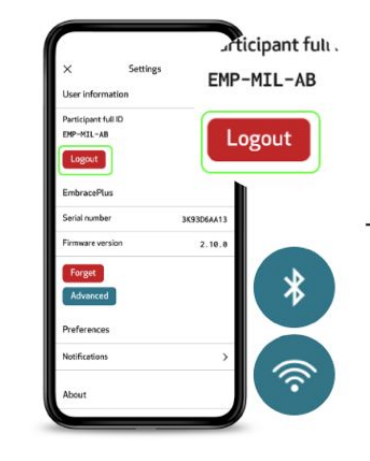

**3.** Click on **Sync data & Logout** and keep EmbracePlus close by while the process takes place.

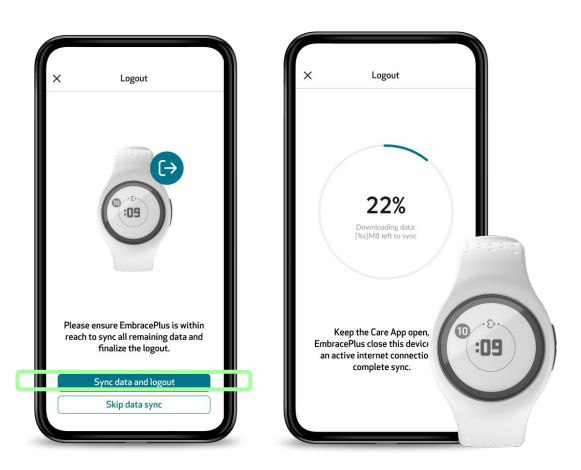

**4.** Once the process is complete EmbracePlus will switch off and is ready to be used again.

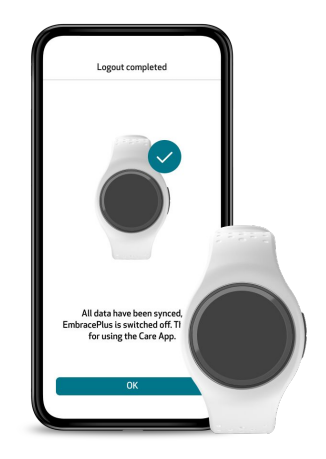

### **AVAILABLE FROM AUGUST 2023**

**5.** If you need to create a new session, you will need to create new credentials and associate them with a new participant ID

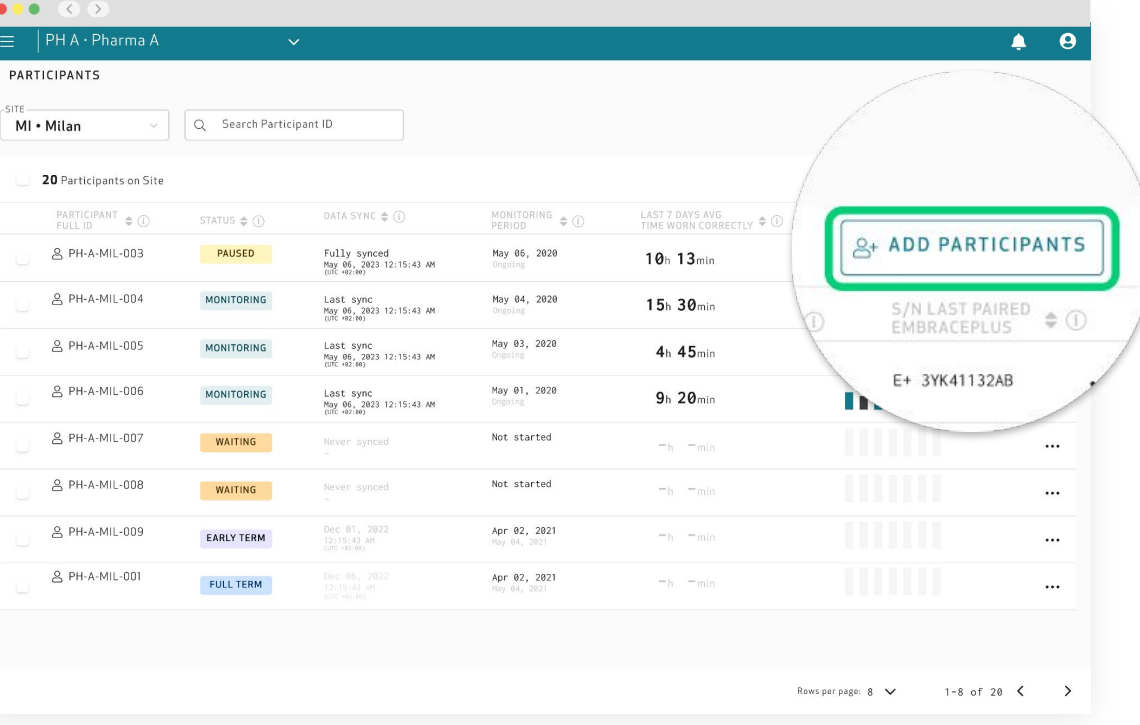

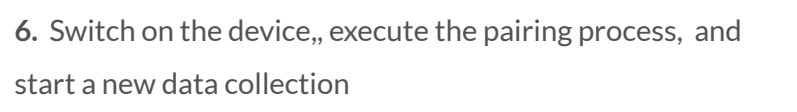

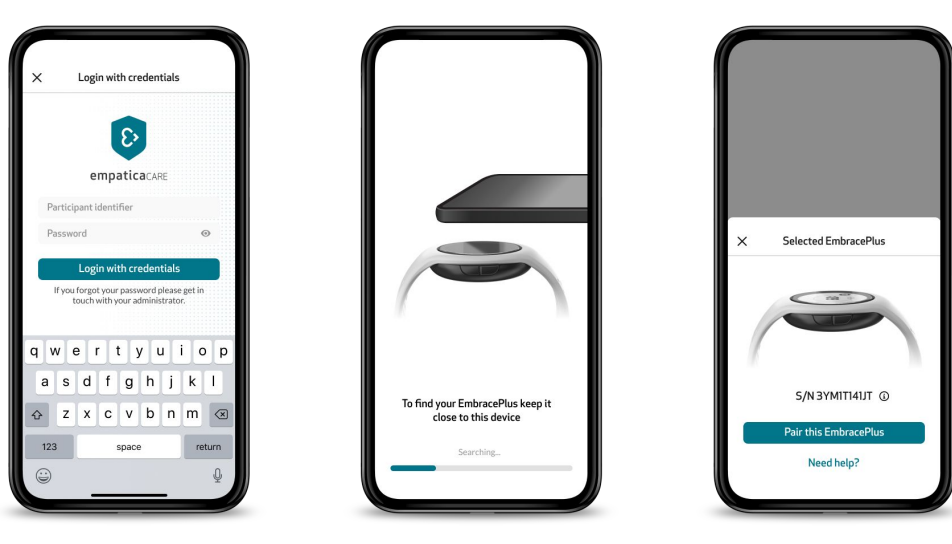

# Getting Support

 $\mathcal{E}$ 

# Support

If you need help, you can select **Support** in the side navigation menu. In this section, you can find useful documents (such as this guide) and a link to submit a request to our Customer Support team. On this page, you will find the following:

- The **Support Guide** contains several articles to support you in troubleshooting any issues you may encounter on the EmbracePlus, the Care Lab App, and the Care Portal.
- The **Training Deck** is the document you are reading right now. It is a guide that provides you with all the information you may need on how the Empatica Health Monitoring Platform works.
- The **Data Access Guide** is a step-by-step guide to assist you in understanding which types of data are available, how the data is structured, which data formats are used, and how to open them. Should you have any further doubts or question, you can always reach out to our Customer Support team by clicking **Submit a request** or visiting the page [empatica.com/submitrequest.](https://www.empatica.com/submitrequest/)

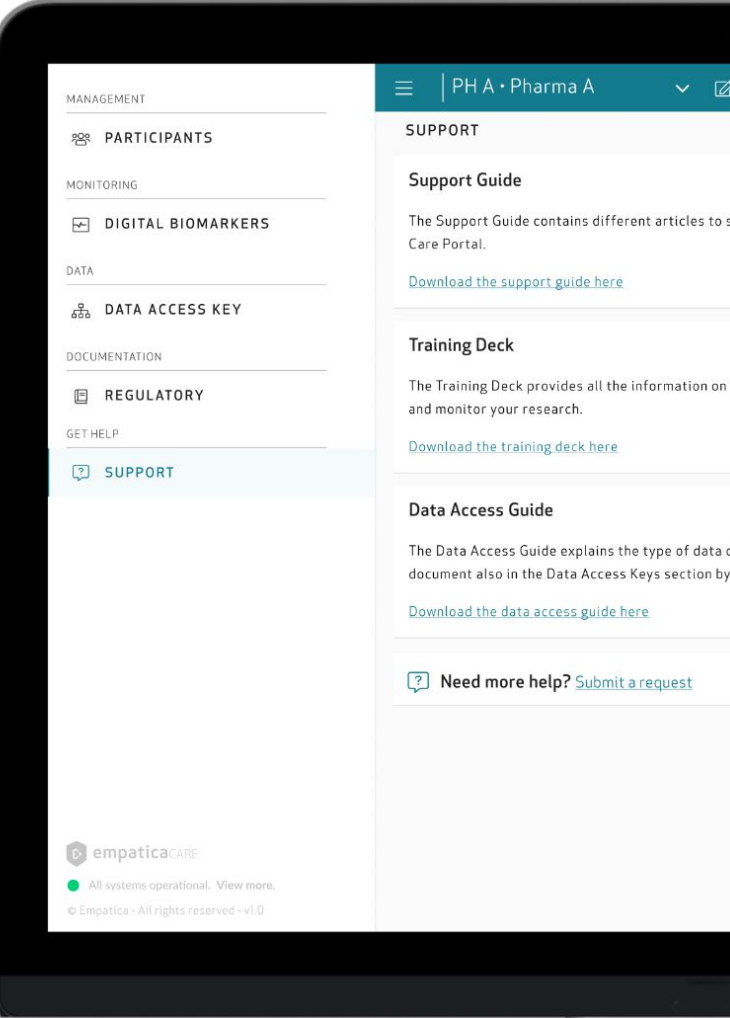

# Tips for Participants

 $\mathcal{E}$ 

# Reminders for participants

Using your EmbracePlus is easy. Just keep these 4 steps in mind to make sure the participant has the best experience possible and data collection is robust.

### **1. Wear your EmbracePlus Correctly**

Check the Status card inside the Care Lab App to make sure that the Wearing Time is increasing and the app background is teal. If not, try adjusting the fit.

### **2. Keep your phone Close**

Keep Bluetooth® on at all times, and ensure your smartphone is close to you so that your EmbracePlus is able to transfer data. You can quickly confirm a Bluetooth® connection is established by looking for the Empatica heart icon on the EmbracePlus display.

### **3. Keep your phone Connected**

Ensure your smartphone is connected to the Internet, either via Wi-Fi or a cellular connection.

### **4. Keep EmbracePlus Charged**

Your EmbracePlus should be kept charged. It is recommended that you charge your EmbracePlus daily at a regular time. For example, while taking a shower.

### **5. Tag events with a Click**

To mark an event, in line with the administrator's instructions, click one of the two side buttons of the EmbracePlus for one second. A light vibration and a temporary check mark on the display will confirm the action.

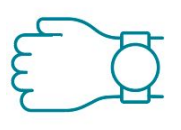

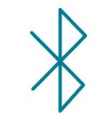

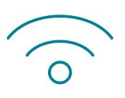

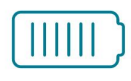

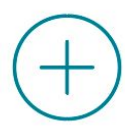

# Daily usage of the system

The participants using the Empatica Health Monitoring system will need to interact with the EmbracePlus along with the Care Lab App.

The following slides detail how both of these touchpoints work, and include tips on how to help participants have the best experience while collecting data for the study.

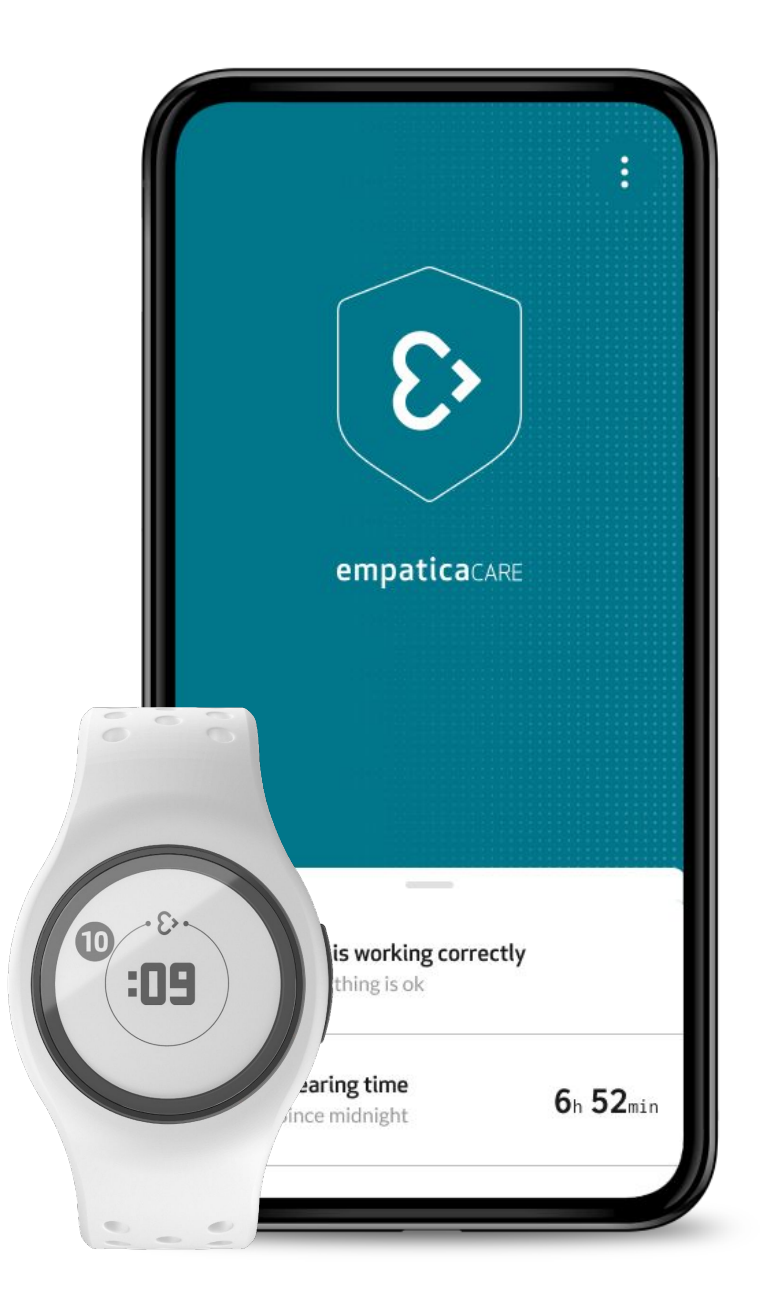

# Using EmbracePlus

EmbracePlus is the wearable health monitor that will collect data from the participants during the Study. To get the best results from the device, follow the tips in the next slides.

**IMPORTANT:** More information about the EmbracePlus is also available in the Empatica Health Monitoring Patient Instruction for Use.

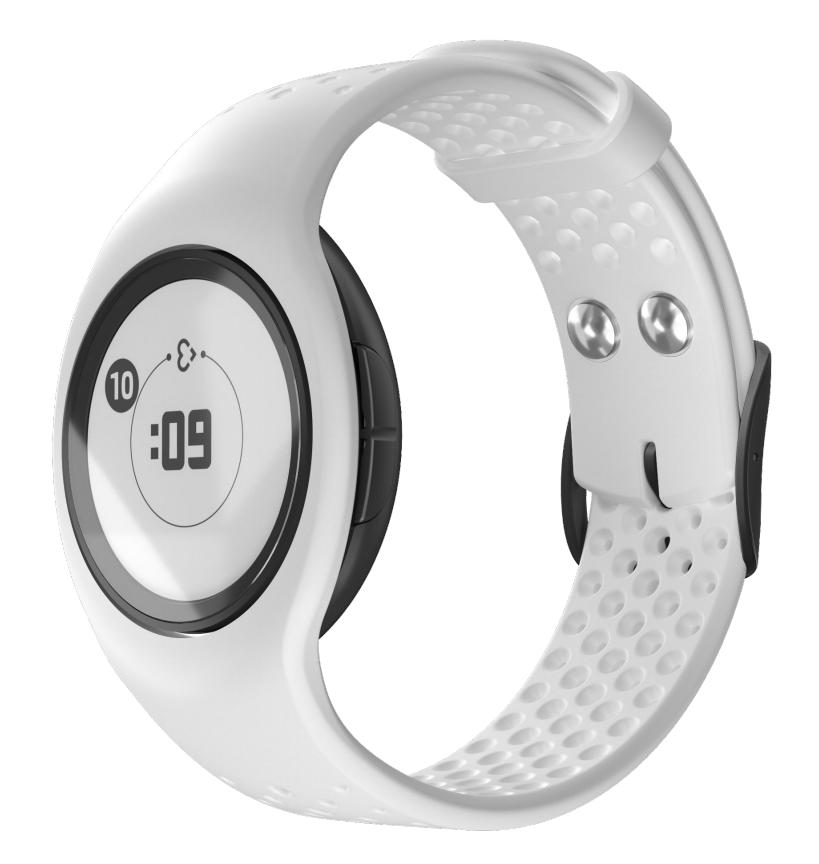

### *Wake up and pair EmbracePlus*

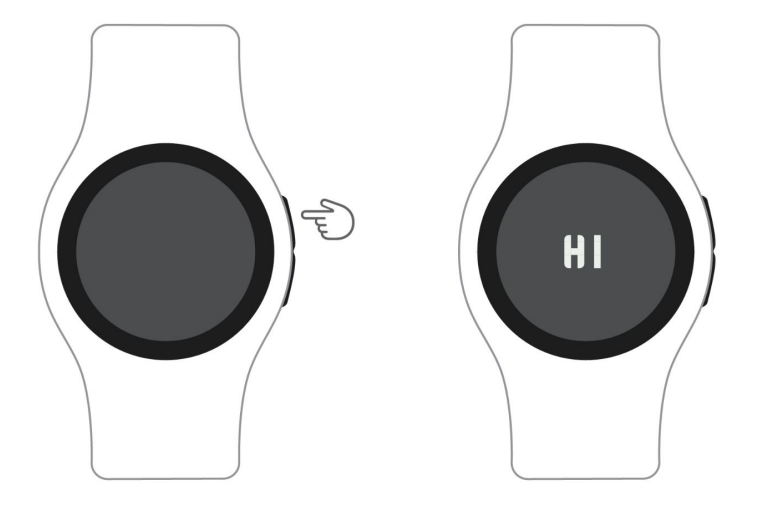

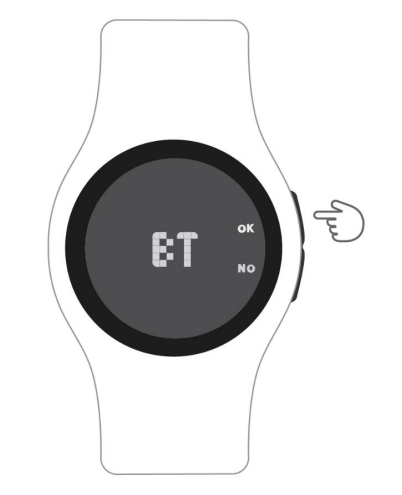

### **WAKE UP THE DEVICE**

Turn on EmbracePlus by pressing the upper button. EmbracePlus will greet you with a 'HI'. If nothing happens, you may need to charge it.

### **PAIR VIA BLUETOOTH®**

If requested to confirm the pairing via Bluetooth® from a companion device, EmbracePlus will show the display 'BT'. Press 'OK' to accept the connection request, or 'NO' to reject it. Only accept pairing requests if you know which device the request is coming from.

### *Wear EmbracePlus Correctly*

Make sure the participant is wearing EmbracePlus correctly, since using it the wrong way affects the quality of the data collection. In order to wear it correctly, follow the steps below:

1. Wear it on your non-dominant hand (unless otherwise instructed)

2. Place the EmbracePlus one (1) finger's width from your wrist bone

3. Fasten the band and secure the EmbracePlus until you feel a light pressure

4. Ensure that the sensors are in contact with your skin

5. Check to make sure that you do not see green light coming from the sensor on the underside of the EmbracePlus while it is being worn, as this suggests it is too loose.

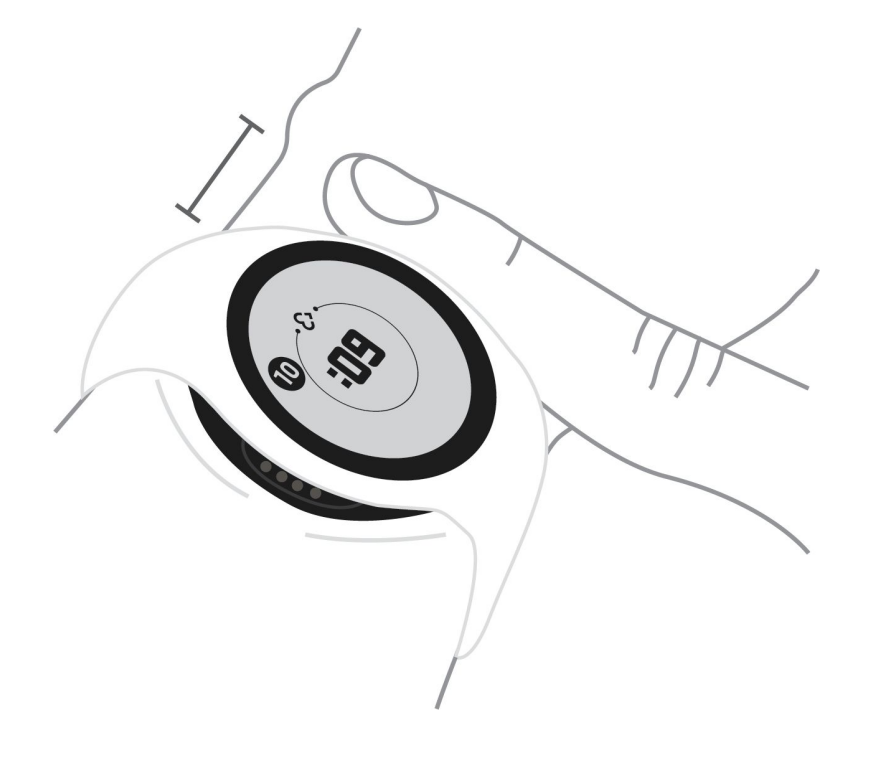

### *How to read time*

EmbracePlus has a 12-hour clock, with no distinction between AM and PM. The hour is shown in the outer circle, while the minutes are shown in the center of the display. The time indicated by EmbracePlus is based on the time of the paired companion app/system.

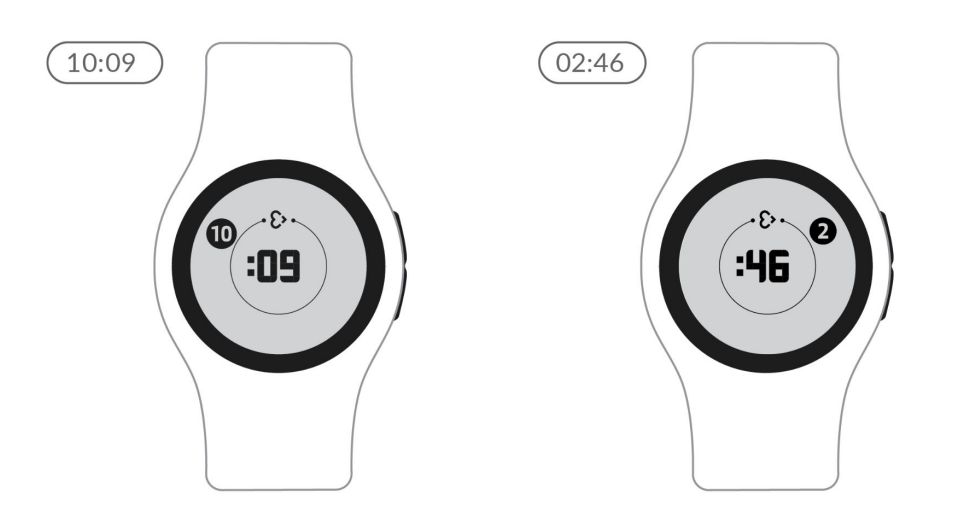

### *How to do a system check*

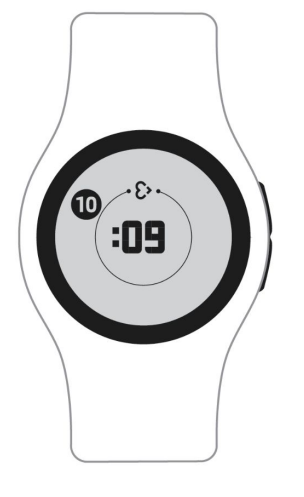

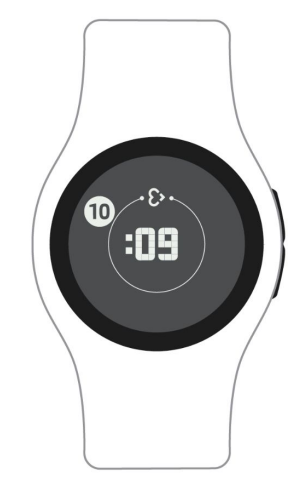

### **RECORDING DATA**

When the display background is light, EmbracePlus is recording.

### **NOT RECORDING DATA**

When the display background is dark, EmbracePlus is not recording.
# *How to do a system check*

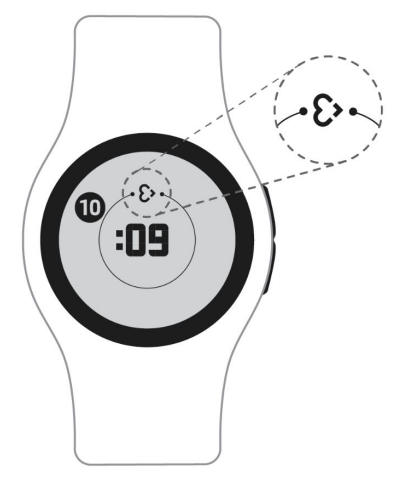

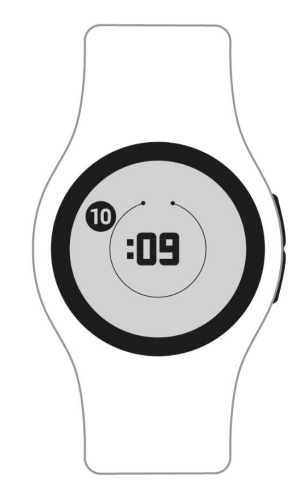

#### **CONNECTED: SYNCHRONIZING DATA**

If the Empatica heart is visible on the display, there is an active Bluetooth® connection between EmbracePlus and the companion app.

# **CONNECTED: NOT SYNCHRONIZING DATA**

If the Empatica heart is not visible, there is no active Bluetooth® connection between EmbracePlus and the companion app/system. Reconnect via Bluetooth® to sync. Data will be stored on the internal memory and transferred as soon as a connection is re-established.

# *How to check and charge the battery*

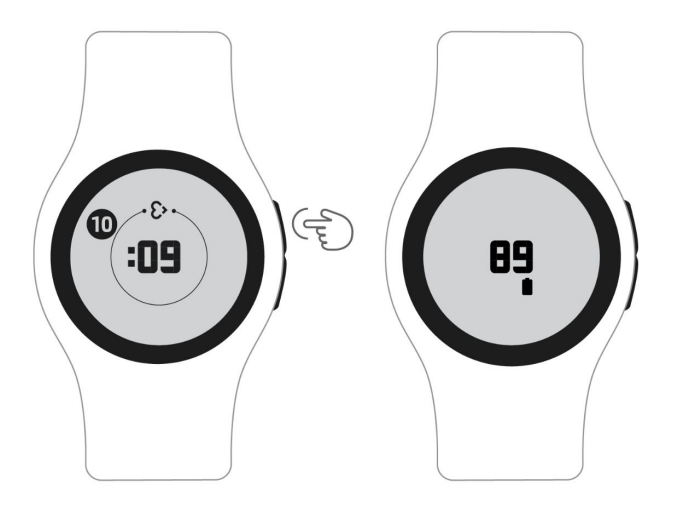

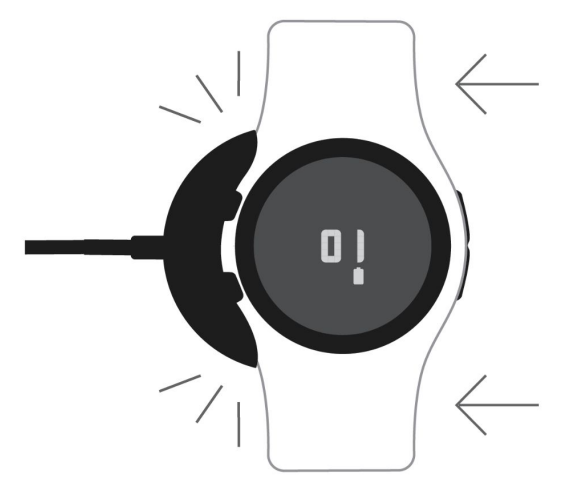

# **CHECK BATTERY PERCENTAGE**

To check the battery percentage, briefly press on either one of the buttons on the right side of EmbracePlus. You will see the battery percentage appear next to a battery icon.

# **PLACE IN CHARGER**

Connect the cable charger to a standard 5V USB 2.0 power source and slide EmbracePlus into it until it snaps into place and the display starts showing the battery percentage. Make sure the display and side buttons are visible. A full charge should take about 1 hour and 30 minutes.

# *How to check and charge the battery*

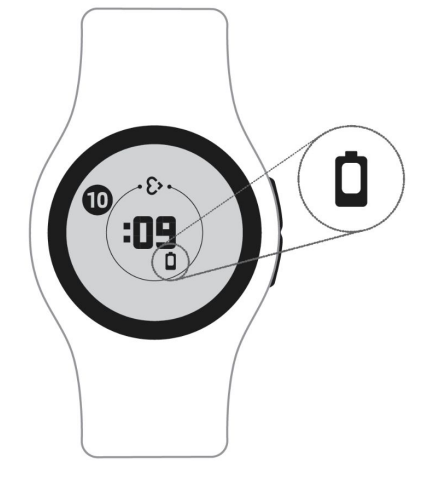

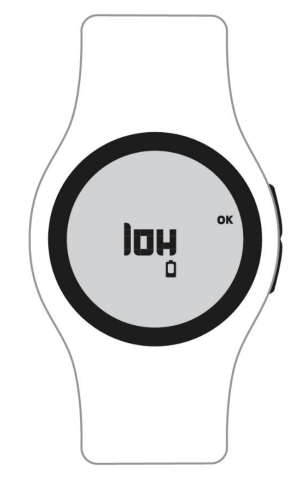

# **LOW BATTERY: CHARGE SOON**

When the battery level begins to run low, the battery icon will be visible on the display. Charge at your earliest convenience.

# **LOW BATTERY: CHARGE NOW**

When the battery level is critical, a 'low' message will appear on the display. You should place the EmbracePlus in the charger as soon as possible. You can click 'OK' with the top side button to confirm your acknowledgement of the battery status.

# *How to tag events*

The EmbracePlus allows the user to tag events according to the study protocol. To tag an event, press one of the side buttons for one second and a light vibration will occur while a check mark appears on the display, confirming the action. The display will then go back to showing the time.

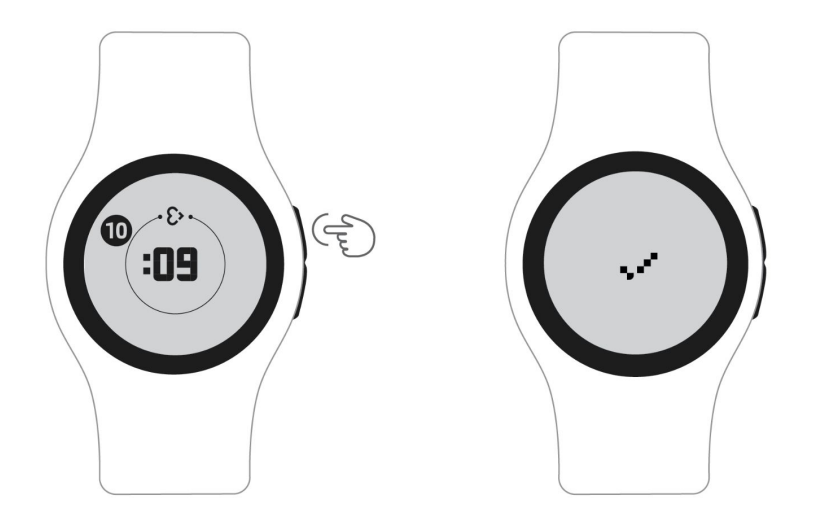

# *Troubleshooting*

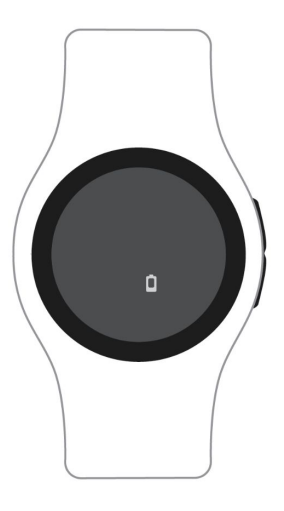

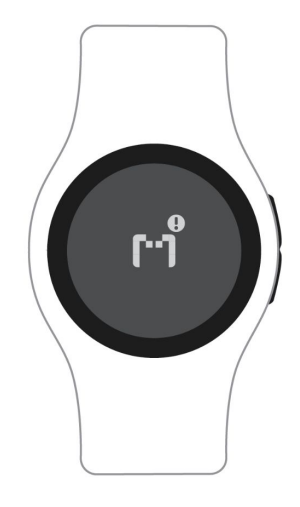

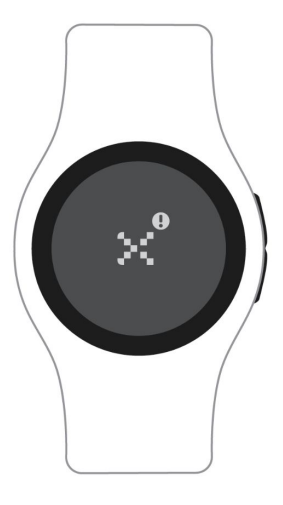

# **NOT RECORDING: OUT OF BATTERY**

When EmbracePlus is out of battery, the display background will turn dark and a small battery icon will be visible. Charge it to continue with data collection.

# **NOT RECORDING: MEMORY FULL**

The EmbracePlus memory is full, and data recording has stopped. Connect EmbracePlus to its companion app/system via Bluetooth® to start data synchronization.

# **NOT RECORDING: NO COMPANION APP/SYSTEM**

Make sure the companion app/system has Bluetooth® activated and is within range of the EmbracePlus (10 meters/30 feet) to re-establish a connection.

# Using the Care Lab App

The Care Lab App was designed to help participants identify and quickly resolve anything that is interfering with data collection and might need their attention.

**IMPORTANT:** More information about the Care App is also available in the Empatica Health Monitoring Patient Instruction for Use.

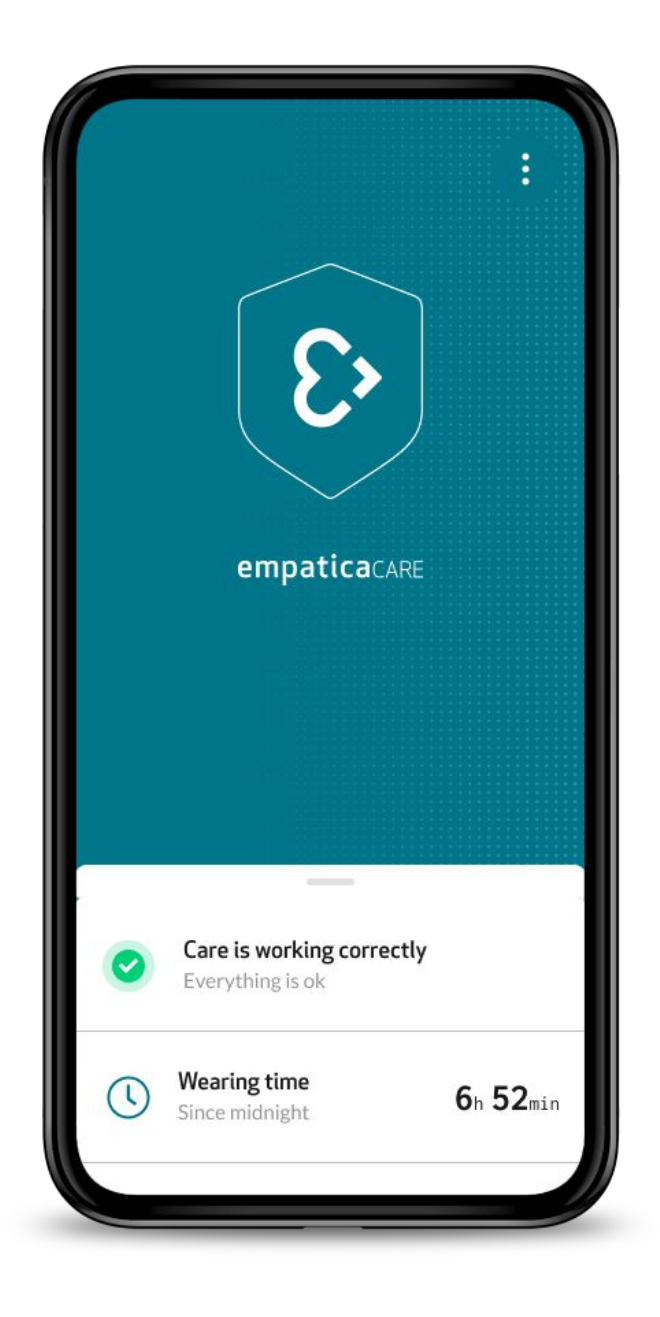

# *Care Lab App Status*

The background of the main screen is intuitively color-coded so that participants can quickly understand the status of the system.

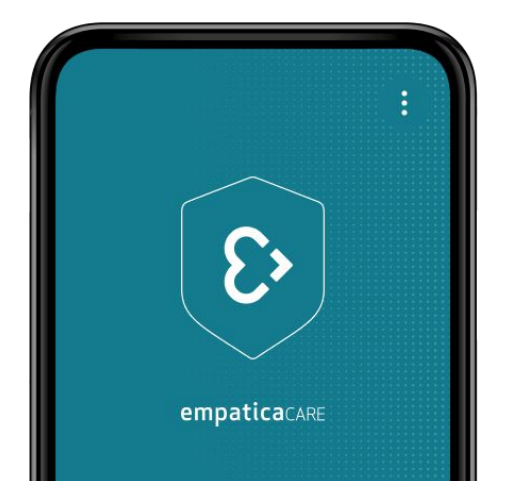

# **TEAL**

Care Lab and EmbracePlus are working correctly.

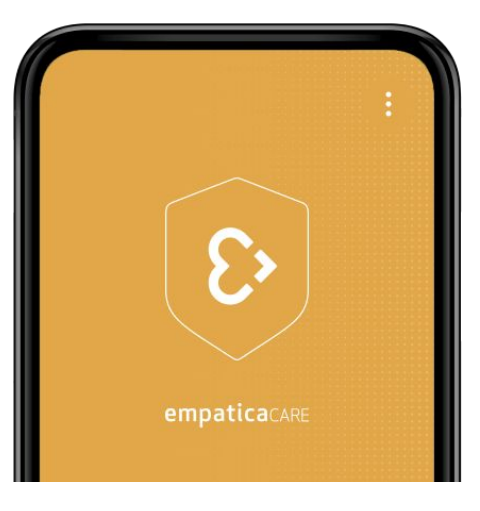

# **YELLOW**

Data is being collected, but something with the Care App and/or EmbracePlus needs your attention.

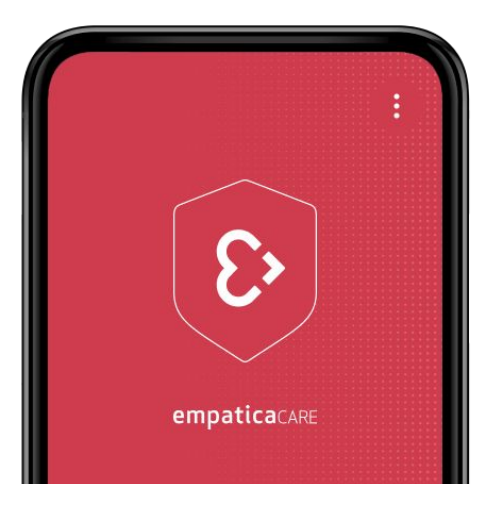

# **RED**

Data collection and/or transfer has stopped, you need to take action.

# *Care Lab App Cards*

# *Status card*

The first card that you see in the Care Lab App displays the status. If Care is not working correctly, the Status card will guide the participant through steps to resolve the problem.

# *Wearing time card*

The Wearing time card displays how long the EmbracePlus has been worn since midnight on that day. It can be a useful tool in helping participants identify when they have not been wearing their device correctly.

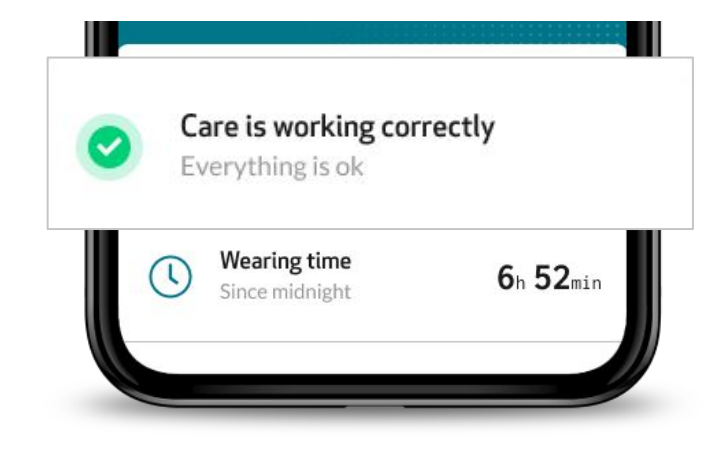

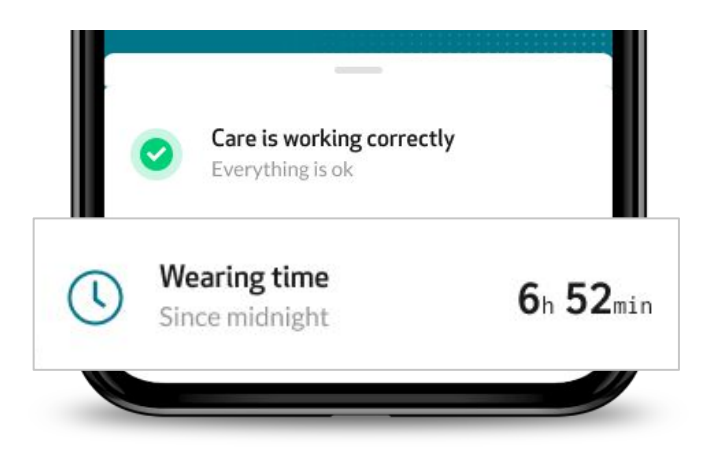

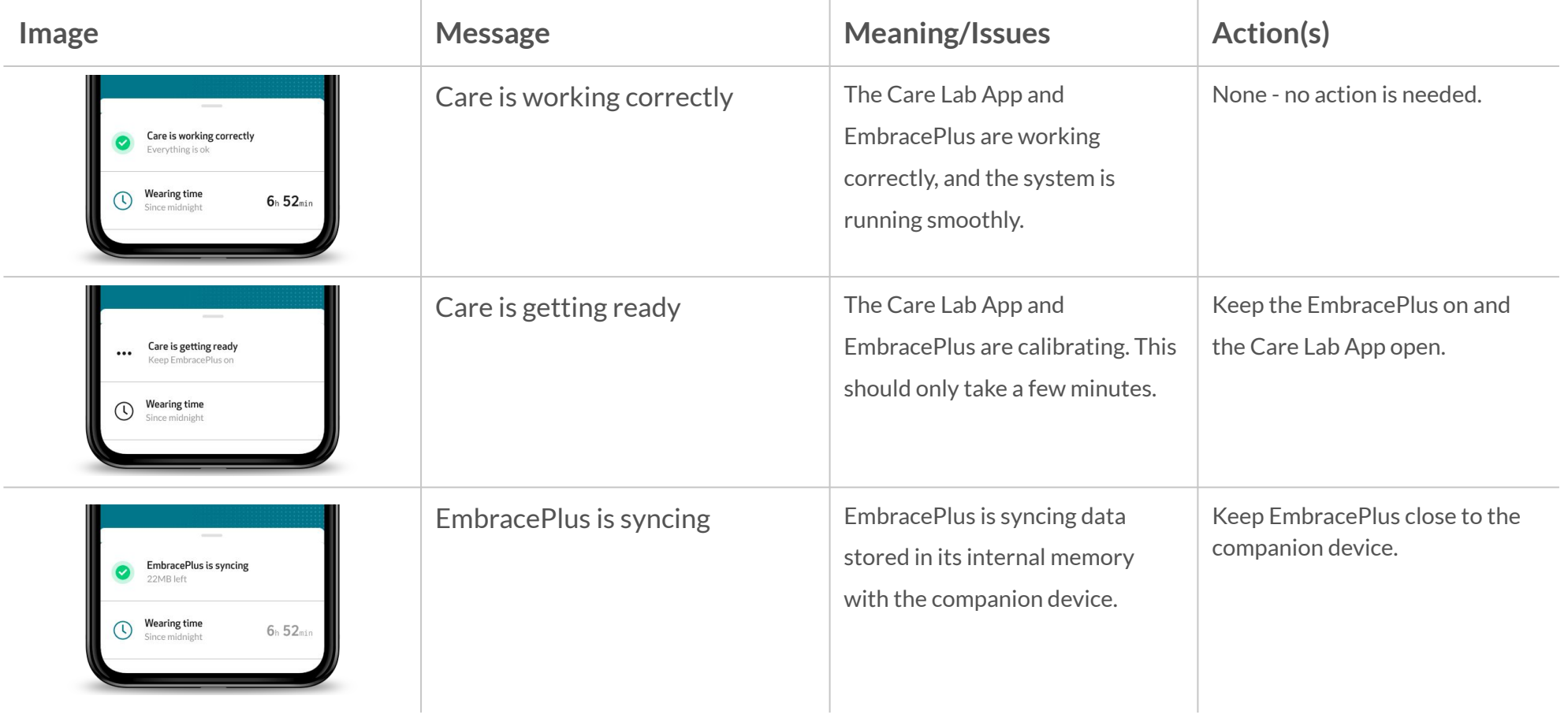

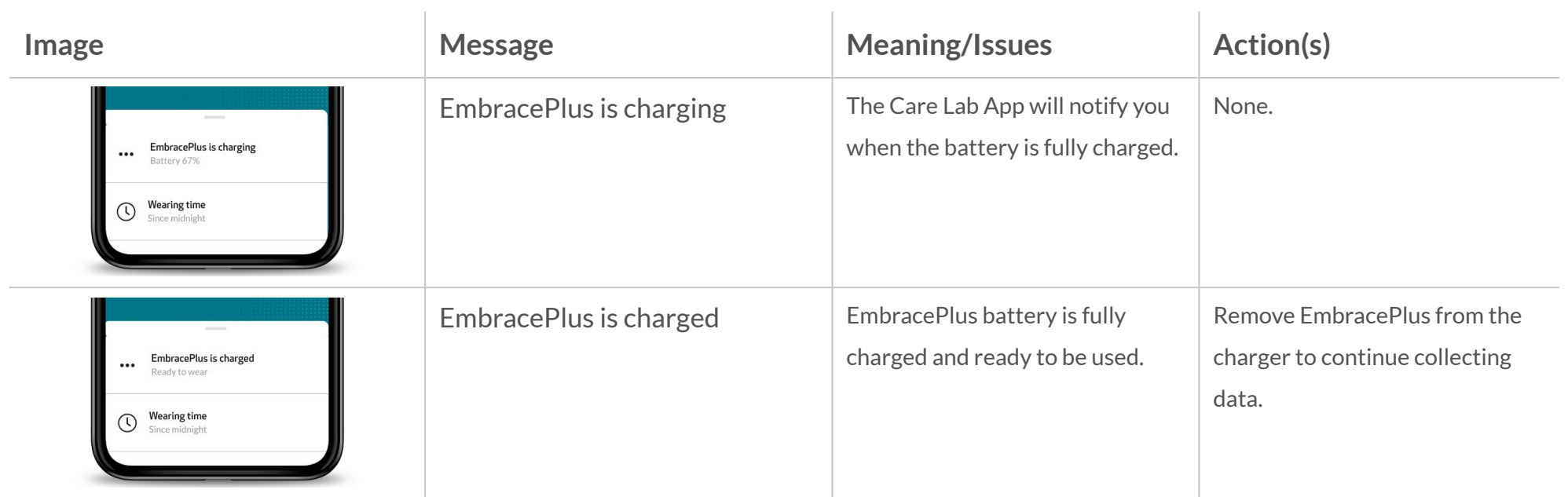

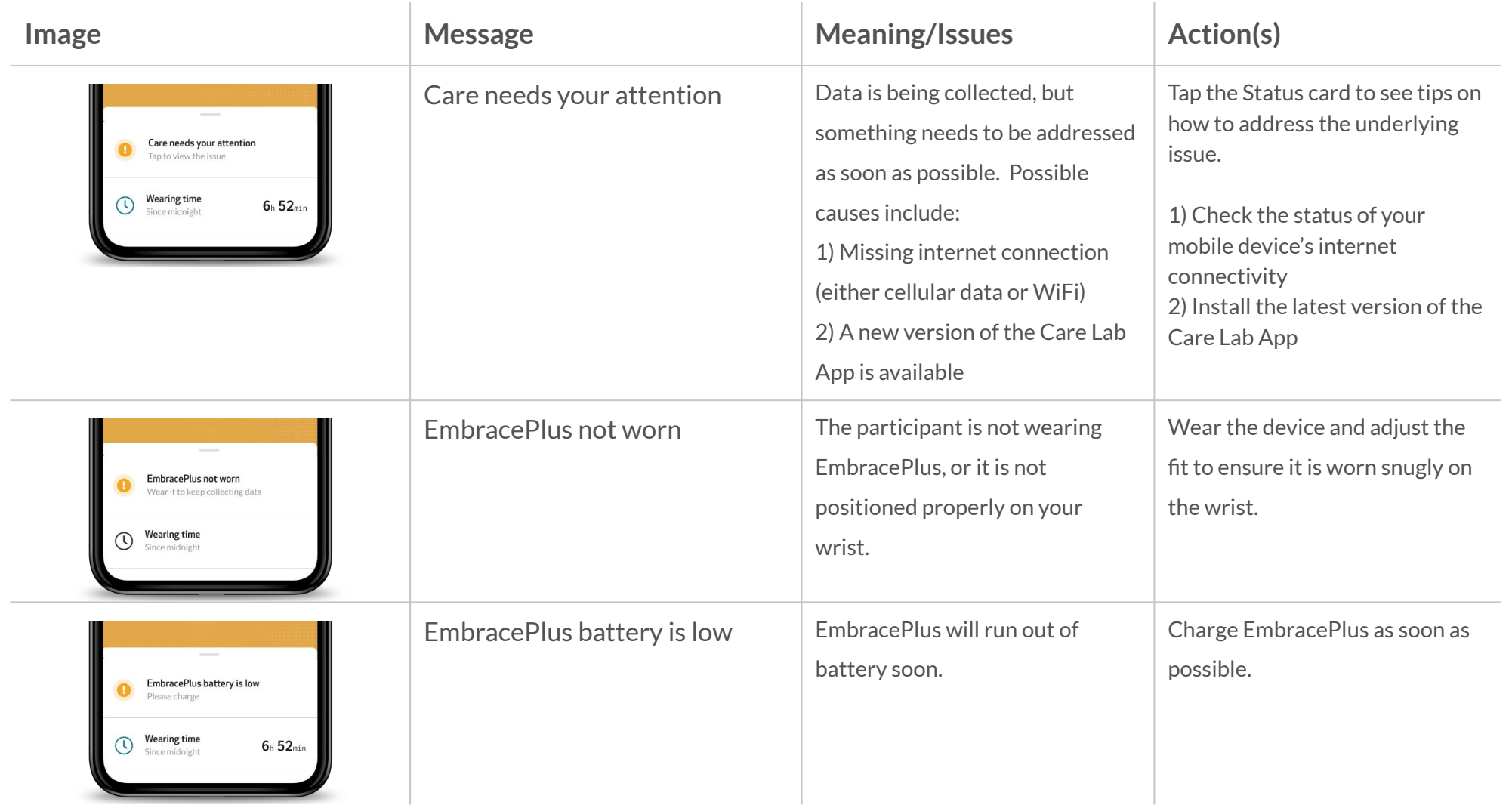

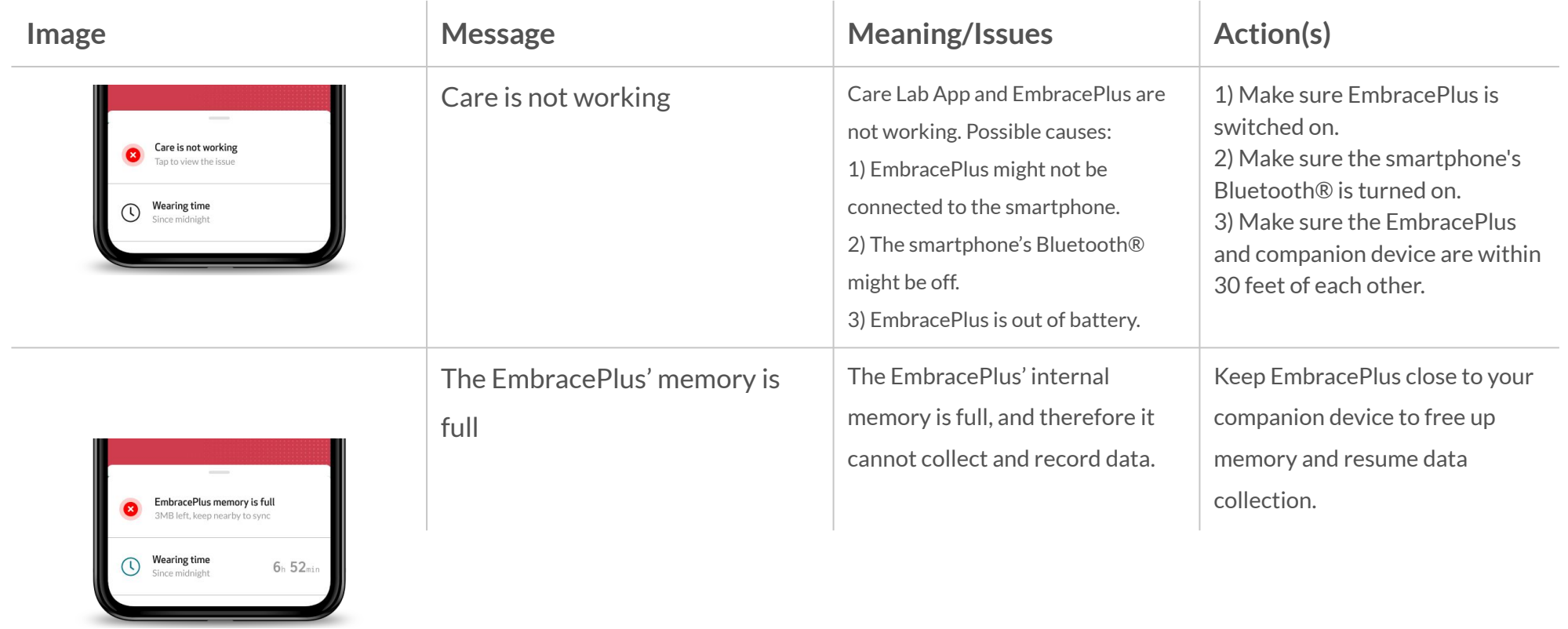

# *Performing a status check*

Tapping the Status card allows you to go into more detail and troubleshoot any issues.

**EmbracePlus:** check the status of the EmbracePlus that is connected to the Care Lab App

**Battery:** check the battery status of the EmbracePlus connected to the Care Lab App

**Wearing:** check if the EmbracePlus that is connected to the Care Lab App is being worn correctly

**App:** check the status of the Care Lab App

**Internet:** check the status of the Internet connection

 $\times$ **Status EmbracePlus: Connected** р Ø Correctly syncing data Battery: 67% l  $\bm{\sigma}$ Charge is adequate **Wearing: Worn** E Ø Keep it on wrist App: Active Ø IJ Keep it running in background Internet: Connected  $\widehat{\tau}$  $\bullet$ Last data sent: now **How to use Care** 

**IMPORTANT:** More information about the Care Lab App status check is also available in the Empatica Health Monitoring Patient Instruction for Use.

# *Digital biomarkers*

The Digital biomarkers section contains the physiological parameters gathered from the EmbracePlus at a frequency of 1 minute. Meaning, the values you see were collected over the last 60 seconds.

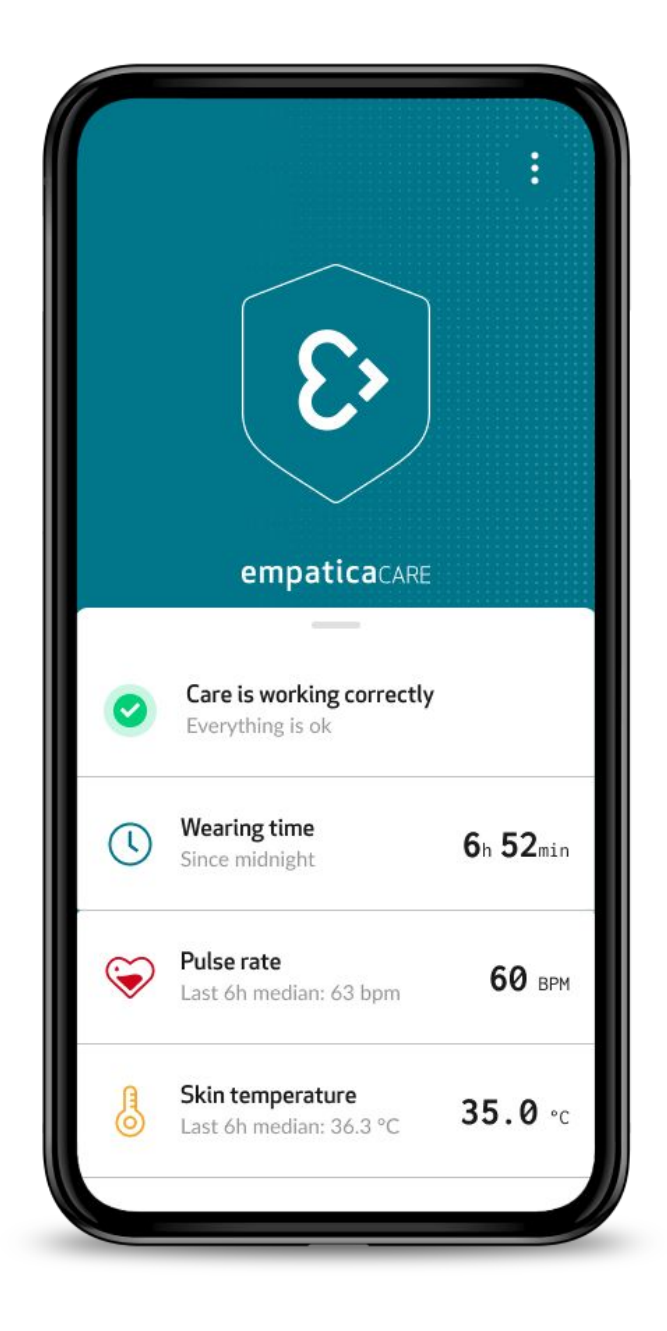

In order to access the settings screen of the Care Lab App, tap the 3 dots on the top right of the main screen.

From here you will be able to visualize additional information about the EmbracePlus that is connected to the Care Lab App.

# User information

Participant Full ID: The unique identifier that was assigned to the participant. This ID, as well as the EmbracePlus serial number, can come in handy in case the participant needs to report any issues to the administrator.

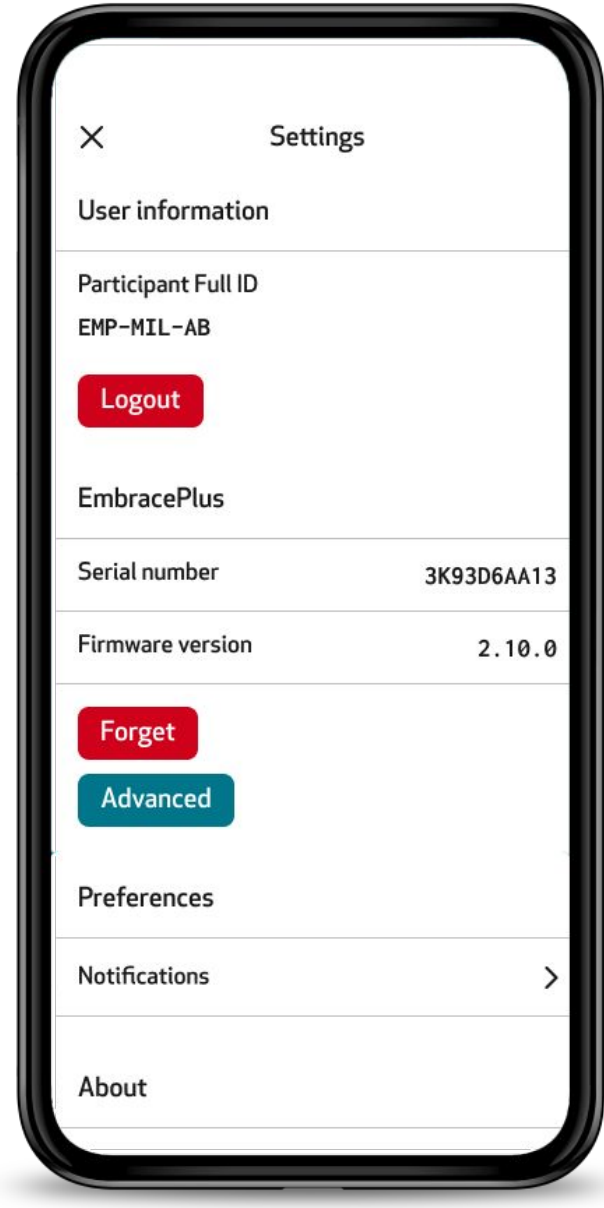

# EmbracePlus

Serial number: The serial number of the EmbracePlus that is paired with the companion device. It is also possible to find the serial number on the back of the EmbracePlus.

Firmware version: The version of the device firmware running on the EmbracePlus.

# Preferences

Notifications: Allows participants to control the notifications that are received on the Care Lab App. By default, all of the notifications are toggled ON, which is the recommended setting.

# About

User manual: Link to view the Care Lab App and EmbracePlus Manuals.

Regulatory & compliance: Regulatory and compliance information on the Care Lab App and its intended use.

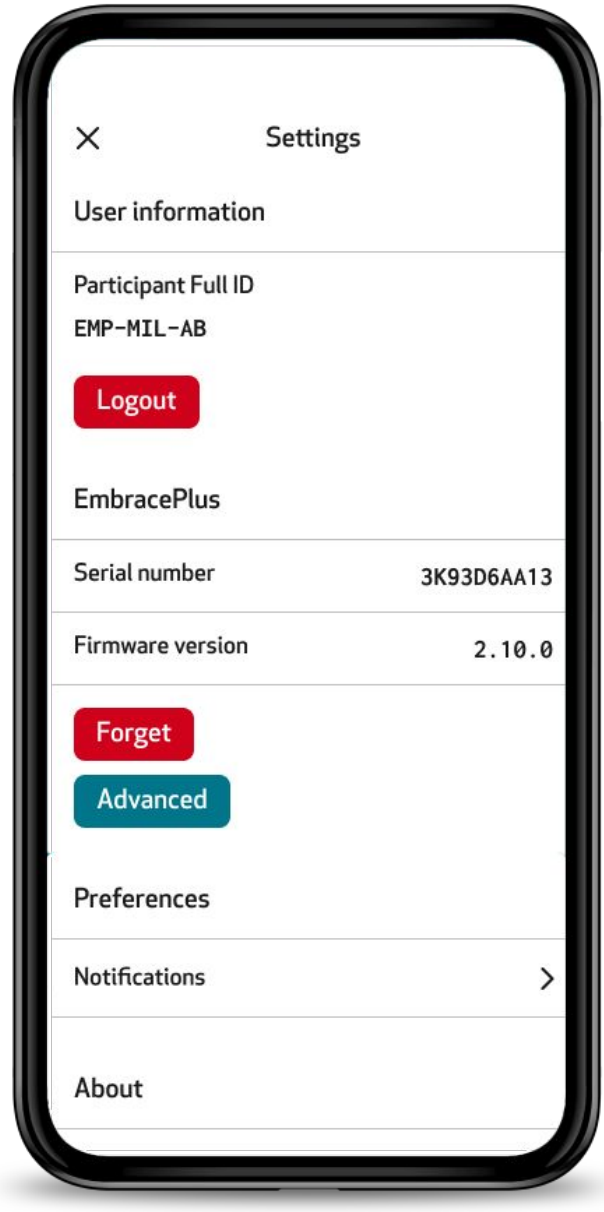

# Copyright and App version

The version of the Care Lab App that you are currently using.

# Other tools (for troubleshooting purposes only)

It is also possible to "Forget Device" and "Logout" of the Care Lab App. Participants should only perform these actions when specifically requested by the Administrator.

Forget: Allows the participant to disassociate the paired EmbracePlus from the companion device. By forgetting the EmbracePlus on the companion device, it will disconnect, and might result in data loss. In order to reconnect to the device, the EmbracePlus will need to be re-paired following the setup steps.

Logout: Allows the participant to sign out of the Care Lab App. Please note that when logging out, the EmbracePlus will stop collecting data, and might result in data loss. To reconnect, log back in using the same credentials given by the administrator. In case the participant has lost the credentials, it is possible to generate new credentials within the Care Lab Portal (see Reset Participant Password)

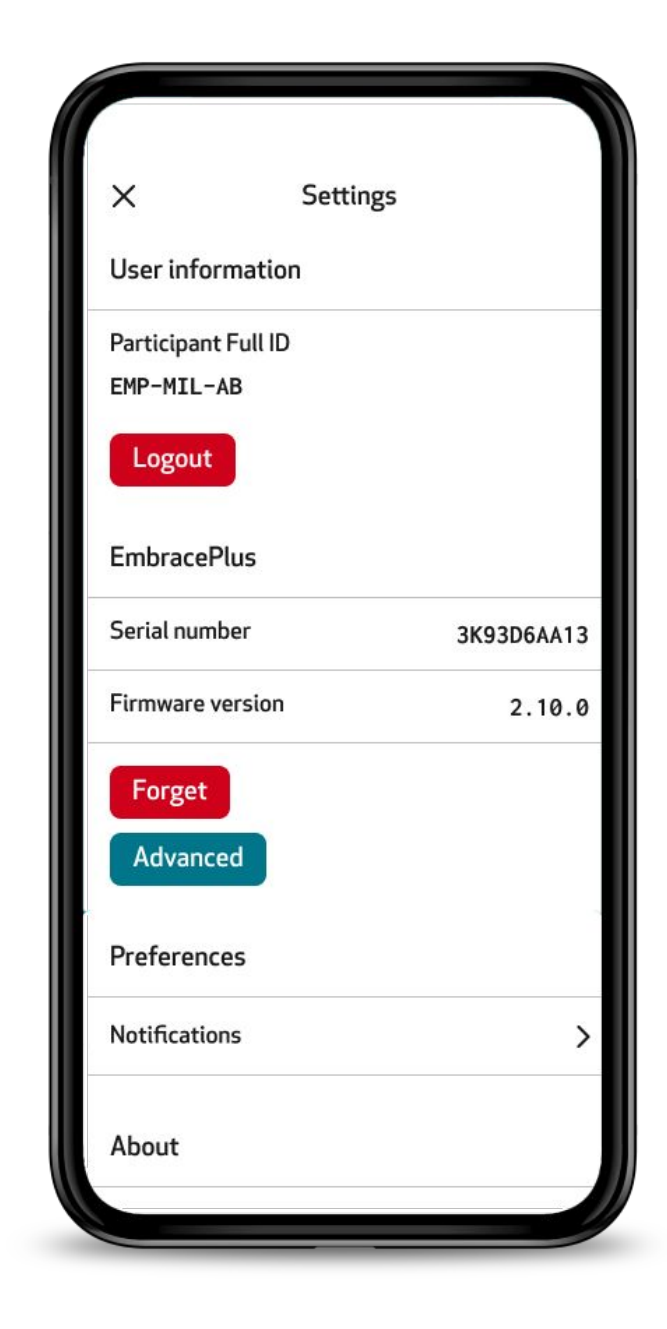

# Advanced

By clicking the 'Advanced' button, it is possible to see a more detailed/technical view of what is happening in the Care Lab App and on the EmbracePlus.

Here you will be able to check:

Duration of last connection: This is the duration of the last continuous connection between the EmbracePlus and the Care Lab App.

Biomarkers: details of the Digital Biomarker Data exchange between the EmbracePlus and the Care Lab App, as well as the upload from the Care Lab App to the Empatica Cloud.

EmbracePlus: This section lists all the details about the RAW data exchange and uploads between the EmbracePlus, the Care Lab App on the smartphone, and the Empatica Cloud.

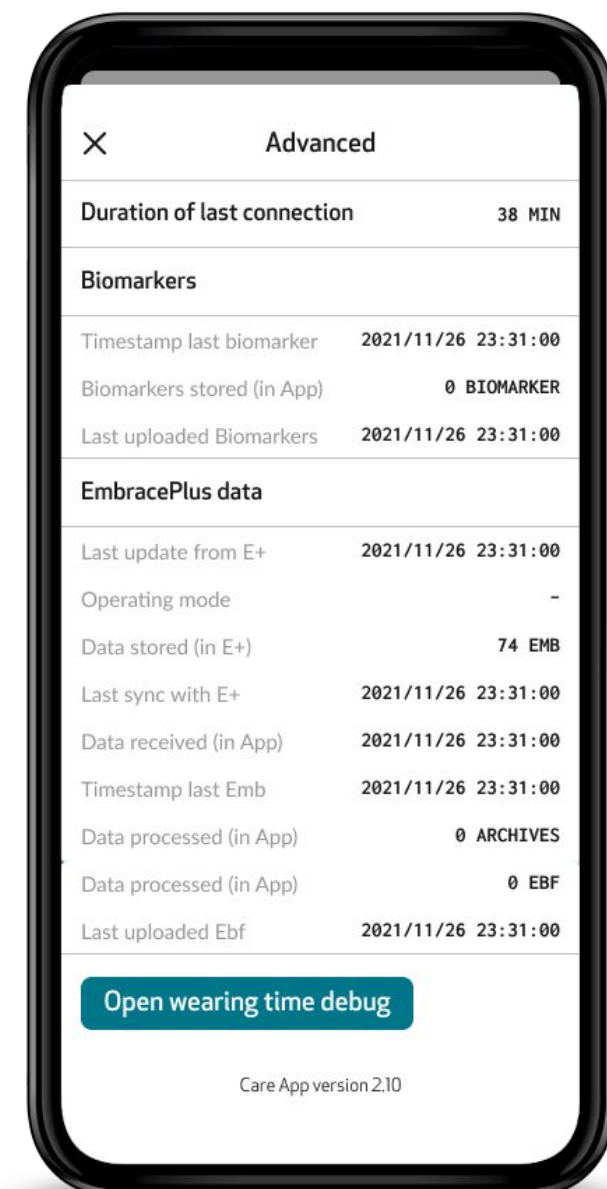

# empatica {>